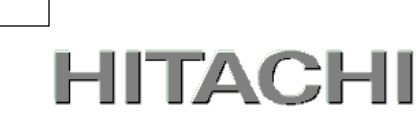

# PowerChute® Serial Shutdown

# 補足説明書 日立編

for Business v1.1 【形名 : GQS-VSU7BS110N】

DE10133267-01

株式会社 日立製作所

1

#### PowerChute ® Serial Shutdown 補足説明書 日立編

#### ■ 対象製品

PowerChute Serial Shutdown for Business v1.1 [ 適用OS: Windows, Red Hat Enterprise Linux]

#### ■ 商標類

PowerChute は、Schneider Electric Industries SAS またはその関連会社の登録商標または商標です。

Windows は,米国Microsoft Corporation の米国およびその他の国における登録商標または商標です。

Windows Server は,米国Microsoft Corporation の米国およびその他の国における登録商標または商標です。

Red Hat は,米国およびその他の国でRed Hat, Inc.の登録商標もしくは商標です。

その他記載の会社名,製品名は,それぞれの会社の商標もしくは登録商標です。

#### ■ マイクロソフト製品の表記について

このマニュアルでは,マイクロソフト製品の名称を次のように表記しています。

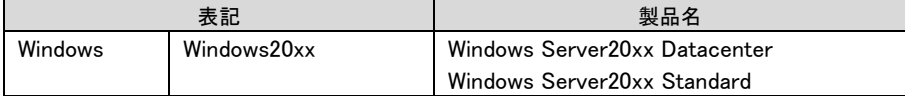

#### ■ 略語

このマニュアルで使用する略語を次に示します。

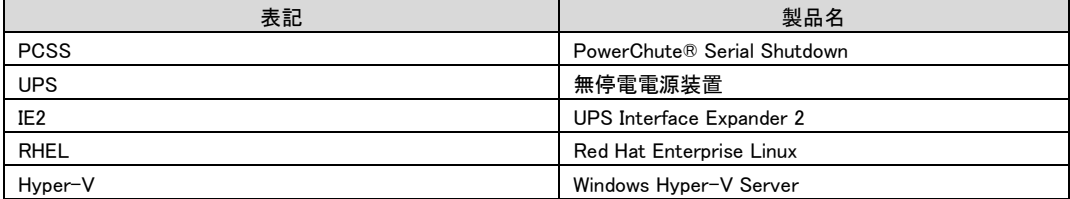

#### ■ 発行

2024年4月

#### ■ 著作権

All Rights Reserved. Copyright (C) 2024, Hitachi, Ltd.

2

# <span id="page-2-0"></span>はじめに

このたびは、PowerChute® Serial Shutdown をお買い上げいただきまして誠にありがとうございます。 本書は、PowerChute® Serial Shutdown をご使用になる際の注意事項をまとめたものです。ご使用の 前に、必ずお読みくださいますようお願い致します。

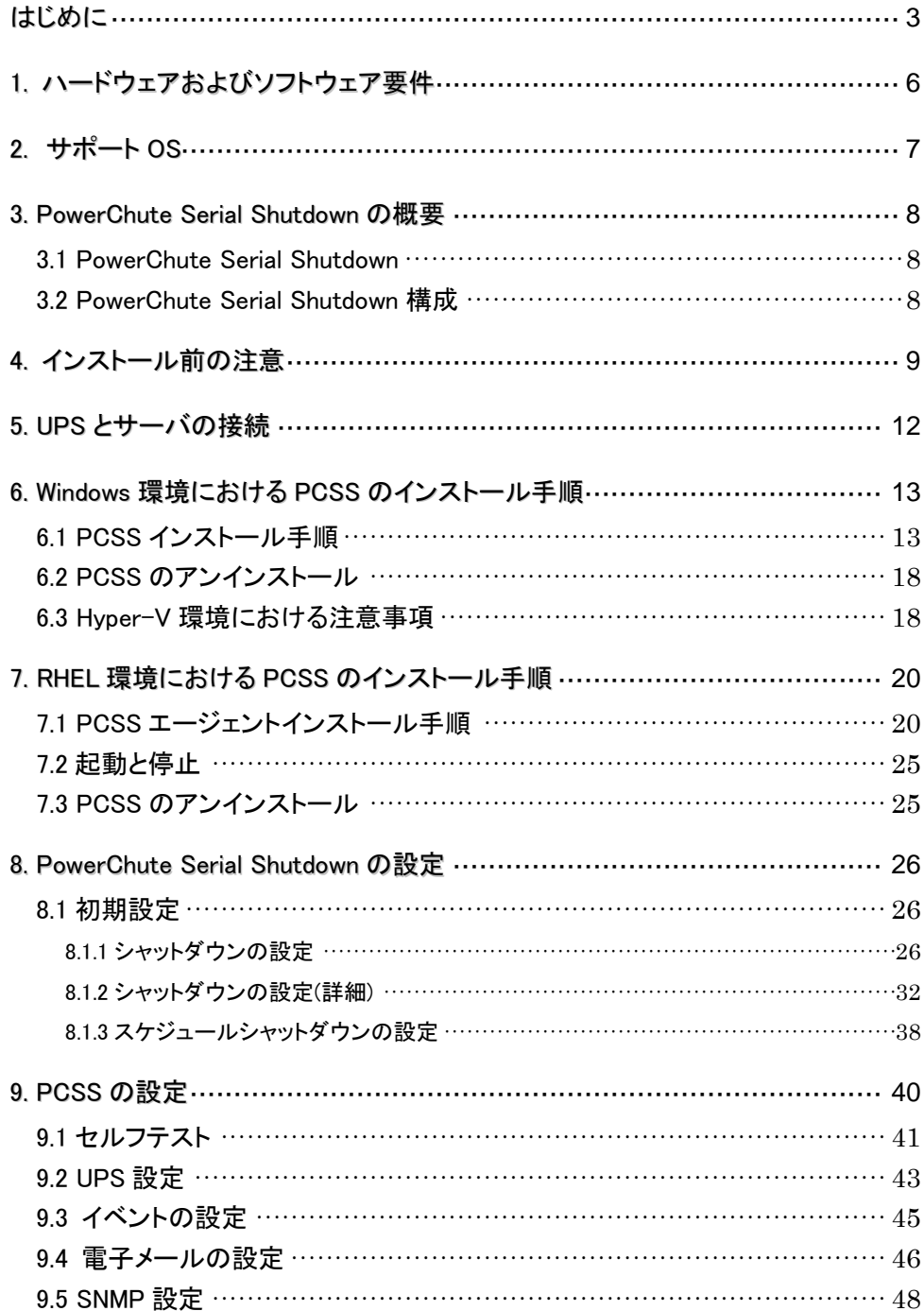

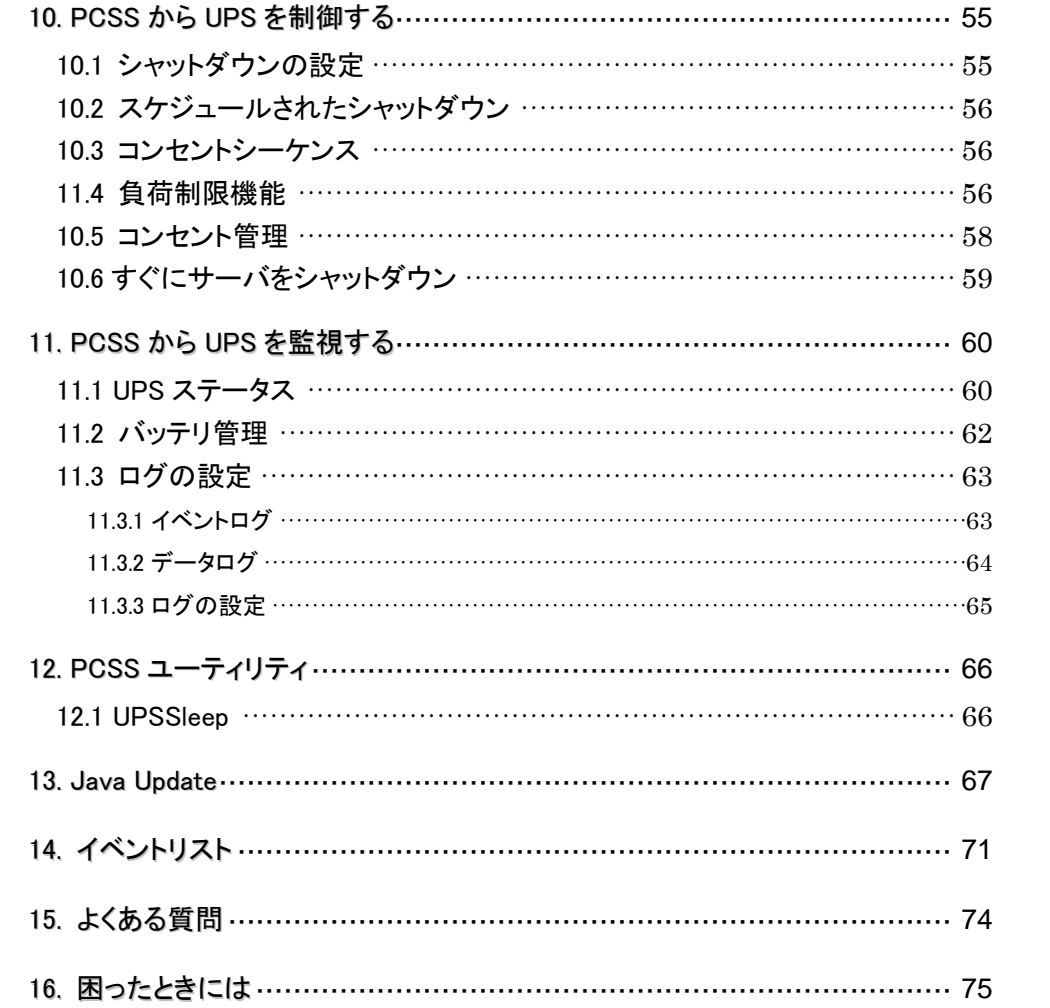

# <span id="page-5-0"></span>1. ハードウェアおよびソフトウェア要件

本製品は、以下のシステム装置と接続構成にてご使用になることができます。 [ハードウェア要件]

・システム装置

日立アドバンスドサーバHA8000Vシリーズ

補足:適用機種の詳細については、弊社営業担当にお問い合わせください。

・システム要件

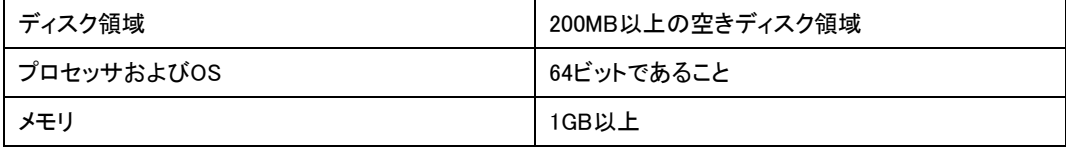

・サポートUPS

本製品は下記の形式のUPSをサポートします。

GQ-BUxVxxxxxxx および GQ-BUxWxxxxxxx

ただし、GQ-BURVJ5xHNx、GQ-BURWJ512Cxxは未サポートです。

・オプション機器

GQ-BUA704x/BUA711x(ネットワークマネージメントカード)はサポート対象外になります。

PCSSを使用する際にはネットワークマネージメントカードをUPSに接続しないでください。

[ネットワーク環境要件]

・システム装置がTCP/IPネットワークに接続していること。

・脆弱性への対応について

製品のセキュリティ上の脆弱性に関する情報、および脆弱性によって生じる問題を解決または回避す るための方法を必要に応じて下記のURLに掲載しておりますので参照してください。

https://www.hitachi.co.jp/hirt/security/index.html

# <span id="page-6-0"></span>2. サポート OS

PowerChute Serial ShutdownはMicrosoft Windows ServerおよびRed Hat Enterprise Linuxでご使用にな ることができます。

補足:

・サポートOSのバージョン詳細については、弊社営業担当にお問い合わせください。

### <span id="page-7-0"></span>3. PowerChute Serial Shutdown の概要

#### <span id="page-7-1"></span>3.1 PowerChute Serial Shutdown

PCSSは、PowerChute Serial Shutdown(以下、PCSS)で構成されます。 PCSSはUPSのステータス監視機能を提供し、長時間の停電が発生した場合にUPSに接続されたサ ーバのシステムシャットダウン機能を提供しています。 このソフトウェアは、UPSデバイスおよびアクセサリに記載されているUPSデバイスに直接接続されて いる各コンピュータ上にインストールする必要があります。 PowerChute Serial Shutdownはブラウザを介してアクセスし、UPSで保護されているシステムの管理と 設定を行います。

SNMPエージェントを使用したPCSSの管理も可能です。

#### <span id="page-7-2"></span>3.2 PowerChute Serial Shutdown 構成

本製品の構成例を紹介します。

(1) PCSSエージェントをサーバにインストールした単一構成

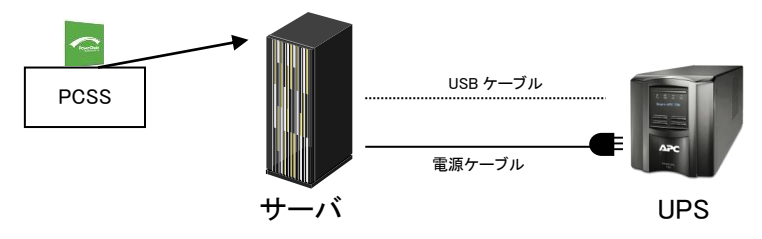

(2) 複数のサーバにPCSSエージェントを異なるサーバにインストールして遠隔地からネットワークを介し て管理を行う構成

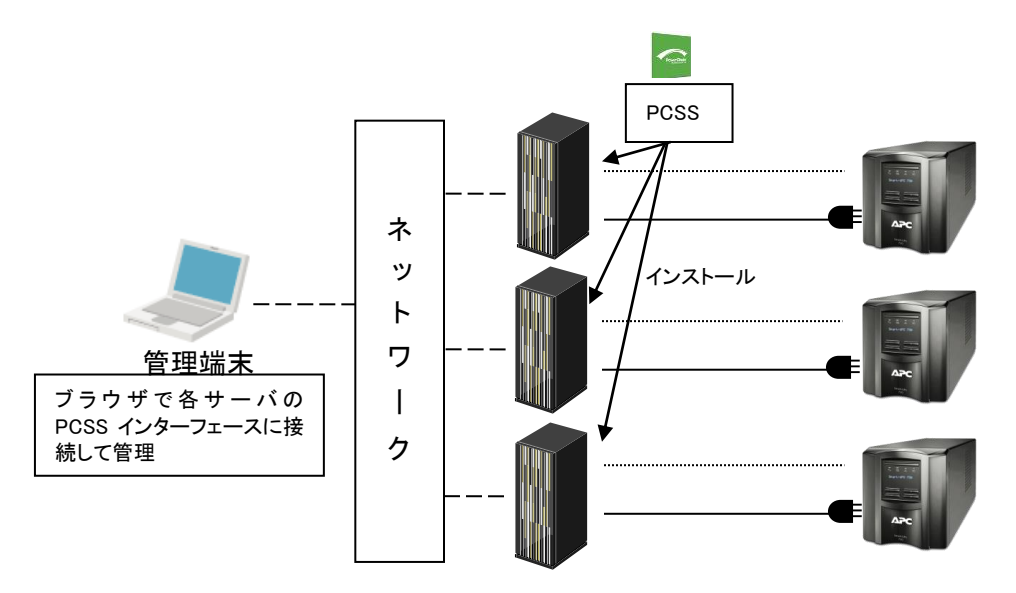

# <span id="page-8-0"></span>4. インストール前の注意

#### 本製品のご使用までの手順は下記の通りです。

開始

システム装置とUSBケーブルを接続 ノンステム装置とUSBケーブルを接続

PCSSのインストール インタン しんじょう しゅうしょう <u>[6](#page-12-0)、7項</u>参照

PCSSの設定 9[項参](#page-39-0)照

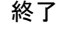

ご使用の前に下記の注意事項をよくお読みください。

(1) ドキュメントの確認

本製品には表4-1のドキュメントが同梱されています。

本製品をご使用になる前に表 4-1に示したドキュメントを必ずお読みください。

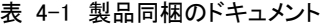

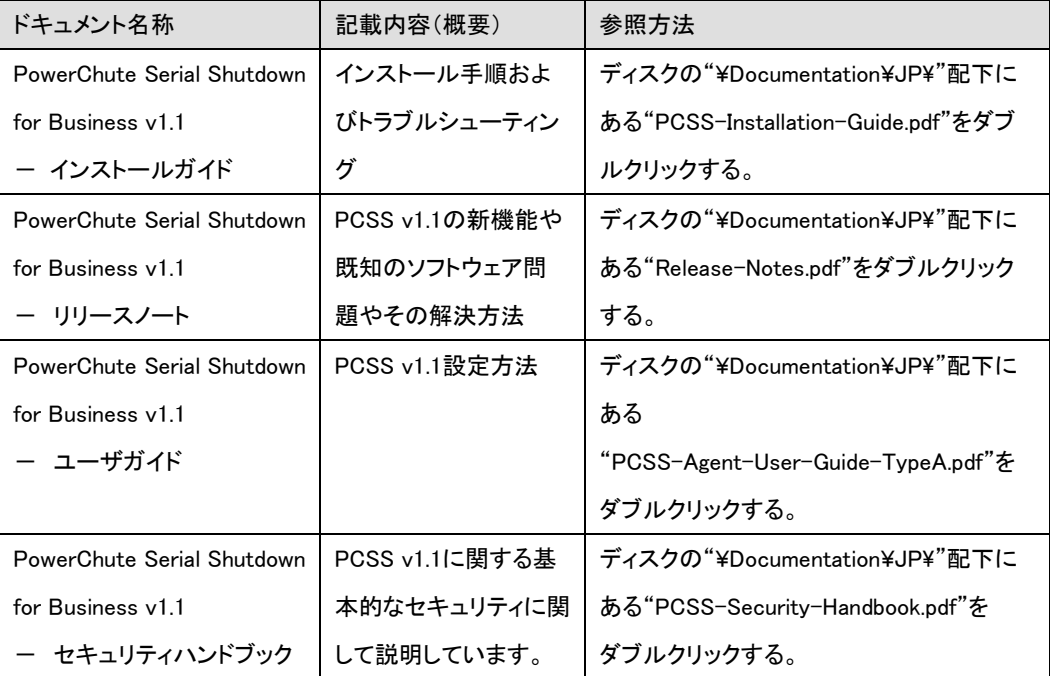

10

- (2) PCSSと他のPowerChute製品との混在環境についての制限事項 他のPowerChute製品(PowerChute Network ShutdownまたはPowerChute plus)をインストールした 環境で、PCSSを使用することはできません。
- (3) PCBEからPCSS v1.1へ切り替える場合について PCBEの全てのコンポーネントをアンインストールしてください。 その後、PCSS v1.1のインストールをしてください。 PCBEの各コンポーネントのインストール、アンインストール順序はありません。
- (4) ユーザ名およびパスワード要件

・ユーザ名の長さは 6 文字以上、128 文字以内でなければなりません。

- ・パスワードには以下の条件が必要です。
	- 8 文字以上、128 文字以内の長さ。
	- 1 つ以上の大文字と小文字
	- 1 つ以上の数字または特殊文字。
	- ユーザ名をパスワードの一部にすることはできません。

#### (5) IPv6 互換性

IPv6 アドレスは、表 4-2 のいずれかの形式にする必要があります。

| IPv6 形式                                      | 説明                             |
|----------------------------------------------|--------------------------------|
| fe80:0000:0000:0000:0204:61ff:fe9d:f156      | IPv6 の完全な形式                    |
| fe80:0:0:0:204:61ff:fe9d:f156                | 先頭のゼロを省略                       |
| fe80::204:61ff:fe9d:f156                     | IPv6 アドレスの複数のゼロを:: に省略した形式     |
| fe80:0000:0000:0000:0204:61ff:254.157.241.86 | 末尾を IPv4 ドット区切り形式で表現           |
| fe80:0:0:0:0204:61ff:254.157.241.86          | 先頭のゼロの省略、末尾を IPv4 のドット区切り形式で表現 |
| fe80::204:61ff:254.157.241.86                | 複数のゼロの省略、末尾を IPv4 のドット区切り形式で表現 |
| ::1                                          | Localhost                      |
| fe $80$ :                                    | リンクローカルプレフィックス                 |
| 2001:                                        | グローバルユニキャストプレフィックス             |

表 4-2 IPv6 形式

(6) PCSS が使用するポート、プロトコル

PCSSは表 4-4に示したポート、プロトコルを通信に使用します。WindowsでWindowsファイアウォール が有効になっている環境の場合は、PCSSのインストール前に、Windowsファイアウォール上の 例外設定にこれらのポート、プロトコルを追加してください。Windowsファイアウォール上の例外設定を 行わないとPCSSのインストールが失敗する場合があります。

また、Linuxでも表 4-4に示したポート、プロトコルをあらかじめ開放するように、ファイアウォールを 設定してください。

| ボート               | プロトコル               | 用 涂                           |
|-------------------|---------------------|-------------------------------|
| 6547              | TCP                 | WEBブラウザからPCSSエージェントへの通信用(受信)  |
| <b>UDP</b><br>161 |                     | SNMP管理設備からPCSSエージェントへの通信用     |
|                   | (送信/受信、デフォルトのポート番号) |                               |
| 162               | <b>UDP</b>          | PCSSエージェントからSNMP管理設備への通信用(送信) |

表 4-4 PCSSが使用するポート、プロトコル

Windowsファイアウォールが有効な環境で、事前に適切な設定を行わないと、PCSSのインストール 中に「Windowsセキュリティの重要な警告」メッセージが表示される場合があります。[ブロックしな い]を選択して、インストールを継続できます。[ブロックする]または[あとで確認する]を選択すると、 PCSSのインストールに失敗する場合があります。Windowsファイアウォールでポート、プロトコルの 例外設定を行なった後、再度PCSSのインストールを行なってください。PCSSが使用するポート、プ ロトコルは、上記「(6) PCSSが使用するポート、プロトコル」を参照してください。 Linux(RHEL 8.x)のファイアウォール設定例(PCSSをインストールしているシステム装置の WEBブラウザからアクセスする場合)を以下に示します。 (下線部が入力部分)

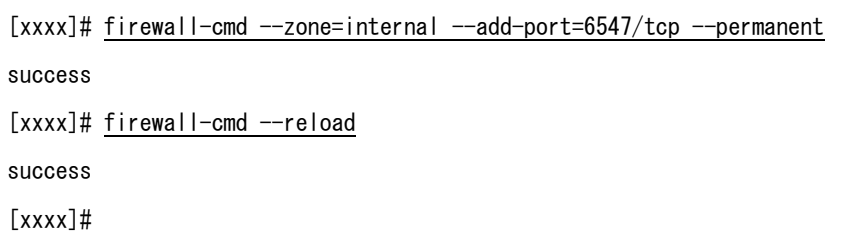

(7) PCSS に組み込まれている Java (OpenJDK)について PCSS v1.1 に含まれている Java バージョンは、OpenJDK 17 です。 <span id="page-11-0"></span>PCSS をセットアップする前に UPS とサーバを接続する必要があります。

USB ケーブル(型名:GQ-BUCAUSBNNNN)で UPS(UPS USB ポート)とサーバを接続してください。 HA8000Vシリーズではシリアルケーブル及び IE2 による接続は未サポートとなっております。

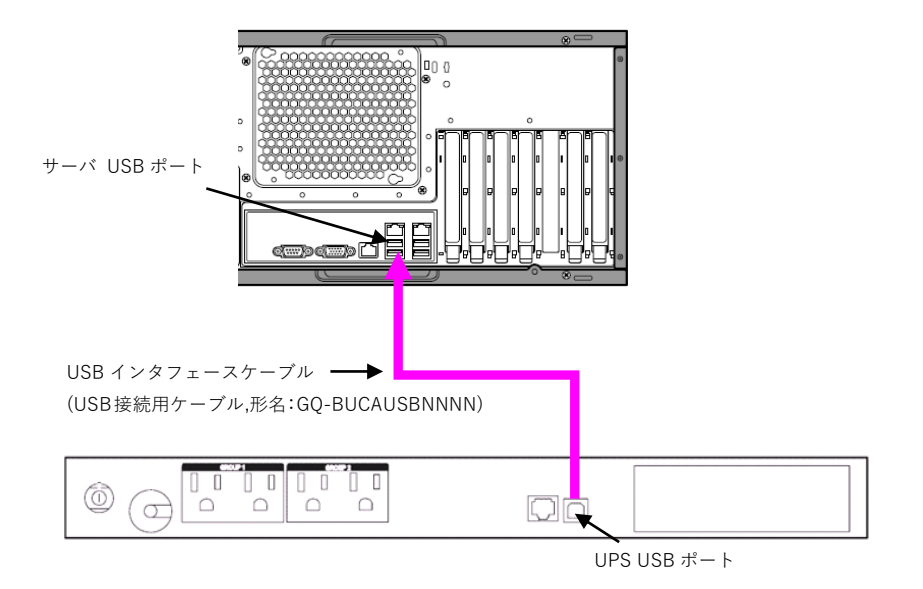

# <span id="page-12-0"></span>6. Windows 環境における PCSS のインストール手順

下記インストール手順は Hyper-V 環境でも同様です。ただしクラスター構成は未サポートです。

<span id="page-12-1"></span>6.1 PCSS インストール手順

下記の手順に従ってPCSSをインストールしてください。

- (1) システム装置にCD-ROMを入れ、CD-ROMに格納されている「¥Windows¥pcsssetup.exe」 をダブルクリックし、インストールプログラムを起動してインストールを開始してください。
- (2) インストールするPCSSの言語を選択して「OK」をクリックしてください。

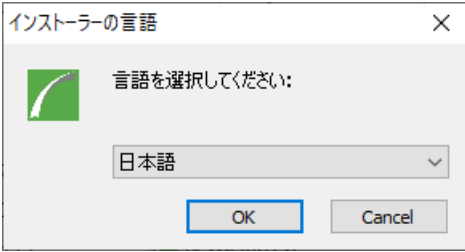

以後の説明は、日本語を選択した場合での説明となります。

(3) Windows OSにPCSSをインストールするには、「Microsoft Visual C++ 2017 Redistributable Package (x64)」が必要です。システム装置にインストールされていない場合には、「Microsoft Visual C++ 2017 Redistributable Package (x64)」をインストールするように表示されますので、「OK」をクリックし てください。

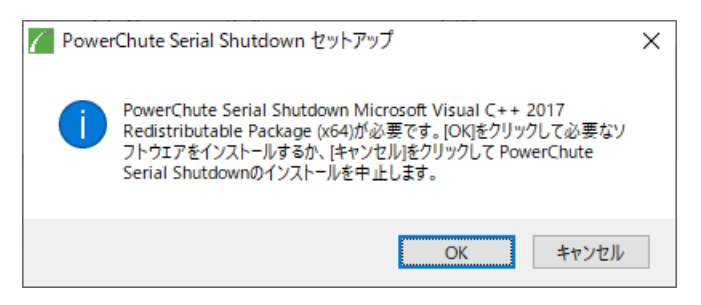

なお、「Microsoft Visual C++ 2017 Redistributable Package (x64)」のインストール画面が表示され

ない場合にはすでにシステム装置にはインストール済みですので(6)を参照してください。

(4) 「Microsoft Visual C++ 2017 Redistributable Package (x64)」のインストールが開始されます。 インストール中にライセンス画面が表示されますので、ライセンス条項をご確認いただき、 「ライセンス条項および使用条件に同意する」にチェックを付けて「インストール」をクリックして

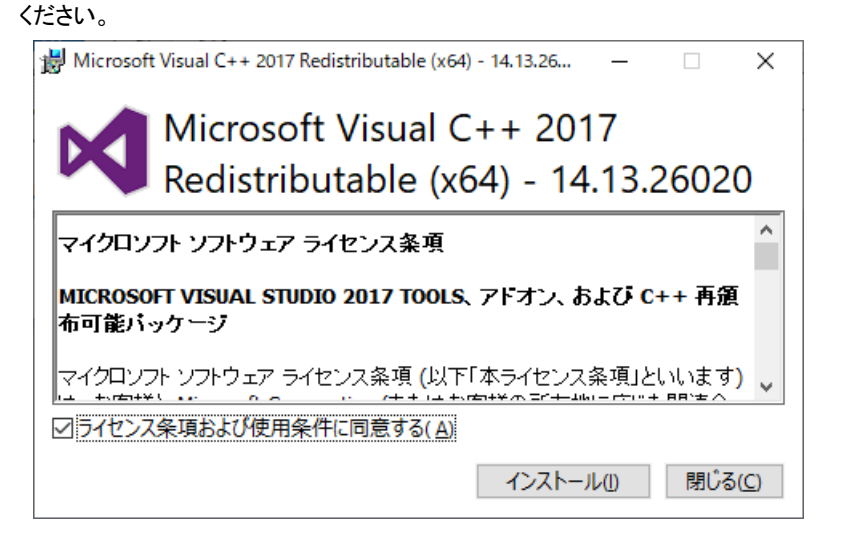

(5) 「Microsoft Visual C++ 2017 Redistributable Package (x64)」のインストールが完了しましたら、 「閉じる」をクリックしてください。

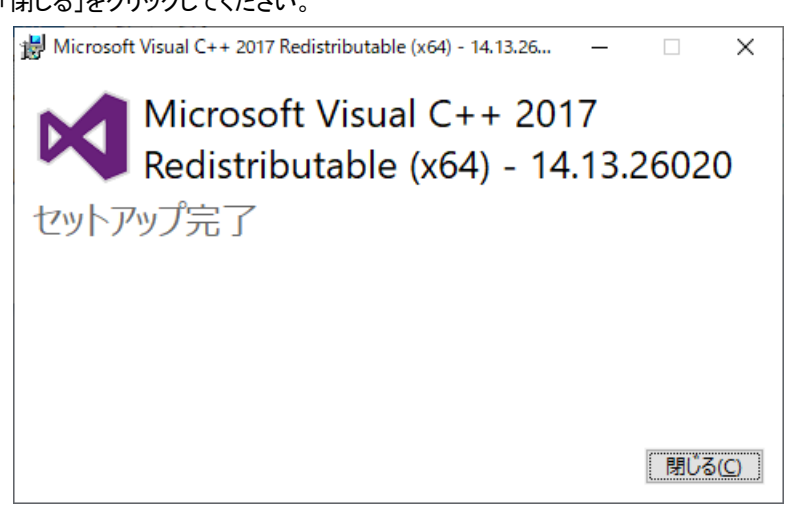

(6) PowerChute Serial Shutdownのインストール画面が表示されますので「次へ」をクリックして

ください。

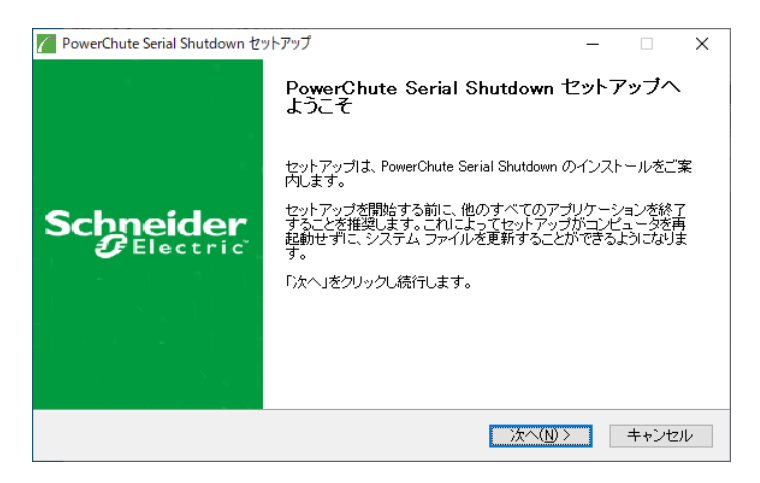

(7) 使用許諾契約が表示されますのでご確認いただき、「同意する」をクリックしてください。

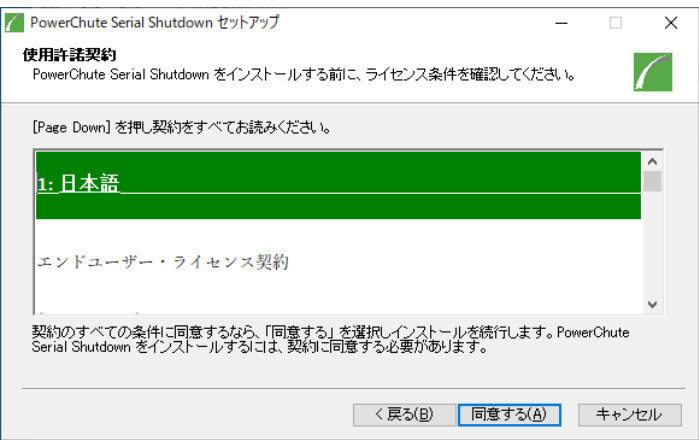

(8) 「UPSの通信ポートを自動検出しますか?」とメッセージが表示されます。

「はい」をクリックしてください。

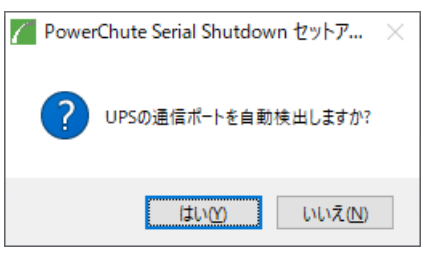

(9) PCSSをインストールするフォルダを指定します。

デフォルトのフォルダ(C:/Program Files/APC/PowerChute Serial Shutdown)を使用する場合は「次 へ」をクリックしてください。

インストールフォルダを変更する場合には「参照」をクリックし、任意のフォルダを選択後に「次へ」を クリックしてください。

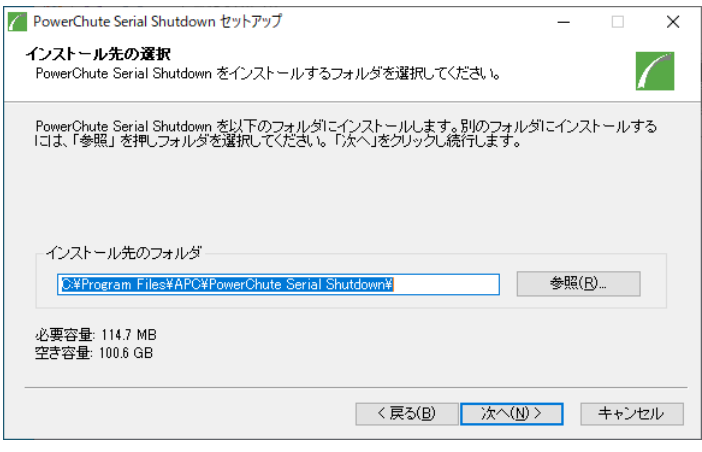

(10) PCSSエージェントのユーザ名、パスワードを入力して、「インストール」をクリックしてください。

ユーザ名は6文字以上、128文字以内の長さが必要です。

パスワードには以下の条件が必要となります。

- ・8 文字以上、128 文字以内の長さ
- ・1 つ以上の大文字と小文字
- ・1 つ以上の数字または特殊文字。
- ・ユーザ名をパスワードの一部にすることはできません。

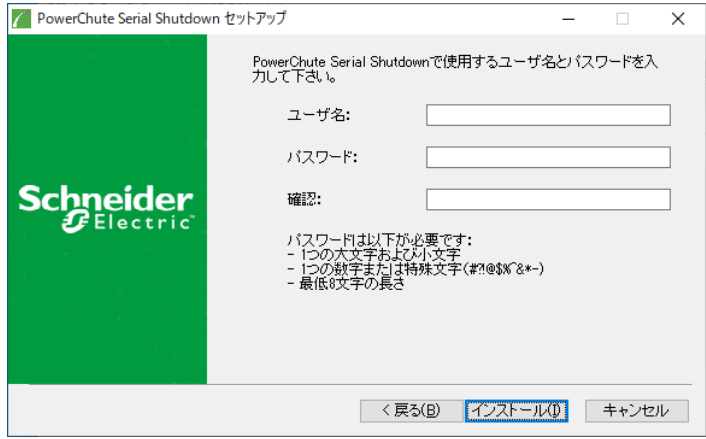

(11) システム装置のファイアウォールが有効の場合には、PCSSをWindowsファイアウォールの 例外に追加するか質問されますので、「はい」をクリックしてください。

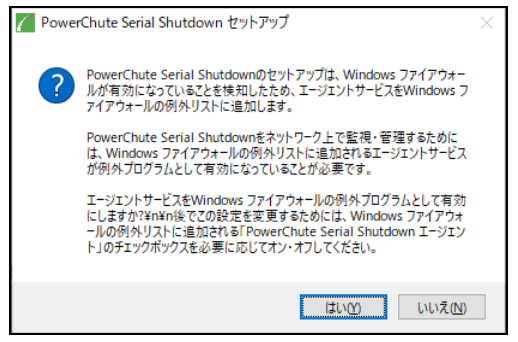

(12) インストールの完了の画面が表示されますので、「次へ」をクリックしてください。

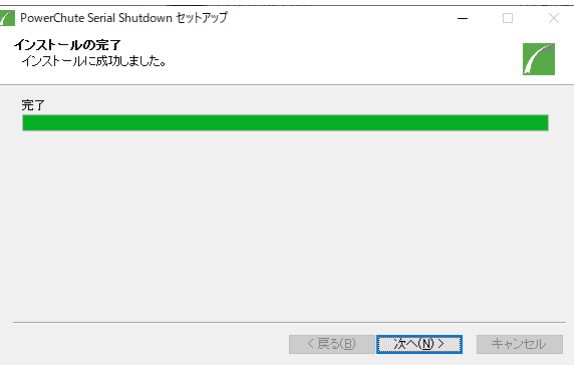

(13) PCSSのセットアップは完了です。「完了」をクリックしてください。 WEBブラウザによるPCSSの設定画面へ移行しますので、9[項を](#page-39-0)参照してください。

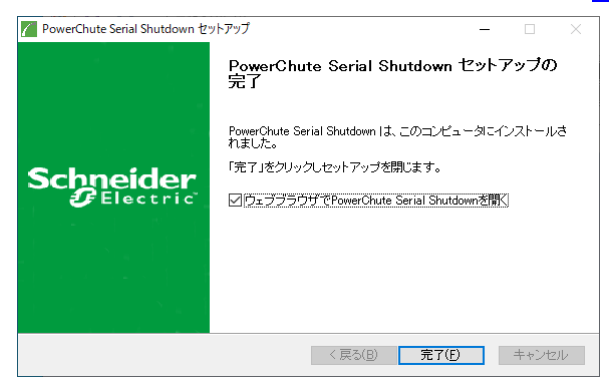

[注意事項]

インストールが完了するとPCSSは自動的に開始します。また、デフォルトではOS起動時にPCSSは自動 起動されます。

PCSSの手動停止やOS起動時にPCSSエージェントを自動起動させたくない場合などは、[Windows] -[コントロールパネル] - [システムとセキュリティ] - [管理ツール] - [サービス]を開き、「APC PCSS Agent」のサービスのプロパティで設定してください。

#### <span id="page-17-0"></span>6.2 PCSS のアンインストール

[Windows] - [コントロールパネル] - [プログラム] - [プログラムと機能] - [プログラムのアン インストール]で 「PowerChute Serial Shutdown エージェント」を指定して[アンインストール]を行います。 これはWindows上の全コンポーネントで共通です。

[注意事項]

PCSSアンインストール後、いくつかのファイルやフォルダは手動削除が必要な場合があります。インスト ールフォルダがまだ残っている場合は、その内容ごと削除します。(デフォルトではC:/Program Files (x86)/APC/PowerChute Serial Shutdownフォルダ、またはインストール時に指定したフォルダ)

#### <span id="page-17-1"></span>6.3 Hyper-V 環境における注意事項

(1) Hyper-V 環境での仮想マシンの設定について Hyper-V 機能をご使用の場合、障害発生時の仮想マ シンの自動停止設定は、ホスト OS 上で以下の方法で行なってください。自動開始設定については、 お客様の運用に従い任意の値を設定してください。

[ 自動停止アクション設定 ]

- (a) ホスト OS 上の [Hyper-V マネージャー]を起動します。
- (b) [Hyper-V マネージャー]画面で対象の仮想マシンを選択し、メニューバーより[操作] -[設定]を クリックします。
- (c) 「<仮想マシン名称>の設定」画面で、[管理] [自動停止アクション]をクリックします。
- (d) ホスト OSがシャットダウンする際の、仮想マシンの動作に「ゲストオペレーティングシステムをシャ ットダウンする」を選択し、[適用] [OK]をクリックします。
- (e) 全ての仮想マシンで(b)~(d)を実施してください。

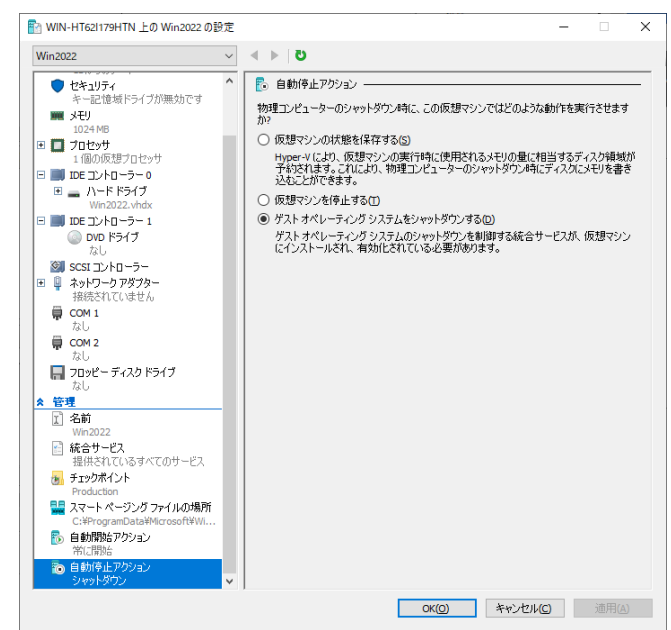

補足:本設定でもホストに連動してゲストがシャットダウンしない場合は上図左のメニューにある [管理] – [統合サービス]にあるサービスで「オペレーティングシステムのシャットダウン」に チェックが入っていることを確認してください。(デフォルトでチェックが入っています。)

(2) Windows2019 で Hyper-V を使用される場合の注意事項 ホストシャットダウン時に仮想マシンがシャットダウンしません。マイクロソフトの更新プログラム KB4551853 あるいは KB4520062 (OS ビルド 17763.1039 より前の OS ビルド)を適用することにより 解決します。

(3) Hyper-V環境へのインストールについての制限事項

 ホストOS上にPCSSをインストールしてください。仮想マシン上のゲストOSへのPCSSの インストールは未サポートです。仮想マシン上のゲストOSへのPCSSのインストールは 行なわないでください。

### <span id="page-19-0"></span>7. RHEL 環境における PCSS のインストール手順

#### <span id="page-19-1"></span>7.1 PCSS エージェントインストール手順

(1) システム装置のテンポラリディレクトリに「pcss11」フォルダを作成します。

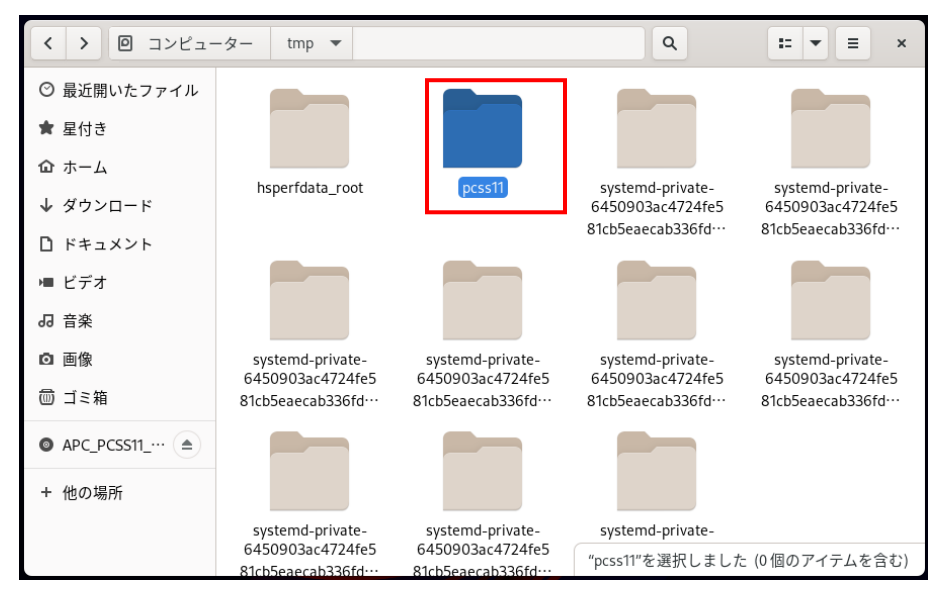

(2) システム装置にPCSSソフトウェアディスクを入れ、ディスク内のフォルダを開き、「Linux64」 フォルダ 内のファイルをシステム装置のテンポラリディレクトリの「pcss11」フォルダにコピーします。以降、 「/tmp/pcss11」の場合を例に説明します。

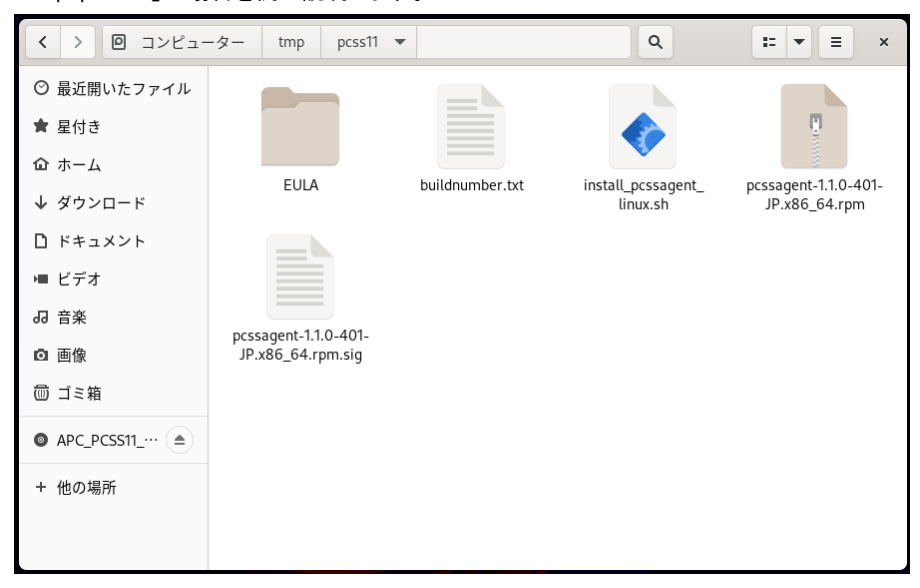

(3) 端末を開き、コピーしたテンポラリディレクトリの「pcss11」フォルダに下記コマンド(波線部)で 移動します。

[root@localhost ~] # cd /tmp/pcss11

(4)下記の rpm コマンドを実行して PCSS のインストールを開始します。

PCSS はデフォルトで「/opt/APC/PowerChuteSerialShutdown」フォルダにインストールされます。

 $[root@localhost$  pcss11] # rpm -ivh pcssagent-1.1.0-401-JP.x86\_64.rpm

(5)rpm コマンドによるインストールが完了したら、下記コマンドでインストールディレクトリにある設定 スクリプト config.sh を実行します。

[root@localhost pcss11] # /opt/APC/PowerChuteSerialShutdown/Agent/config.sh

(6)端末上に PCSS エージェントの新しいユーザ名の入力が要求されます。新しいユーザ名を入力して 「Enter」キーを押します。

ユーザ名は 6 文字以上、128 文字以内の長さが必要です。

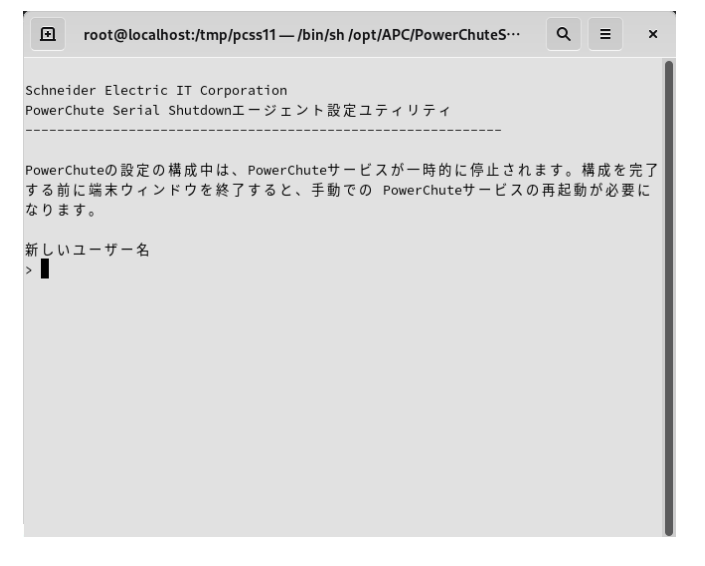

- (7)新しいパスワード入力が要求されますので、新しいパスワードを入力して(入力したパスワードは 端末上には表示されません)、「Enter」キーを押します。
	- パスワードには以下の条件が必要となります。
		- ・8 文字以上、128 文字以内の長さ
		- ・1 つ以上の大文字と小文字
		- ・1 つ以上の数字または特殊文字。
		- ・ユーザ名をパスワードの一部にすることはできません。

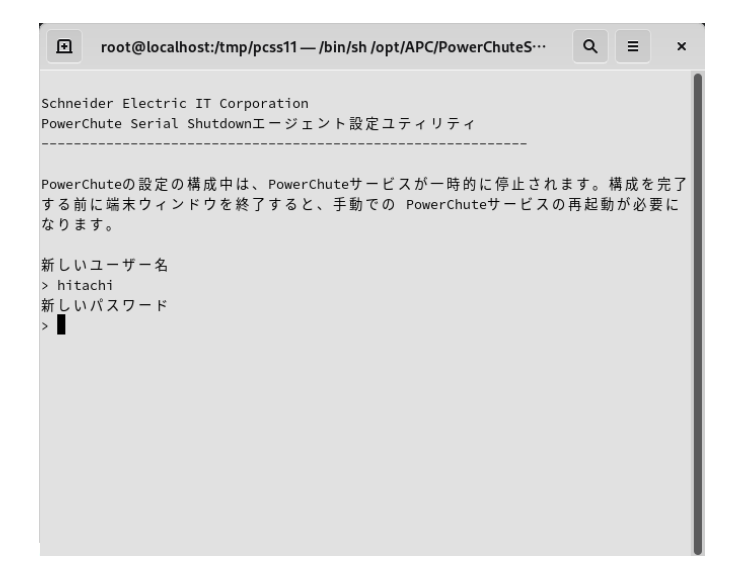

(8)入力したパスワードの確認が要求されますので(7)で入力したパスワードを再度入力して

「Enter」キーを押します。

```
root@localhost:/tmp/pcss11 - /bin/sh /opt/APC/PowerChuteS… Q = x
 国
Schneider Electric IT Corporation
PowerChute Serial Shutdownエージェント設定ユティリティ
PowerChuteの設定の構成中は、PowerChuteサービスが一時的に停止されます。構成を完了
する前に端末ウィンドウを終了すると、手動での PowerChuteサービスの再起動が必要に
なります。
新しいユーザー名
> hitachi
新しいパスワード
新しいパスワードの確認
```
(9)接続する UPS のモデルを要求されます。

システム装置と接続された UPS が GQ-BURV1202NNx/1502NNx、GQ-BURW122xxNx/152xxNx、 GQ-BUTV0752NNx/1002NNx/1502NNx、GQ-BUTW072xxNx/102xxNx/152xxNx である場合は [b](SMT)を入力して「Enter」キーを押してください。

システム装置と接続された UPS が GQ-BURV3002xxx、GQ-BURW302xxxx である場合は[e](SMX)を 入力して「Enter」キーを押してください

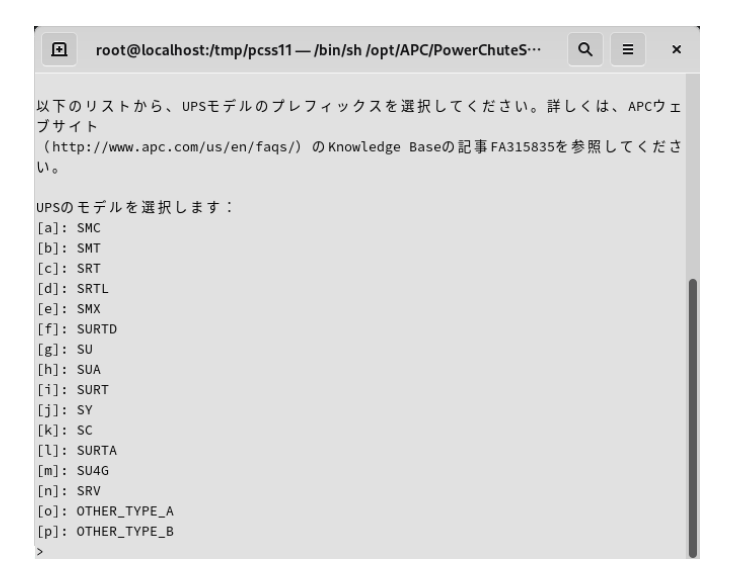

(10)使用するケーブルの種類を要求されますので、[3](USB)を入力して「Enter」キーを押してください。

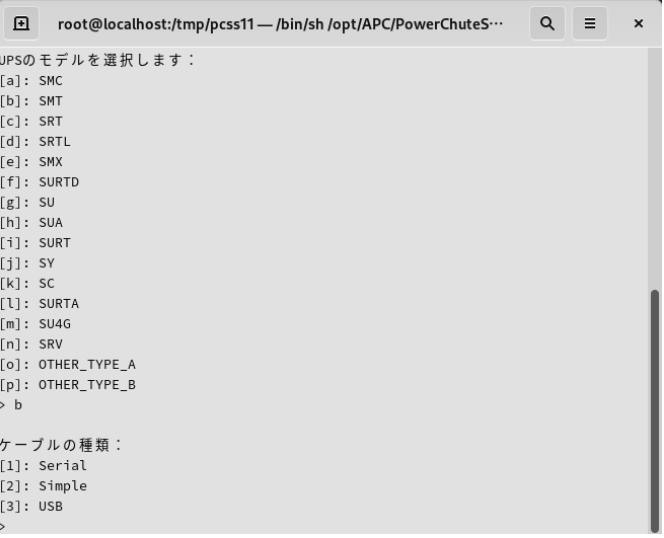

(11)選択した構成の確認を要求されますので、「Yes」を入力して「Enter」キーを押してください。

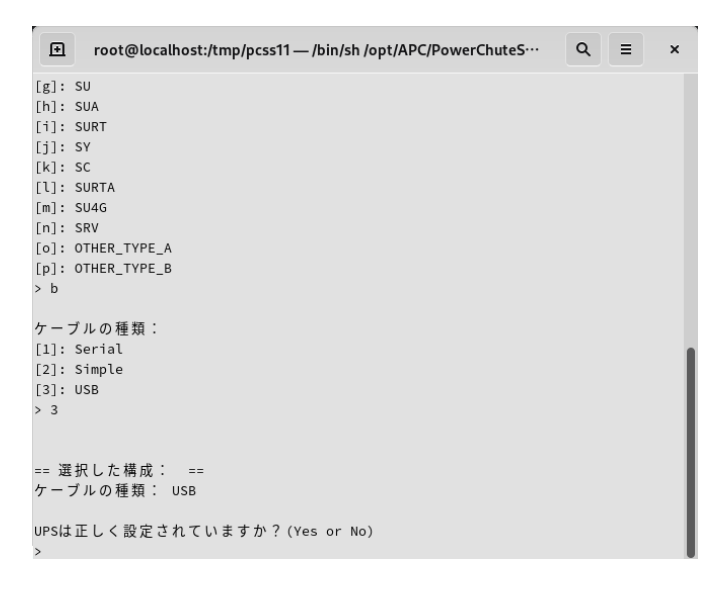

(12)PCSS エージェントを起動するかを確認されますので、「Yes」を入力して「Enter」キーを押してください。

PCSS エージェントのインストールが完了し、PCSS エージェントを起動します。

```
日 root@localhost:/tmp/pcss11 - /bin/sh /opt/APC/PowerChuteS… Q =
                                                                           \boldsymbol{\mathsf{x}}[m]: SU4G
\lbrack n \rbrack \colon \, \text{SRV}[o]: OTHER_TYPE_A
[p]: OTHER_TYPE_B
> bケーブルの種類:
[1]: Serial
[2]: Simple
[3]: USB
> 3== 選択した構成: ==
ケーブルの種類: USB
UPSは正しく設定されていますか? (Yes or No)
> yes
PowerChute Serial Shutdownエージェントを起動しますか?(Yes or No)
```
#### <span id="page-24-0"></span>7.2 起動と停止

以下のコマンドを使用して PCSS エージェントサービスの停止と起動を行います。 PCSS エージェントサービスを停止するには、端末で次のコマンドを実行します。

[root@localhost ~] # /etc/init.d/PBEAgent stop

LinuxOS の種類やバージョンによって/etc/init.d が存在しない場合がございます。

上記コマンドで PCSS エージェントサービスが停止しない場合には、端末で次のコマンドを実行します。

[root@localhost ~] # systemctl stop PBEAgent

PCSS エージェントサービスを手動で起動するには、端末で次のコマンドを実行します。

[root@localhost ~] # /etc/init.d/PBEAgent start

LinuxOS の種類やバージョンによって/etc/init.d が存在しない場合がございます。

上記コマンドで PCSS エージェントサービスが起動しない場合には、端末で次のコマンドを実行します。

[root@localhost ~] # systemctl start PBEAgent

#### <span id="page-24-1"></span>7.3 PCSS のアンインストール

PCSS エージェントをアンインストールする場合は、端末で次のコマンドを実行します。

 $[root@localhost\tilde{} ]$  # rpm -e pcssagent

### <span id="page-25-0"></span>8. PowerChute Serial Shutdown の設定

#### <span id="page-25-1"></span>8.1 初期設定

以下の手順に従い、初期設定を行ってください。初期設定の項目は全て、再設定が可能です。

<span id="page-25-2"></span>8.1.1 シャットダウンの設定

(1) PCSSインターフェースにアクセスします。

Windowsの場合は、PCSSのセットアップに続いて自動的にWebブラウザが起動してPCSSの インターフェースが開きます。

RHELではWebブラウザに「servername(IPアドレスでも可)」と「port」を入力することでPCSS インターフェースにアクセスできます。

入力例: https://localhost:6547

Webブラウザを起動してPowerChuteセットアップ画面を表示する際、PCSSの自己署名証明書による 警告がWebブラウザにより表示された場合、自己署名証明書によるアクセスを受け入れてください。 以下は、Google Chromeの場合の操作例になります。

① 「詳細設定」ボタンをクリックしてください。

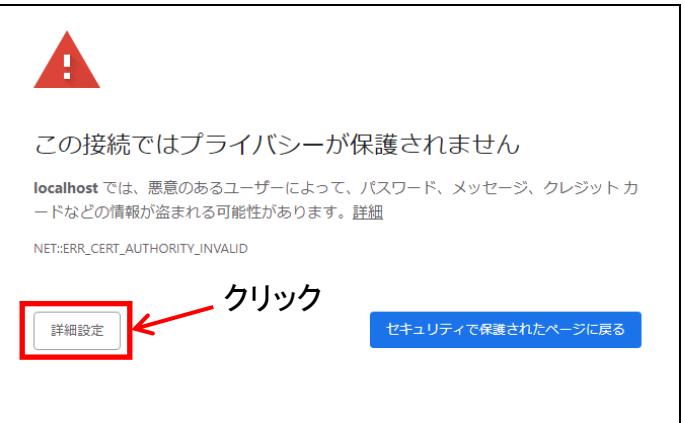

② 「xxxxxx にアクセスする(安全ではありません)」をクリックしてください。

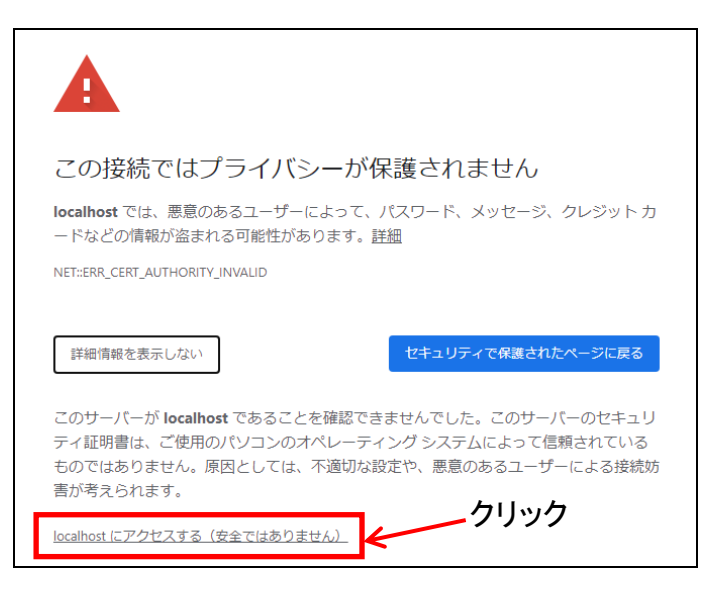

(2)PCSSインターフェースにアクセスするとユーザ名とパスワードの入力画面が 表示されます。インストール時に設定したユーザ名とパスワードでログインしてください。

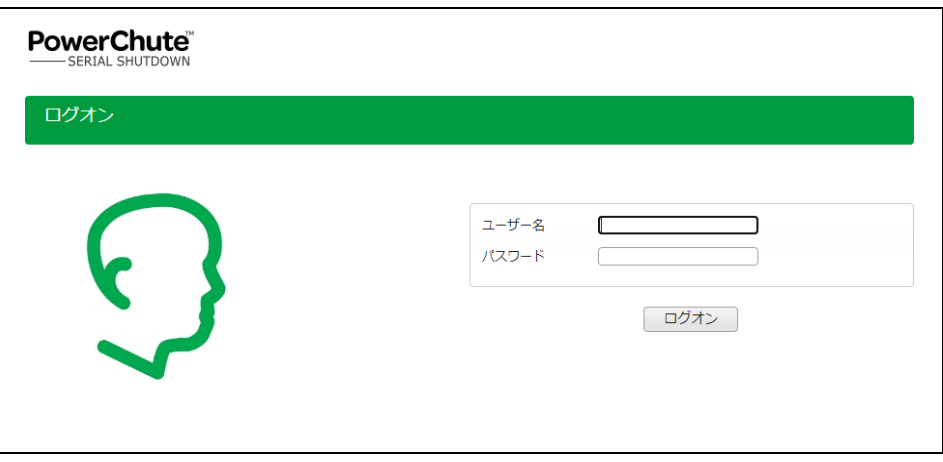

#### (3)初期セットアップがスタートします。「次へ」をクリックしてください。

セットアップ完了後に、この初期セットアップをやり直したい場合は [シャットダウン]-[初期セットアップ]を選択すると、初期セットアップ画面に移行します。

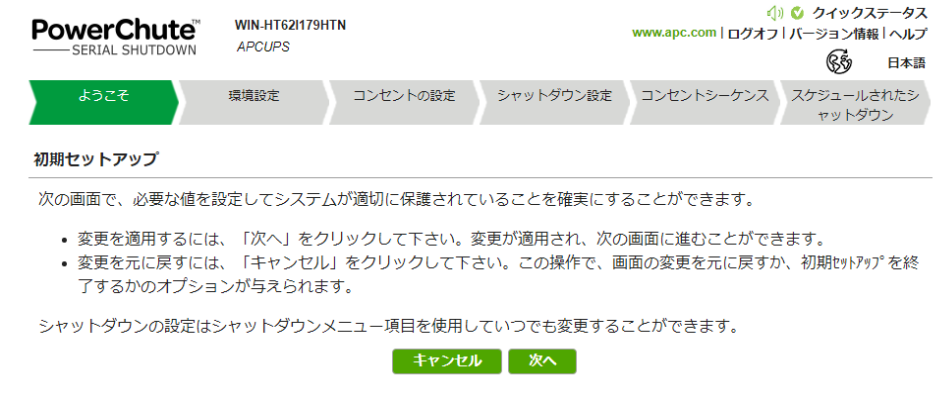

(4)PowerChuteカスタマーエクスペリエンス向上プログラムについての説明が表示されますので、 「PowerChuteカスタマーエクスペリエンス…」の右側にあるチェックボックスにチェックが付いて いないことを確認してから「次へ」をクリックしてください。

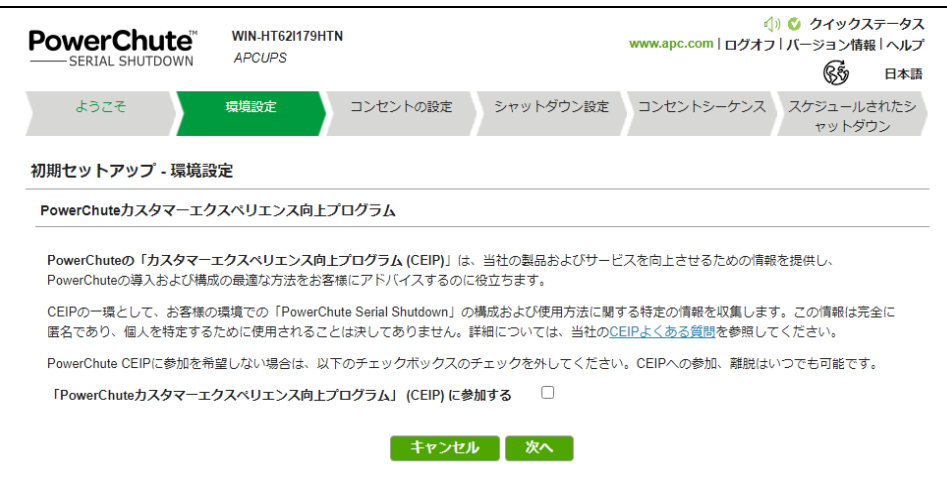

(5)初期セットアップ画面が表示されず、UPSステータス画面が表示された場合、シャットダウンを クリックしてプルダウンメニューを表示させた後、「初期セットアップ」をクリックしてください。

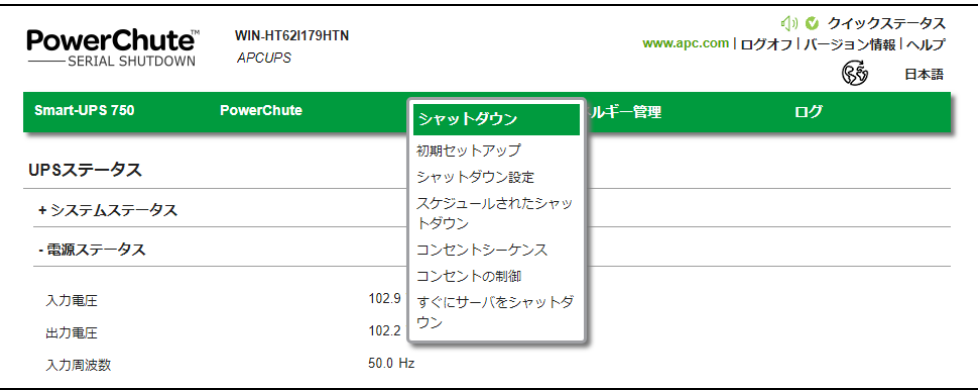

- (6)コンセントの設定を行います。PCSSエージェントがインストールされたサーバが接続している アウトレットグループを選択し、チェックを入れて「次へ」をクリックしてください。
	- 次頁以降の設定は「コンセントグループ1」を選択した場合の手順の説明になります。

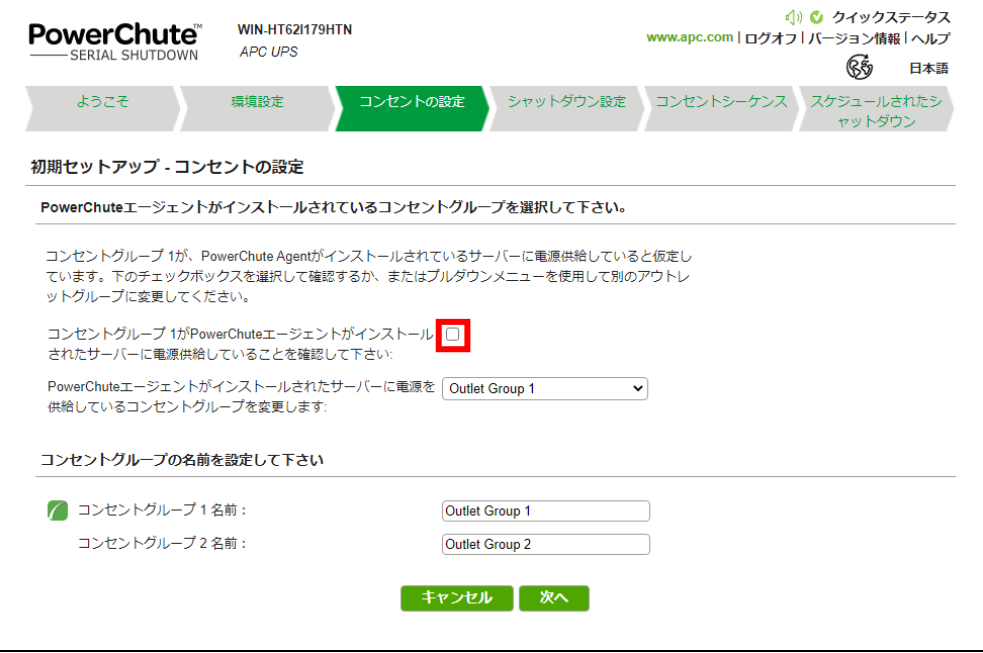

(7)シャットダウンの設定を行います

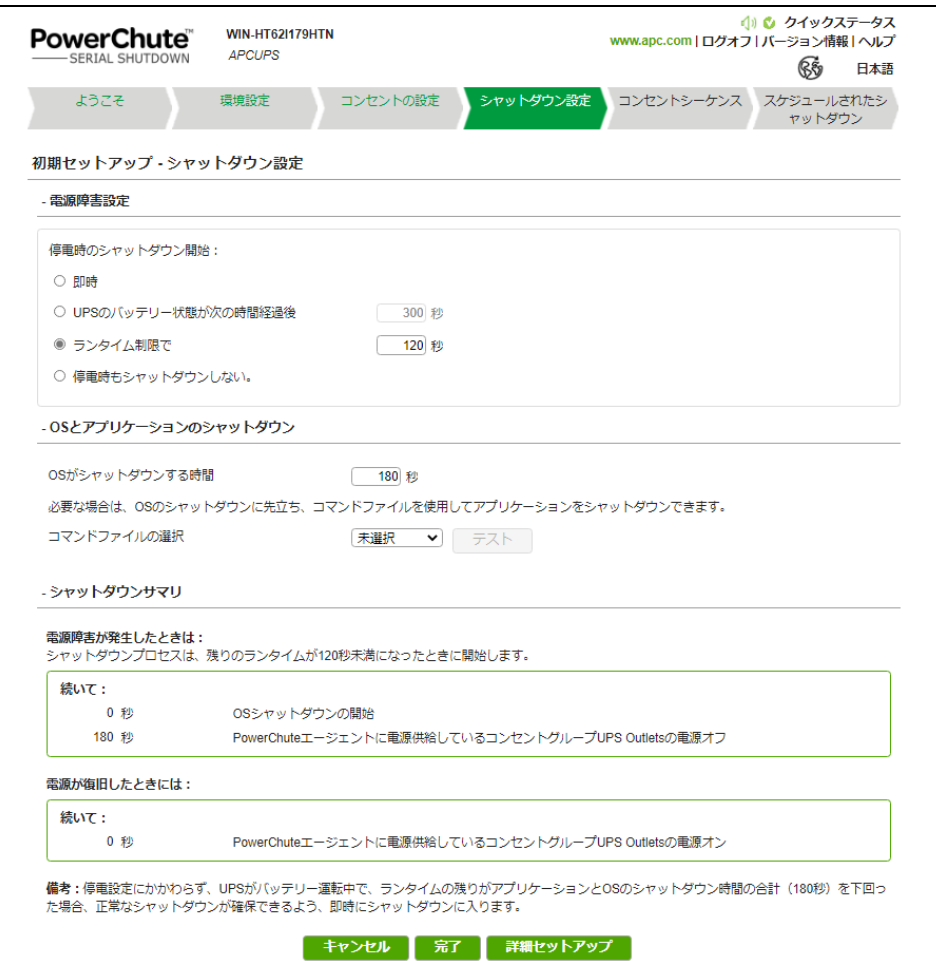

#### ①電源障害設定

#### 停電発生後、OSがシャットダウンを開始するまでの待機時間を設定します。

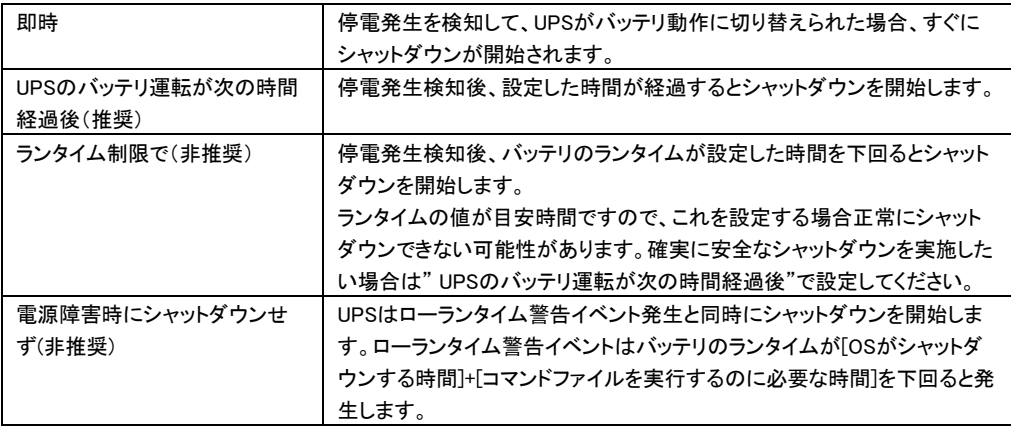

30

#### ②OSとアプリケーションのシャットダウン

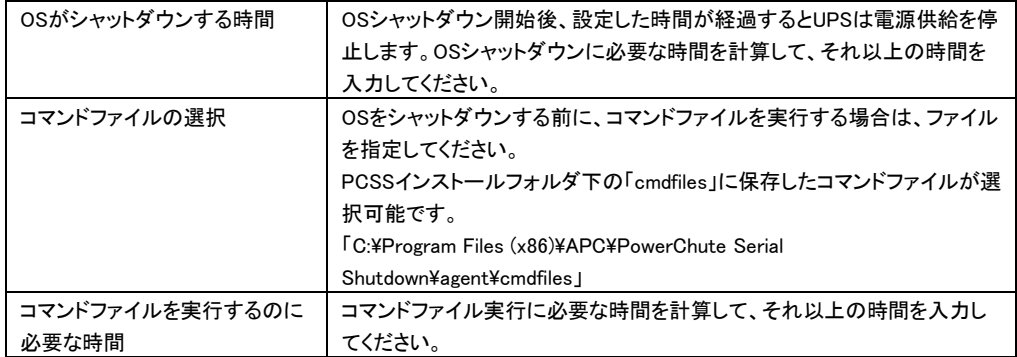

③シャットダウンサマリ

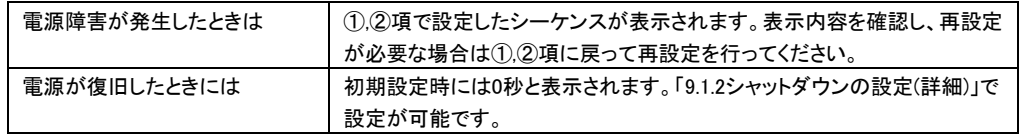

(8)続いて「コンセントシーケンス」「スケジュールされたシャットダウン」を設定したい場合は

「詳細セットアップ」をクリックしてください。いずれも、後で設定できます。

#### <span id="page-31-0"></span>8.1.2 シャットダウンの設定(詳細)

[8.1.1](#page-25-2)項で設定したシャットダウンシーケンスがグラフで表示されます。 各設定項目について説明します。

[GQ-BURV1502/GQ-BUTV1002/GQ-BUTV1502/GQ-BURW152/GQ-BUTW102/GQ-BUTW152の 場合]

・UPS Outlets タブ

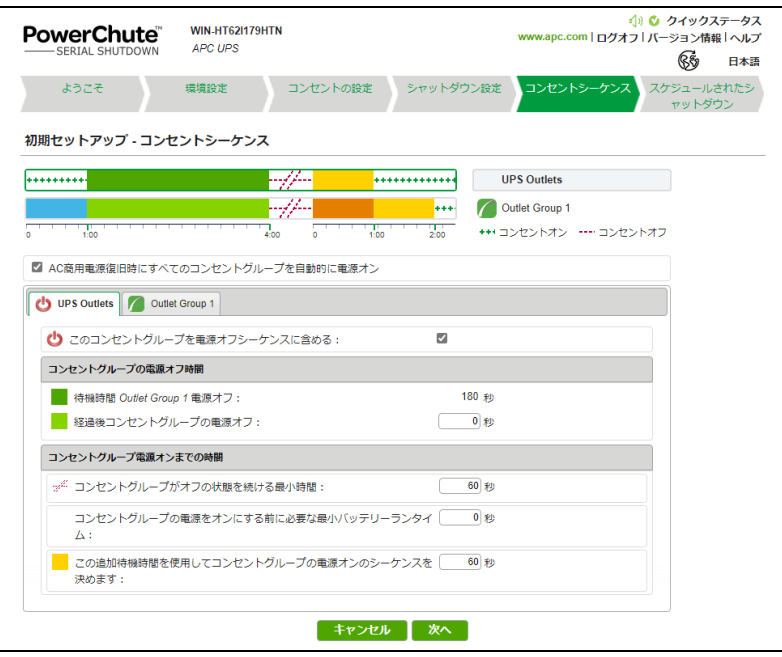

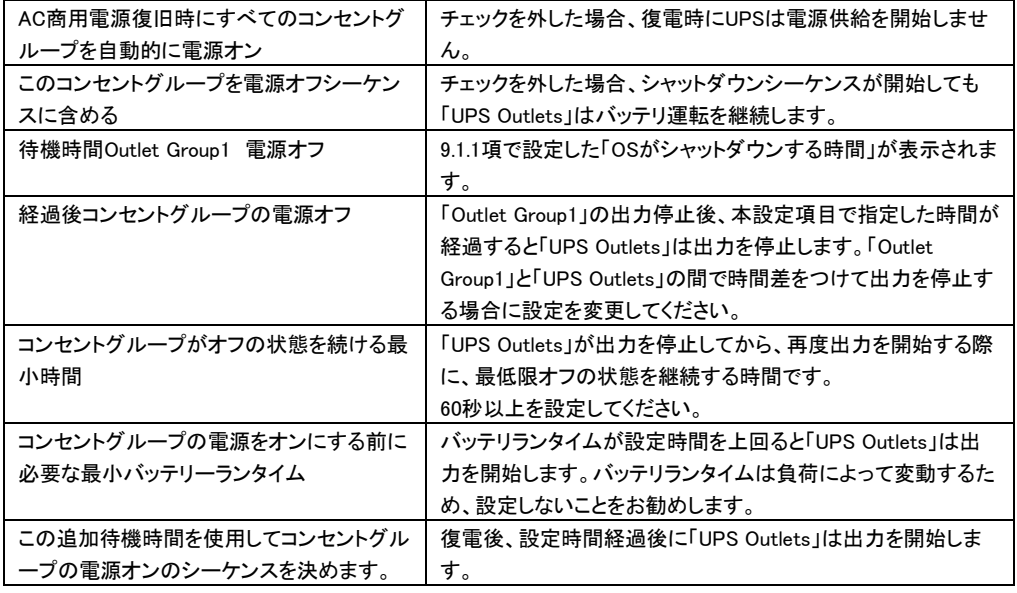

・Outlet Group1 タブ

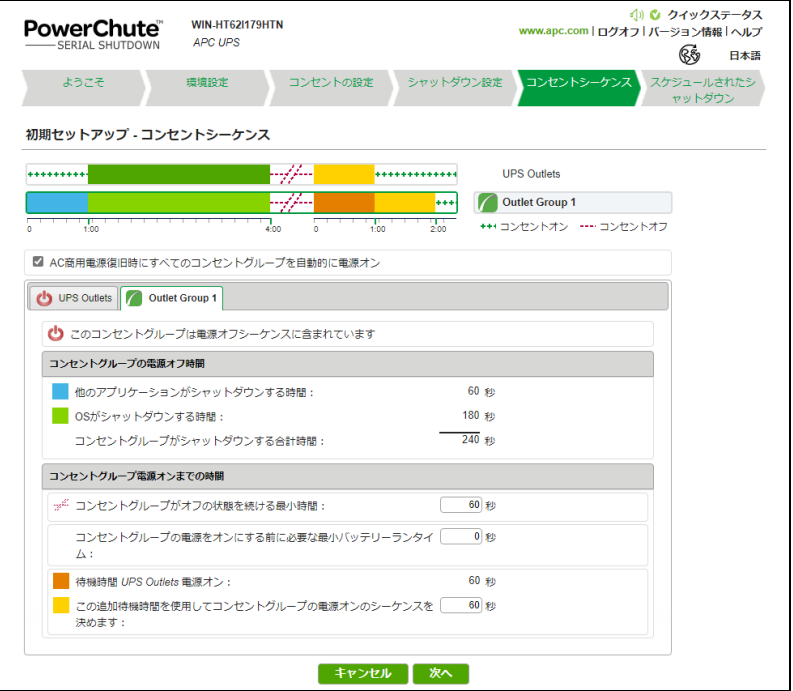

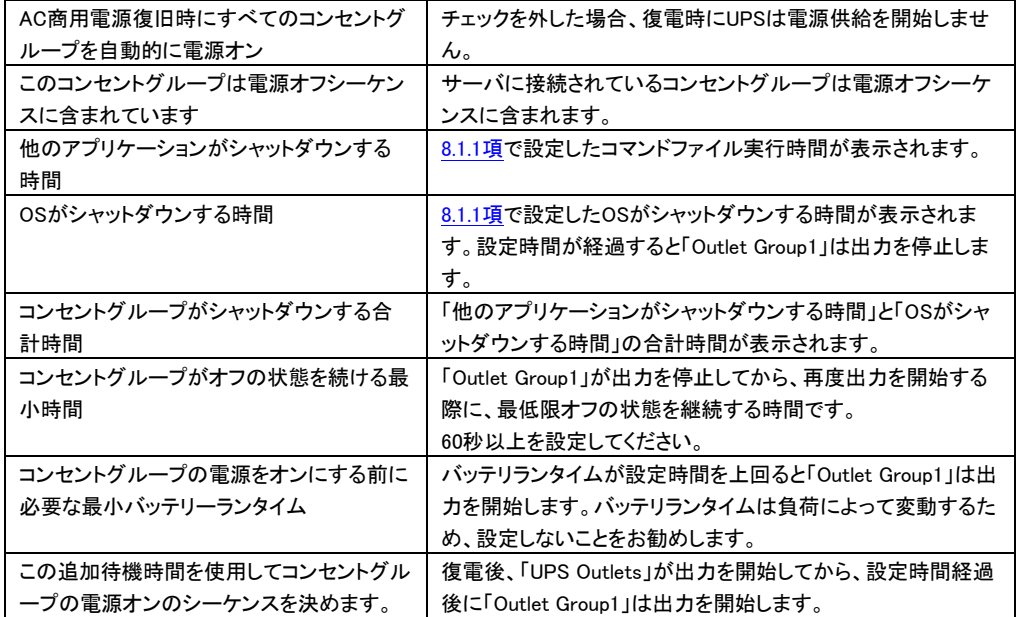

簡易シャットダウンフロー

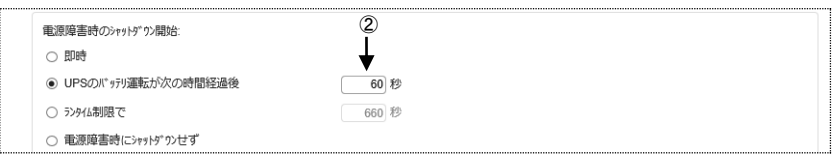

#### ①停電発生

```
②60秒経過、シャットダウンシーケンスがスタート
```
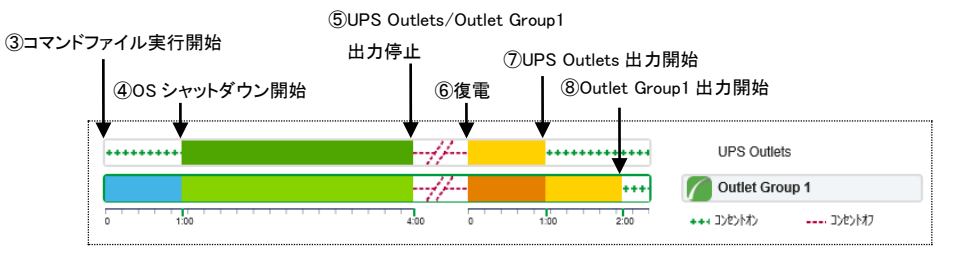

③コマンドファイル実行開始

④OSシャットダウン開始

⑤UPS Outlets/Outlet Group1出力停止

⑥復電

⑦UPS Outlets出力開始

⑧Outlet Group1出力開始

#### [注意事項]

スケジュールシャットダウン時は③の動作からシーケンスが開始します。

[GQ-BURV1202/GQ-BURV3002/GQ-BUTV0752/GQ-BURW122/GQ-BURW302/GQ-BUTW072の 場合]

・Outlet Group1 タブ

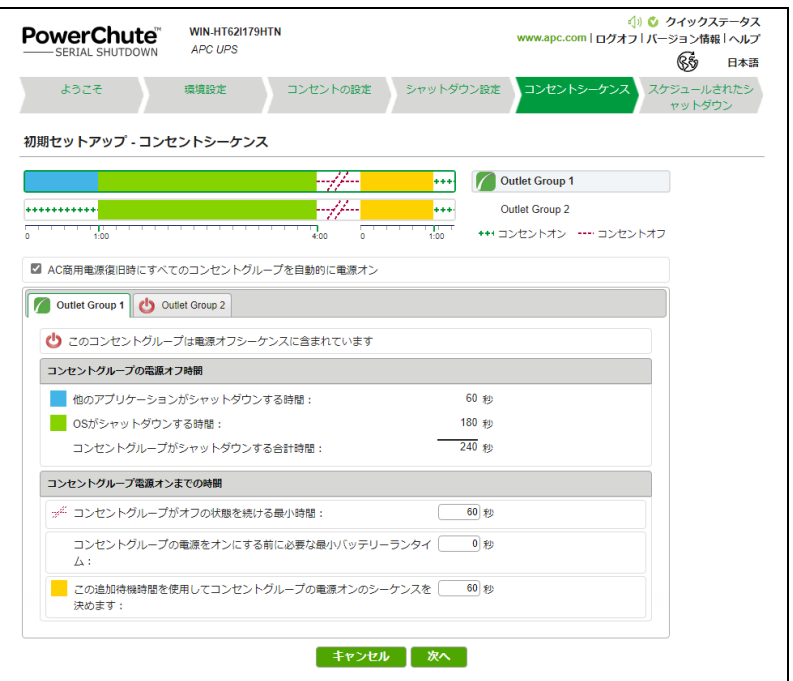

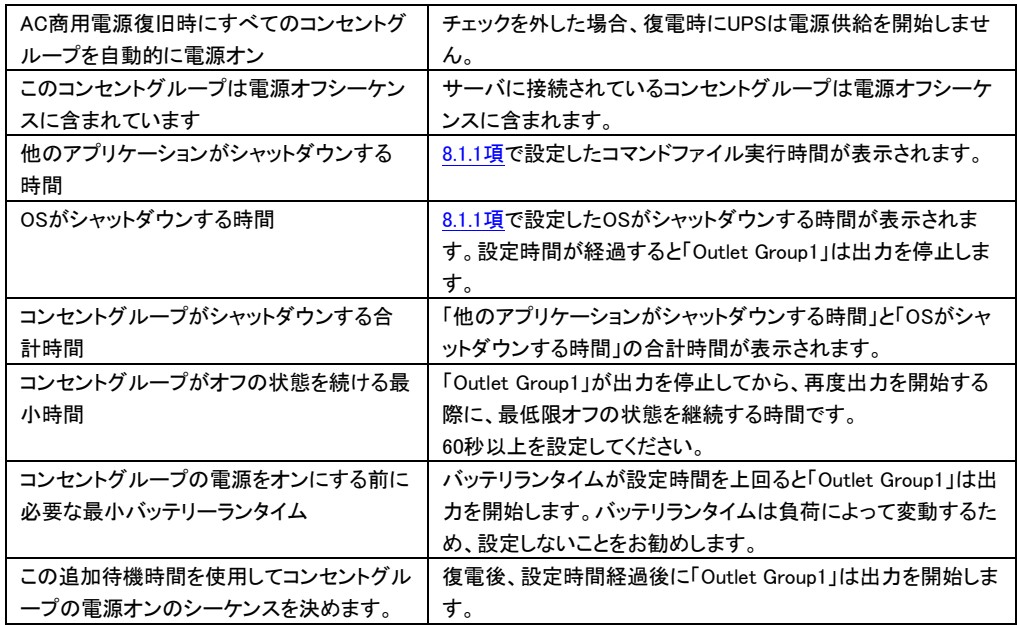

#### ・Outlet Group2 タブ

(GQ-BUTV0752/GQ-BUTW072の場合表示されません。また、GQ-BURV3002/GQ-BURW302では さらにOutlet Group3 タブが表示されますが、項目は同じです。)

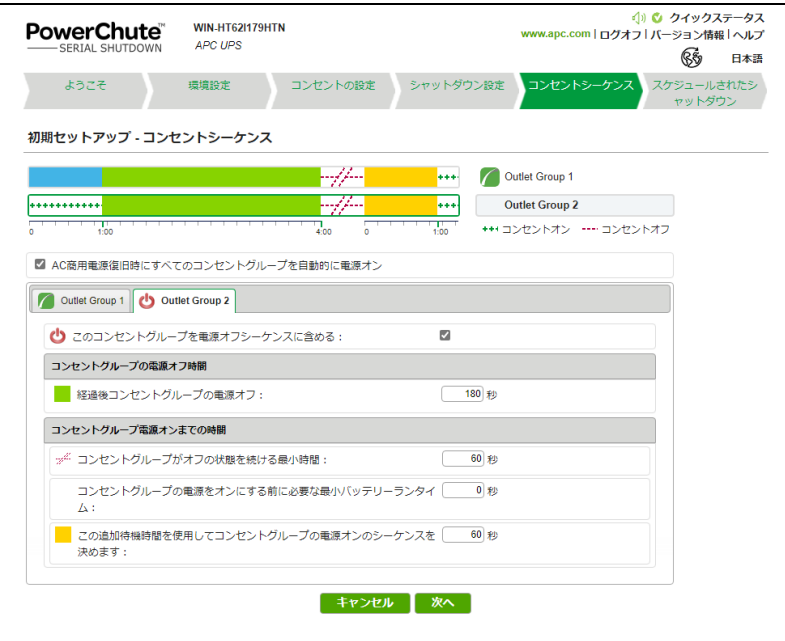

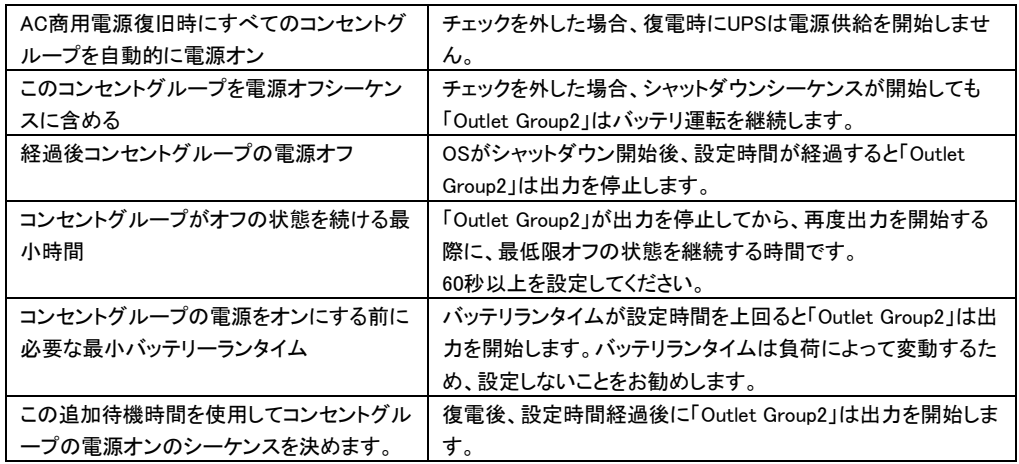
簡易シャットダウンフロー

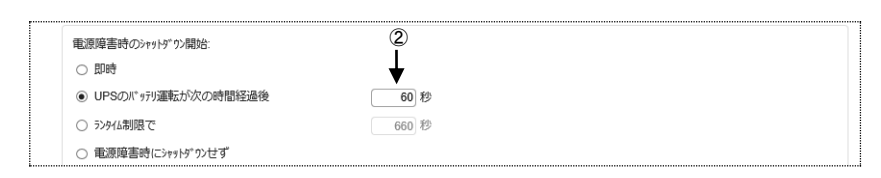

①停電発生

```
②60秒経過、シャットダウンシーケンスがスタート
```
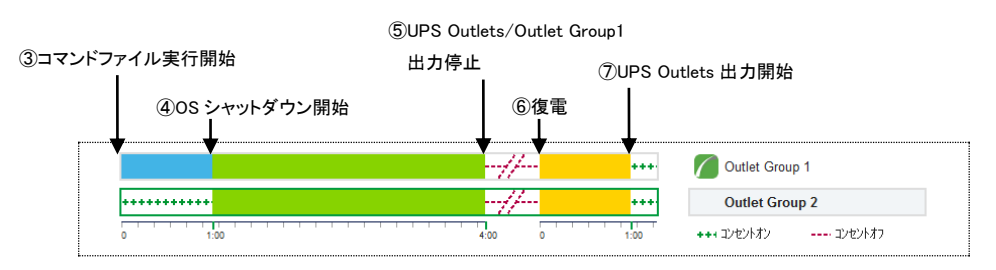

③コマンドファイル実行開始

④OSシャットダウン開始

⑤OutletGroup1/Outlet Group2出力停止

#### ⑥復電

⑦OutletGroup1/Outlet Group2出力開始

#### [注意事項]

スケジュールシャットダウン時は③の動作からシーケンスが開始します。

## <span id="page-37-0"></span>8.1.3 スケジュールシャットダウンの設定

スケジュールシャットダウンの設定方法を説明します。

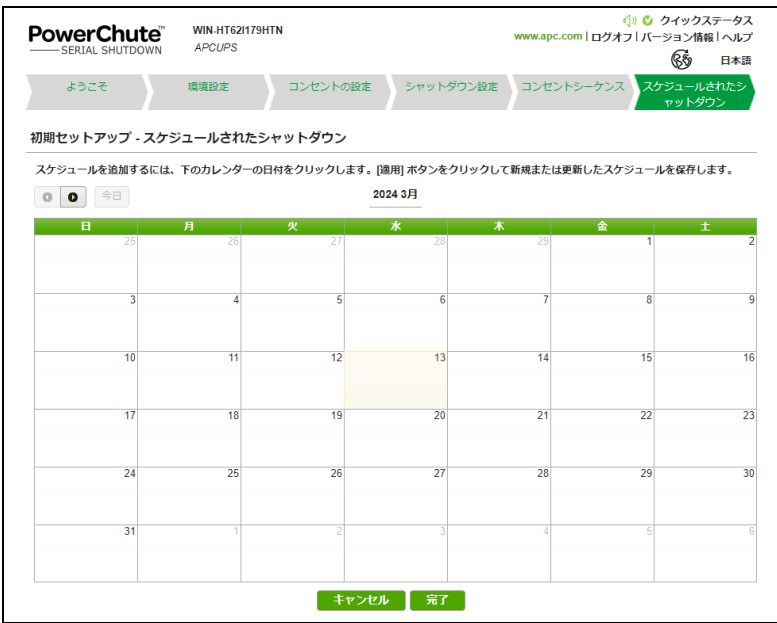

スケジュールシャットダウンを実施する日をクリックしてください。次の画面が表示されます。

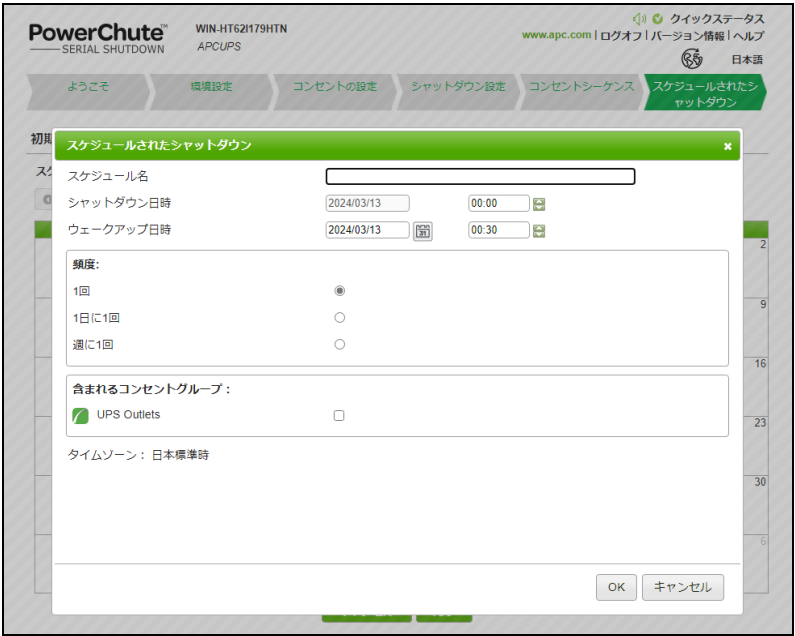

「スケジュール名」「シャットダウン日時」、「ウェークアップ日時」、「頻度」、「含まれるコンセントグループ」 を設定してください。

例) 平日の日中のみサーバを起動させる場合の設定

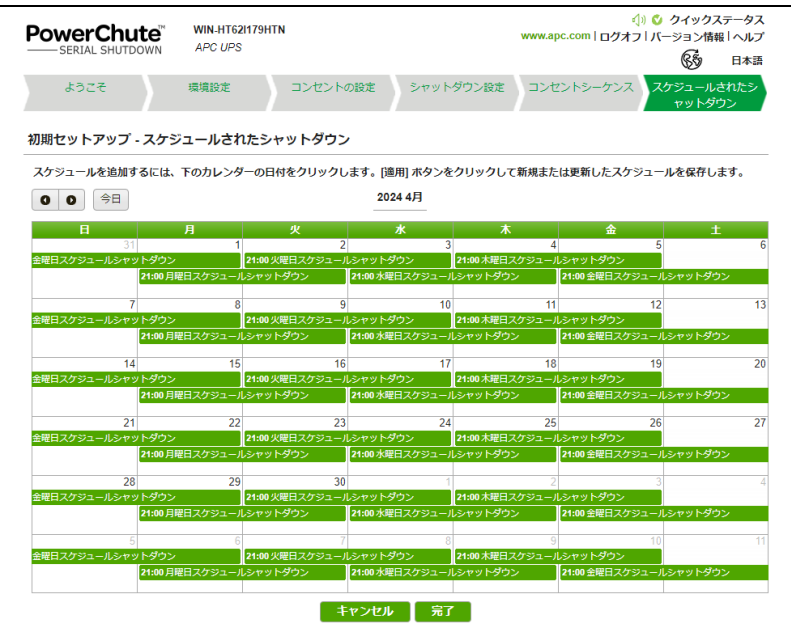

月曜日: 21:00~火曜日07:00 週に1回

- 火曜日: 21:00~水曜日07:00 週に1回
- 水曜日: 21:00~木曜日07:00 週に1回
- 木曜日: 21:00~金曜日07:00 週に1回
- 金曜日: 21:00~月曜日07:00 週に1回
- スケジュール設定が完了したらスケジュール設定画面で「完了」をクリックします。

[注意事項]

- (1).赤色、または赤色の囲み線で表示されるスケジュールは10分以内に実行されます。この時点では、 スケジュールを編集できませんが、キャンセルは可能です。
- (2)重複するスケジュールが存在する場合は、次の優先順位に基づいて実行するスケジュールを決定し ます。
	- ①1回のスケジュール
	- ②週に1回のスケジュール
	- ③1日に1回のスケジュール
- (3)現在時刻より15分以上先のスケジュールを設定してください。

すぐにシャットダウンを実行する場合は11.6項「すぐにサーバをシャットダウン」をご参照ください。

## 9. PCSS の設定

(1) PCSSインターフェースにアクセスします。

Windowsの場合は「スタート」-「PowerChute Serial Shutdown」-「PowerChute Serial Shutdown」を

クリックするとPCSSインターフェースにアクセス出来ます。

RHELやWindowsではWebブラウザに「servername(IPアドレスでも可)」と「port」を入力することでPCSS

インターフェースにアクセス出来ます。

入力例: https://localhost:6547

PCSSインターフェースにアクセスするとユーザ名とパスワードの入力画面が表示されます。

インストール時に設定したユーザ名とパスワードでログインしてください。

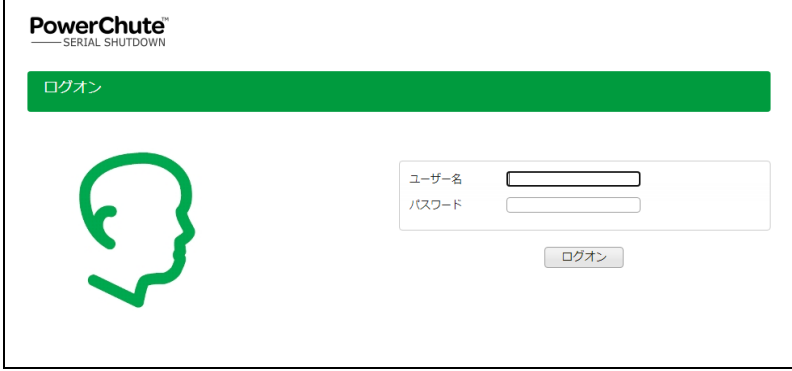

PCSS インターフェースが表示されます。

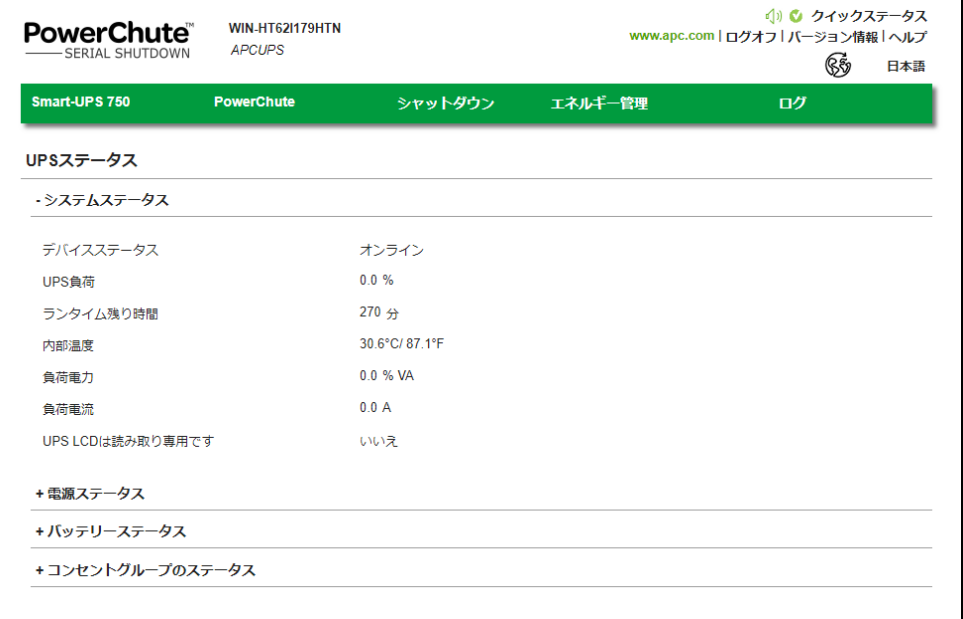

## 9.1 セルフテスト

[UPS モデル名]-[診断]を選択すると、設定画面に移行します。

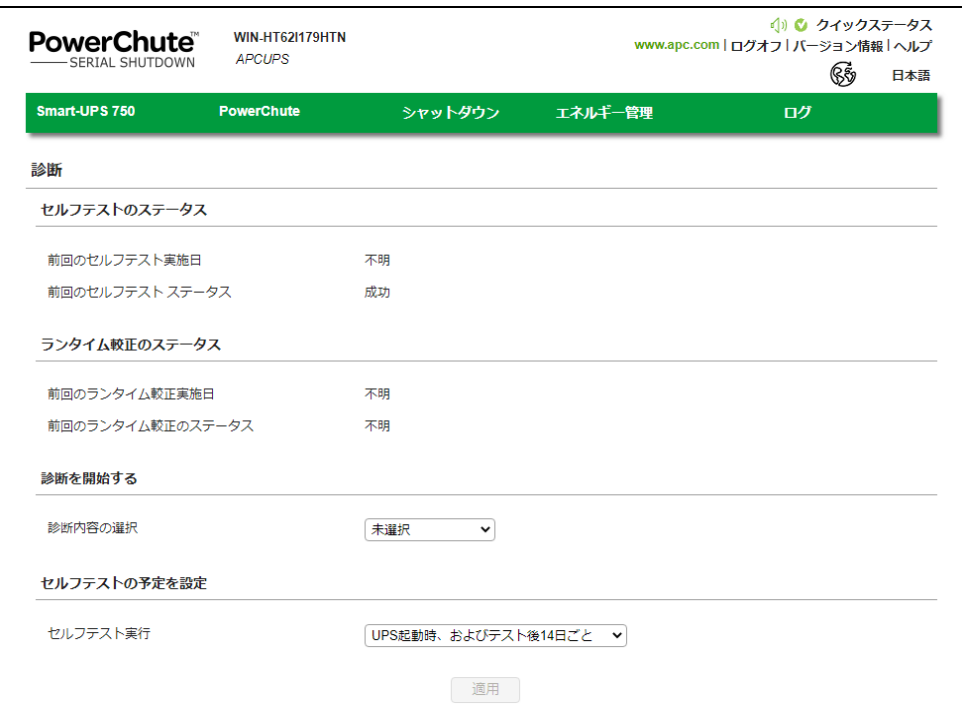

・セルフテストのステータス

前回のセルフテスト実施日とステータス

・ランタイム較正のステータス

前回のランタイム較正実施日とステータス

- ・診断を開始する
	- セルフテスト:UPS の内部診断を行います。
	- ランタイム較正:現在の負荷に基づいて利用可能なランタイムを算出し直します。

[注意事項]

- (1)ランタイム構成を実行すると、UPS バッテリを大幅に消耗します。そのため、UPS は一時的に、 停電が発生してもサーバをサポートできなくなる可能性があります。
- (2)ランタイム較正はバッテリの容量が 100%の場合にのみ実行できます。また、UPS の負荷が 15% 以上でなければ実行できません。
- アラームのテスト:アラームテストを実行します。

・セルフテストの予定を設定

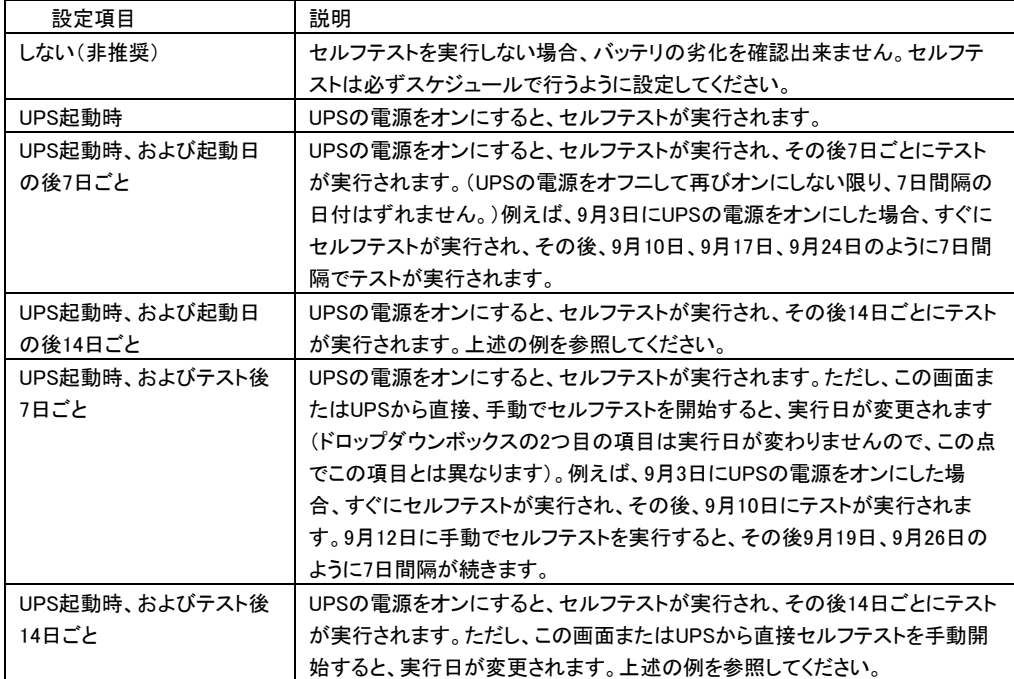

### ステータスに表示される内容は以下のとおりです。

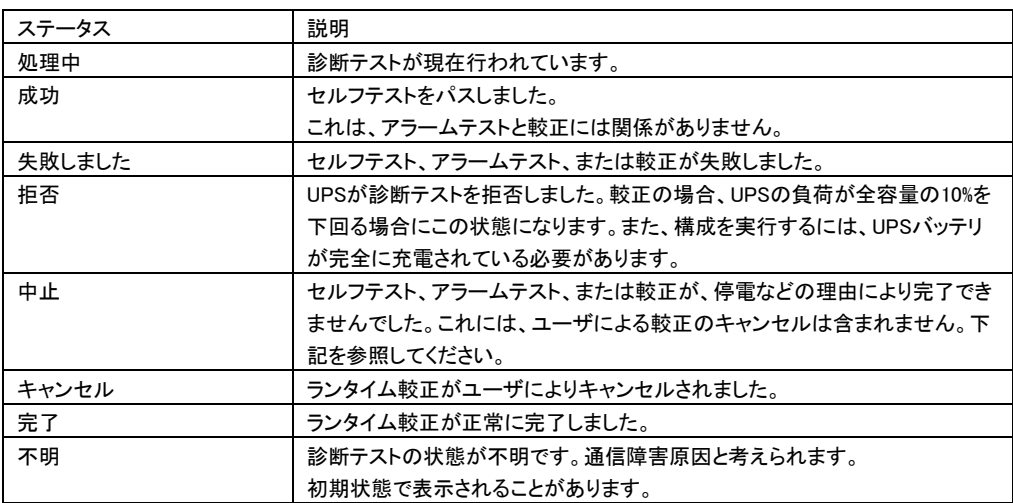

## 9.2 UPS 設定

[UPS モデル名]-[UPS 設定]を選択すると、設定画面に移行します。

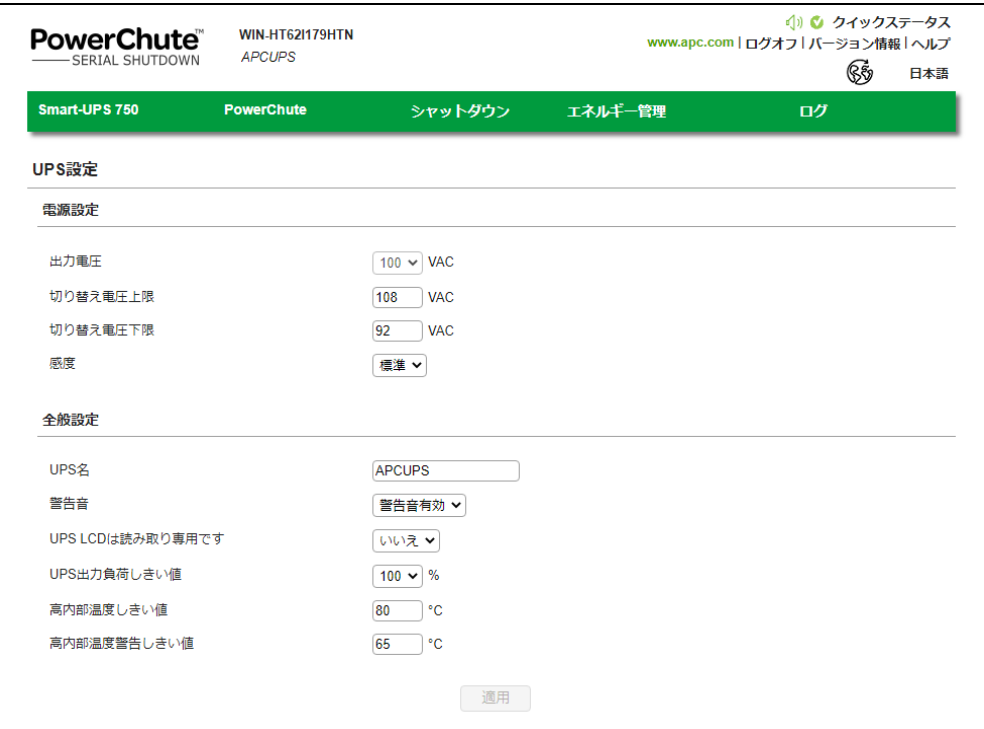

#### ・電源設定

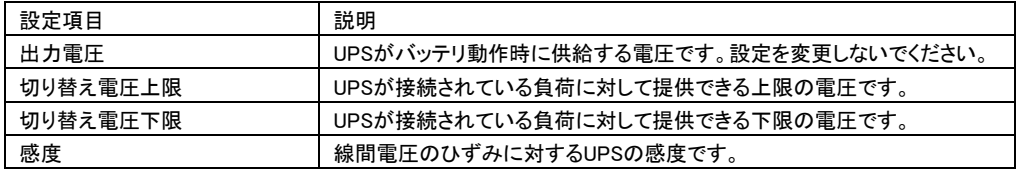

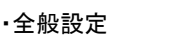

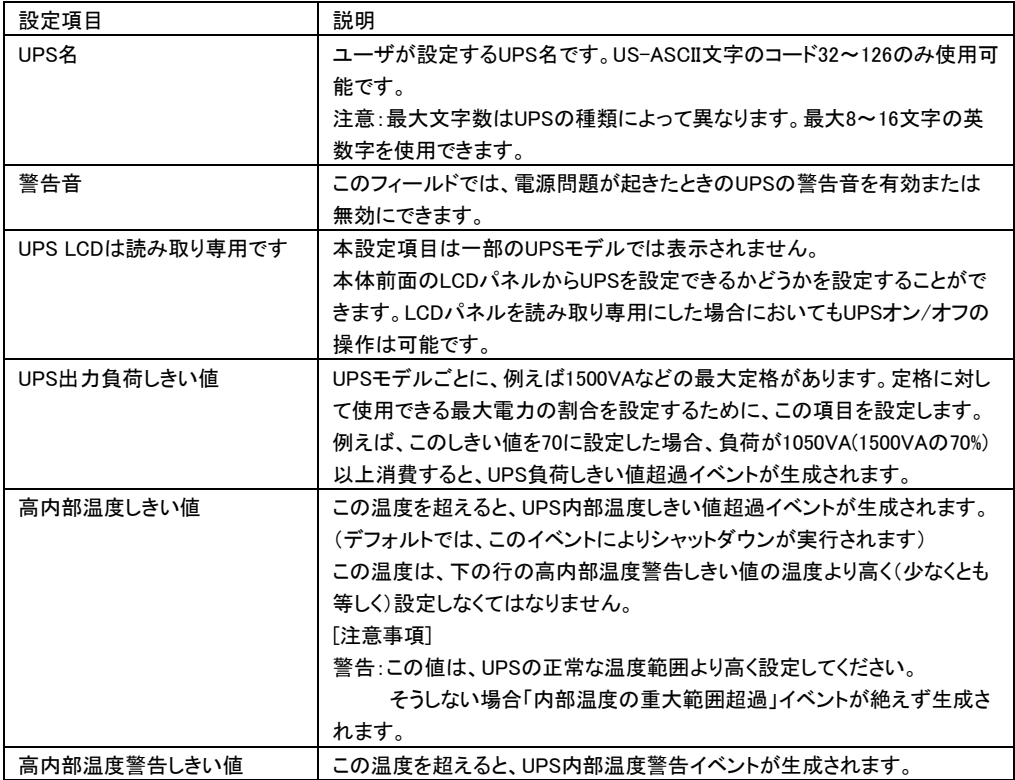

#### 9.3 イベントの設定

[PowerChute]-[イベントの設定]を選択すると、設定画面に移行します。 保護サーバ上の PCSS では、UPS 本体に接続されているサーバの PCSS に対して、設定できる 項目が限定されます。

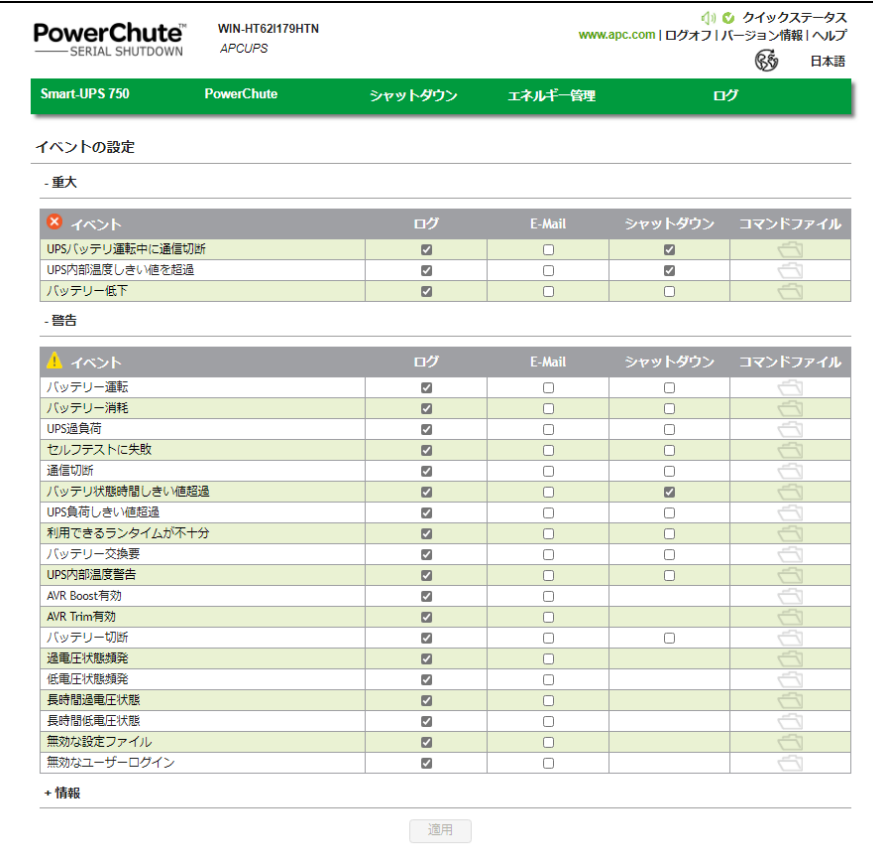

イベントの設定画面には、発生しうるイベントが重大(緊急)、警告、および情報の3種類に分類されて表 示されます。イベントごとにログ通知の有無、Eメール通知の有無、シャットダウン条件とコマンドファイル 実行について設定することが可能です。Eメール通知の宛先については9.4項の「電子メールの設定」を ご確認ください。また、各イベントの詳細については14[項の](#page-70-0)「イベントリスト」を参照してください。 デフォルト時は、情報イベントは非表示になっています。情報イベントを表示するには「情報」の横の+ア イコンをクリックしてください。

[注意事項]

USBケーブルが抜けたときのイベント(通信切断)に対し、該当する電子メールのイベントに チェックを入れるか、SNMPトラップ最小重大度を警告あるいは情報に設定し、異常が必ず 通知されるように設定してください。

## 9.4 電子メールの設定

[PowerChute]-[電子メール設定]を選択すると、設定画面に移行します。

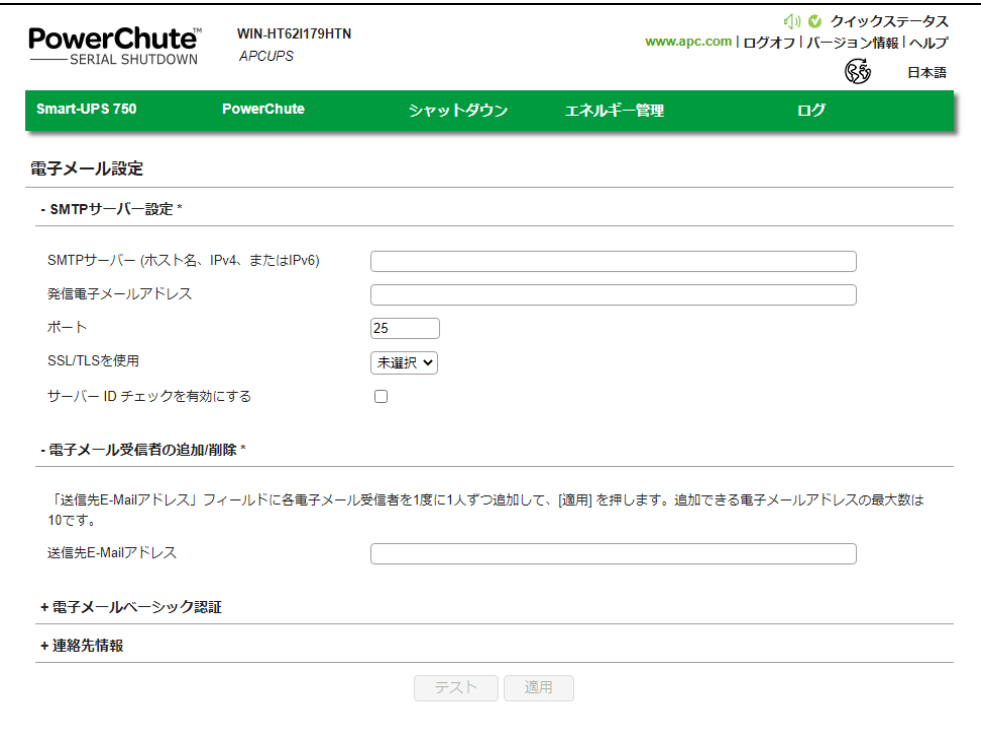

電子メールの設定画面では、イベント発生時に通知する宛先を設定することができます。

「電子メールベーシック認証」および「連絡先情報」はデフォルトで非表示になっています。表示および 設定する場には、項目名の横にある+アイコンをクリックしてください。

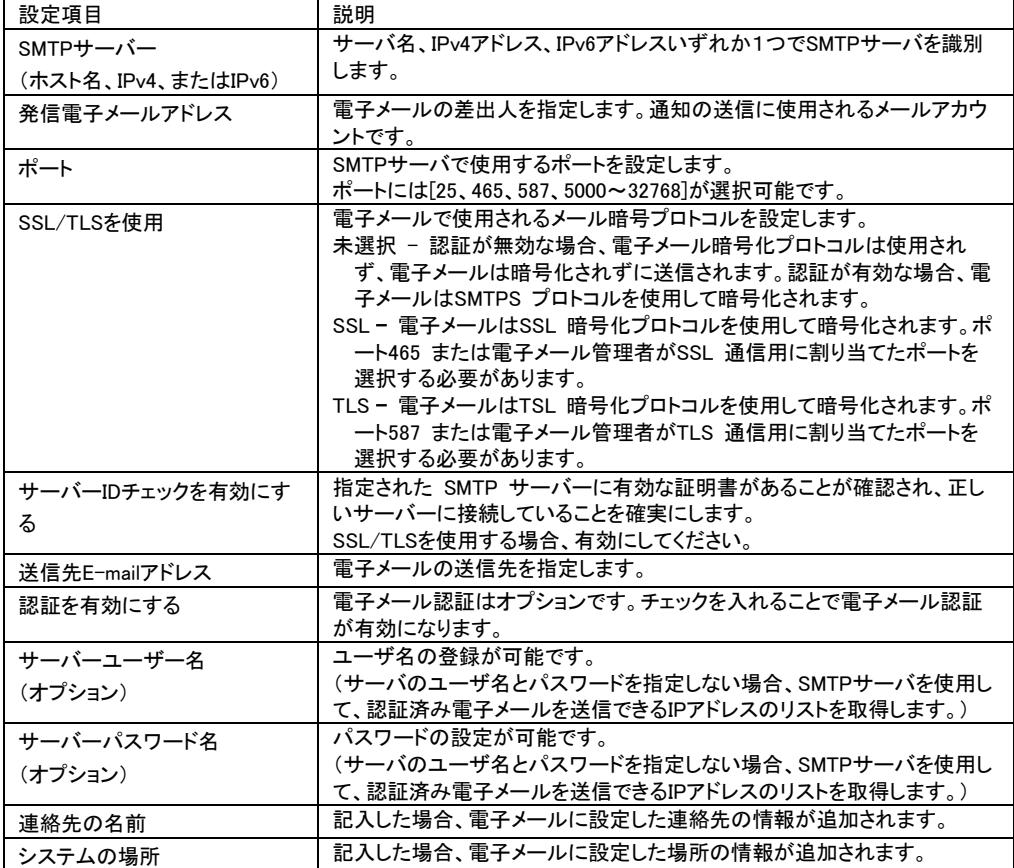

## 9.5 SNMP 設定

[PowerChute]-[SNMP 設定]を選択すると、設定画面に移行します。

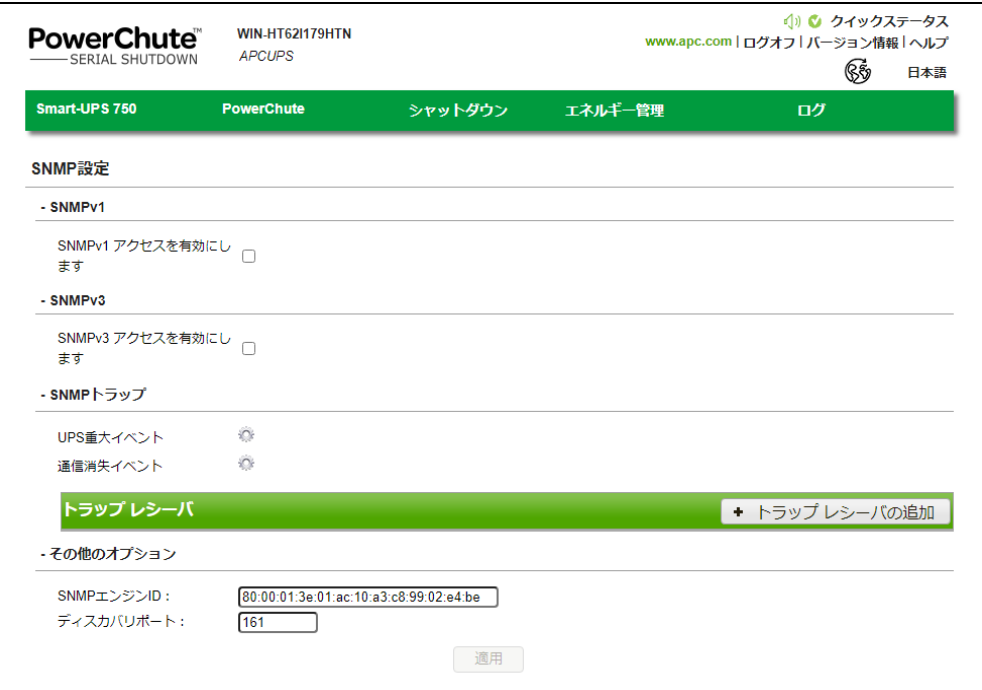

・SNMPv1アクセスを有効にします

SNMPv1アクセスを有効に設定すると、Network Management System(NMS)からPCSSにSNMPv1通信 でアクセス可能になり、PCSSの設定を照会および設定変更することができます。

使用可能なSNMPオブジェクト識別子(OID)についてはSNMPデータポイントを参照。

チェックを付けるとユーザープロファイルが表示されますので、「プロファイルの追加」をクリックまたは、 デフォルトのユーザープロファイル(PCBEUser)を編集してください。

編集後は「適用」ボタンをクリックします。

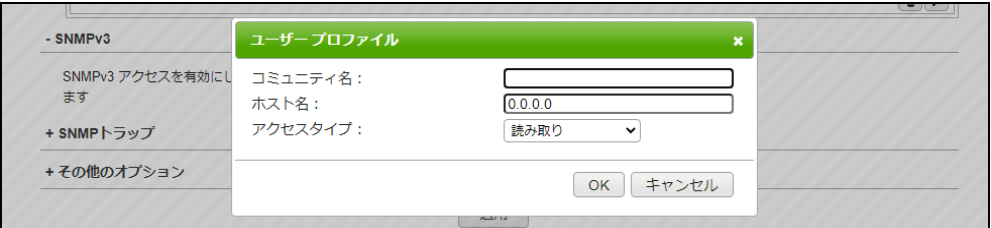

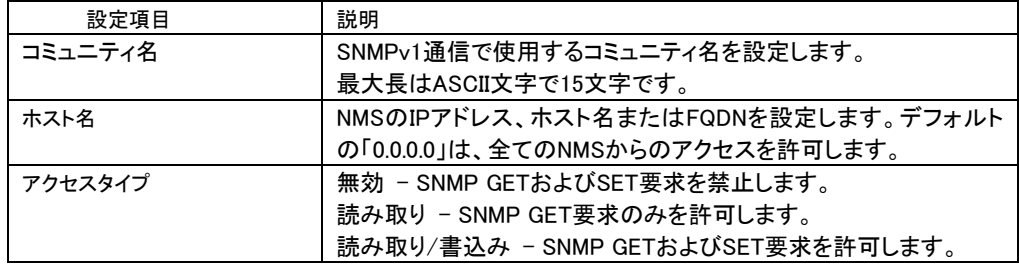

#### ・SNMPv3アクセスを有効にします

SNMPv3アクセスを有効に設定すると、Network Management System(NMS)からPCSSに SNMPv3通信でアクセス可能になり、PCSSの設定を照会および設定変更することができます。 使用可能なSNMPオブジェクト識別子(OID)についてはSNMPデータポイントを参照。 チェックを付けるとユーザープロファイルが表示されますので、「プロファイルの追加」で編集して ください。

編集後は「適用」ボタンをクリックします。

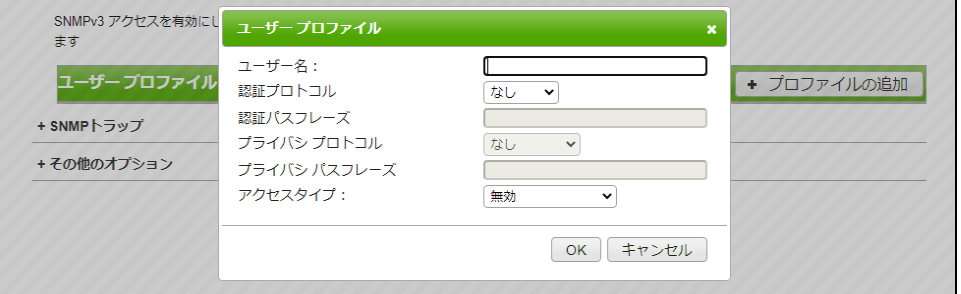

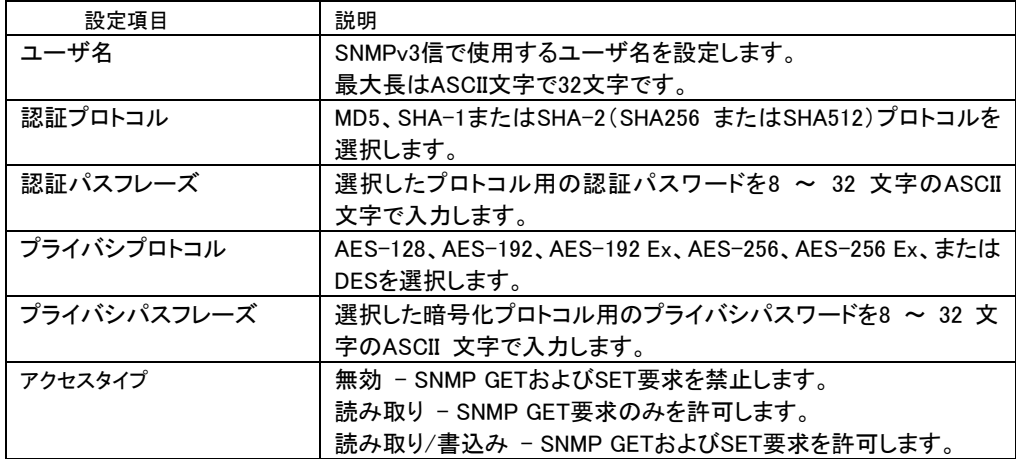

・SNMPトラップ

トラップレシーバでSNMPトラップの送信先を設定する必要があります。 トラップレシーバの追加をクリックします。トラップレシーバレシーバ設定画面が表示されるので、 設定します。

使用可能なSNMPオブジェクト識別子(OID)についてはSNMPデータポイントを参照。

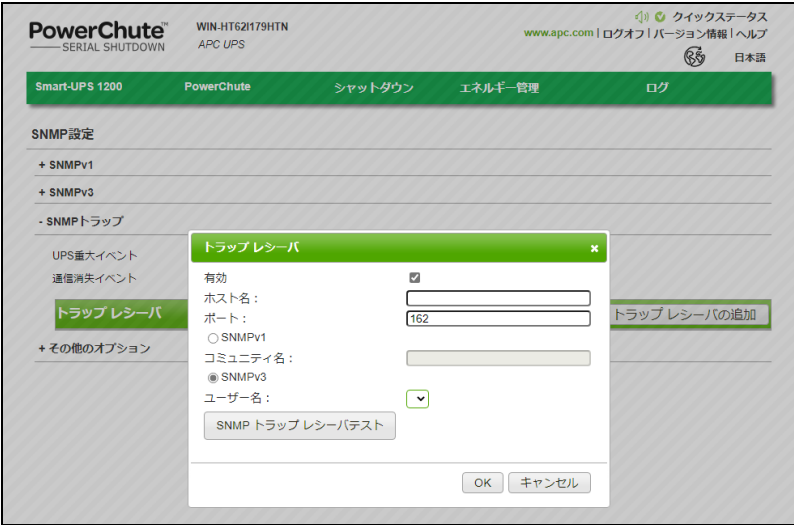

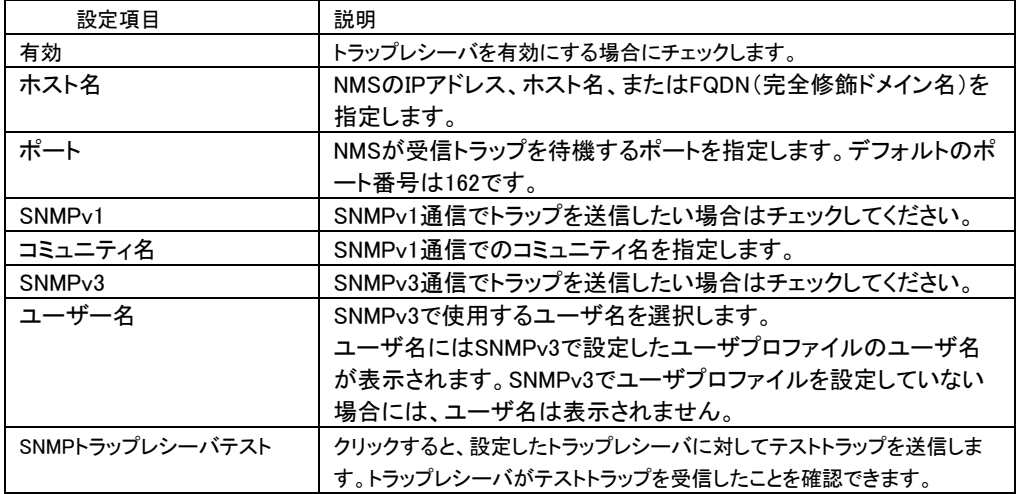

UPS重大イベント および 通信消失イベント発生時にSNMPトラップを送信するためには、SNMPトラッ プ設定を有効にする必要があります。

UPS重大イベント および 通信消失イベントを選択するとUPS重大イベントのSNMPトラップ設定画面が 表示されますのでSNMPトラップ設定を設定してください。

トラップレシーバ、UPS重大イベント および 通信消失イベントのトラップ設定が完了したら、「適用」ボ タンをクリックします。

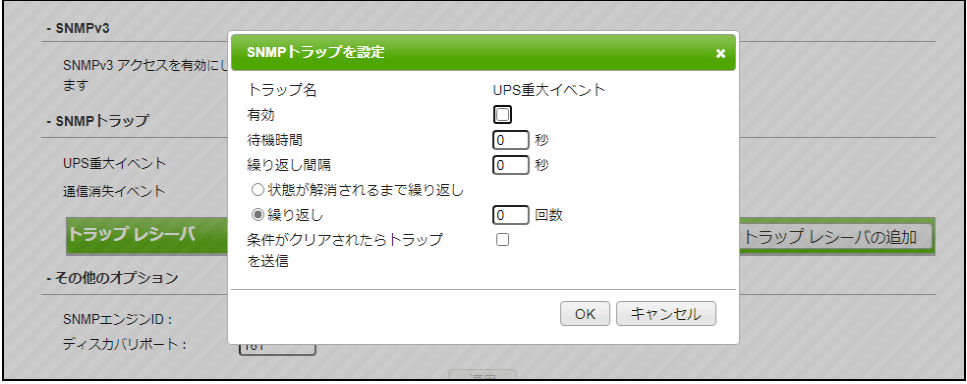

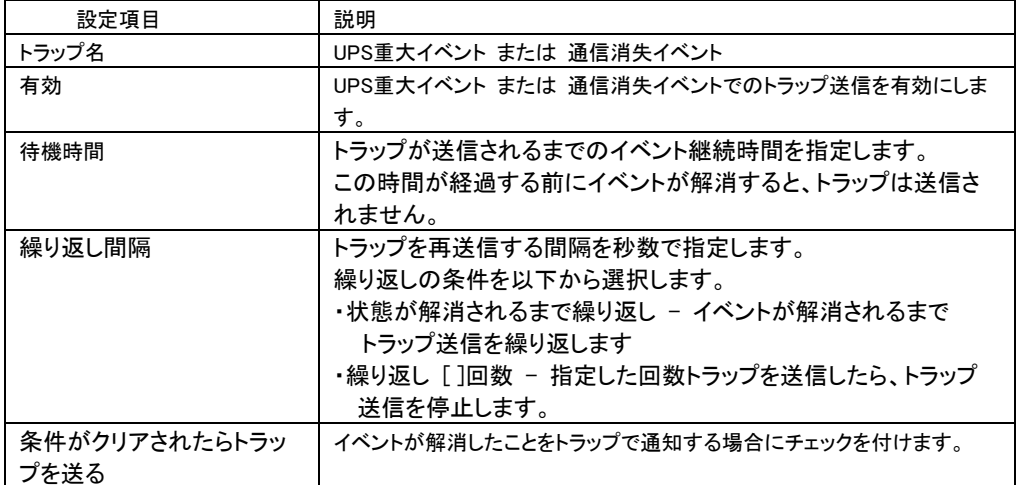

・SNMPデータポイント

以下の表に、PowerChute Serial ShutdownでサポートされているSNMPオブジェクト識別子(OID)を 示します。

注意: ご使用のUPSは、リストされているすべてのSNMP OIDをサポートしていない場合があります。 保護サーバ上のPCSSでは、リストされているすべてのSNMP OIDをサポートしておりません。

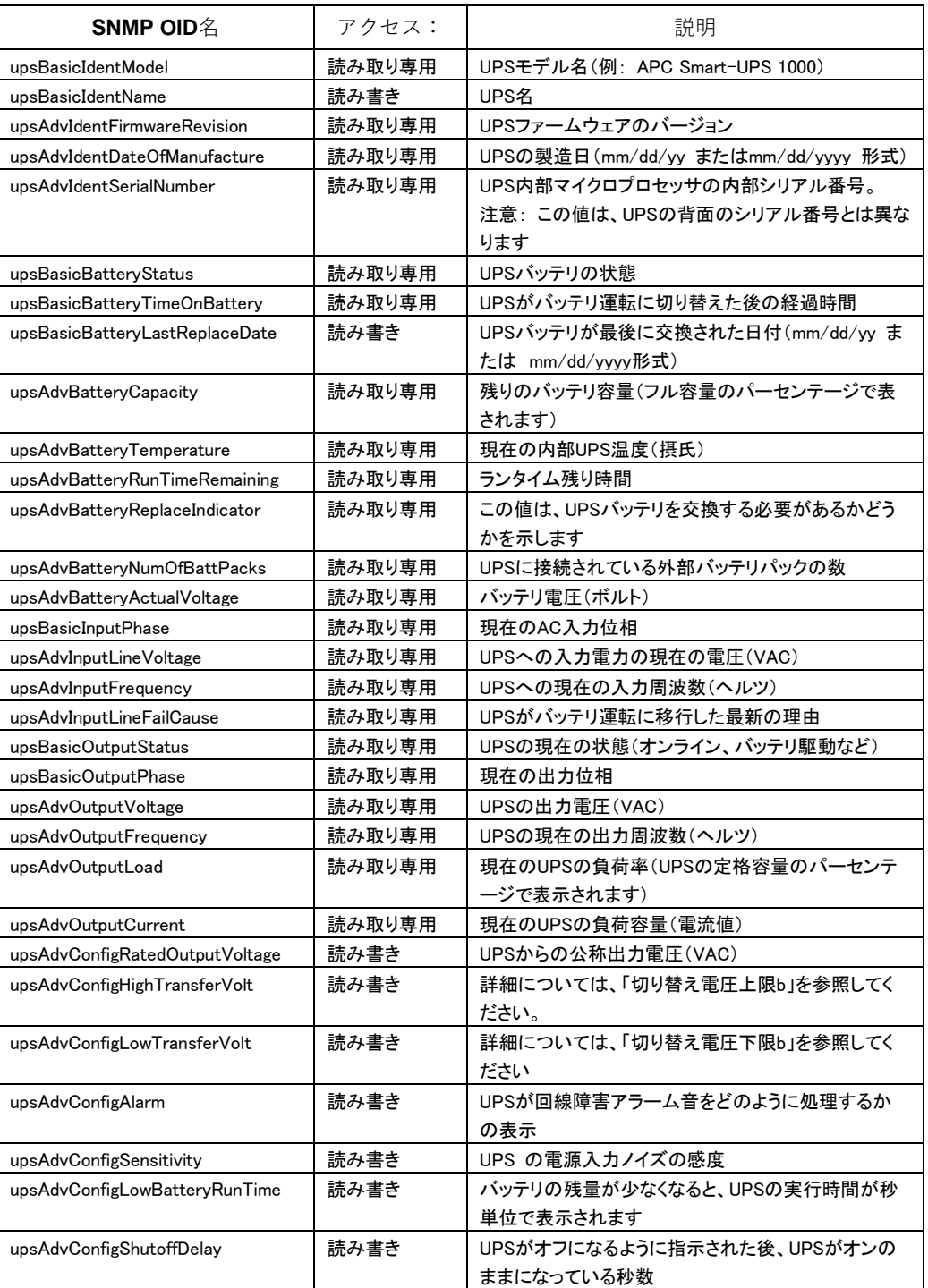

#### UPS情報

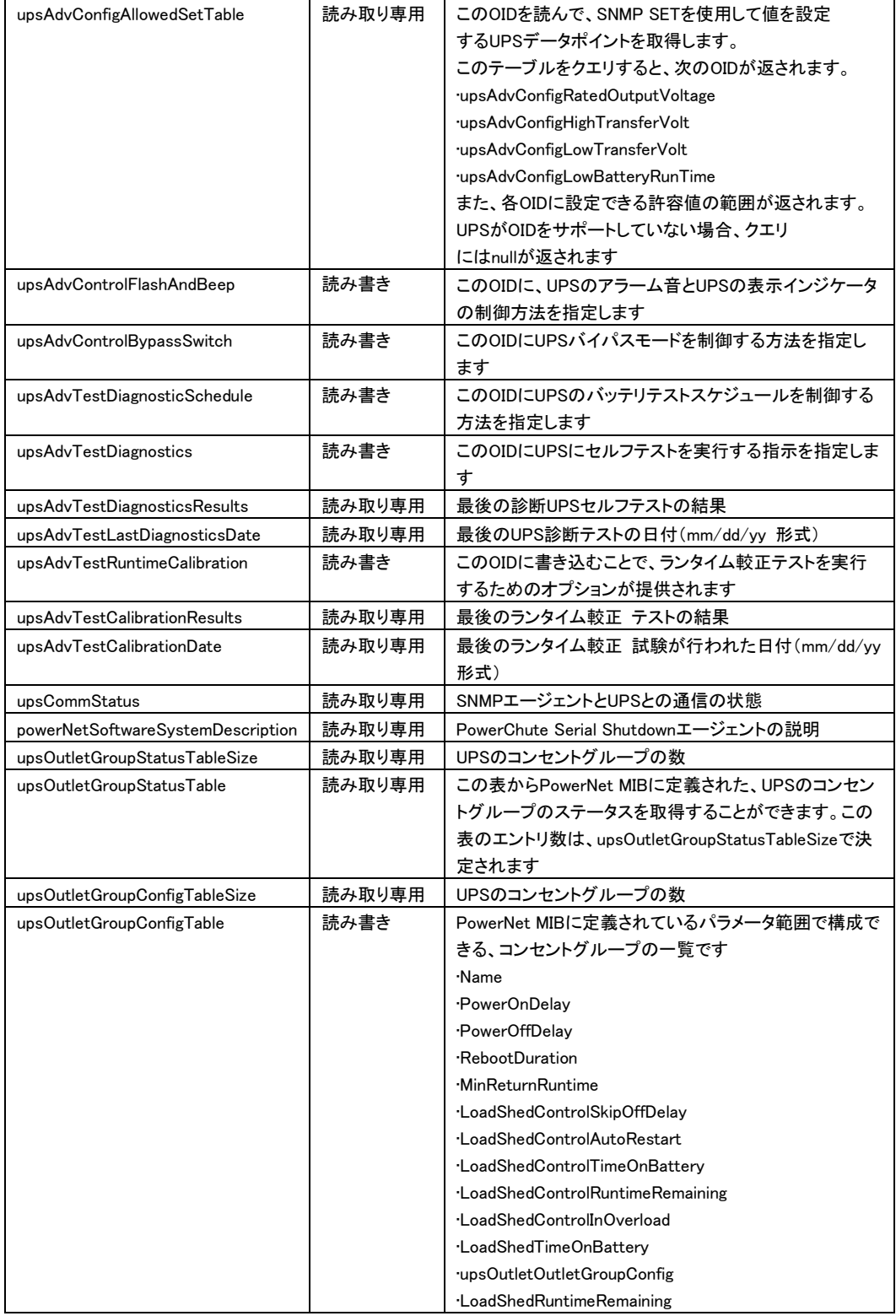

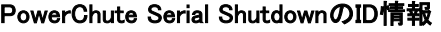

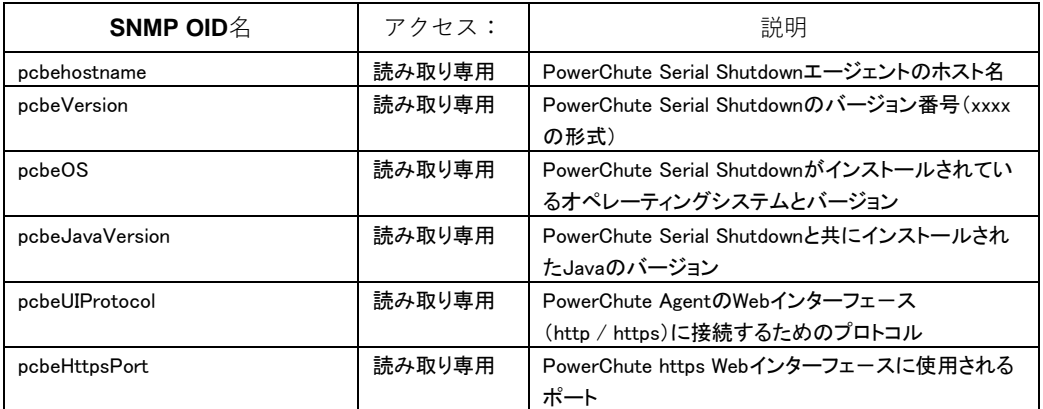

#### PowerChute Serial Shutdownのアラーム情報

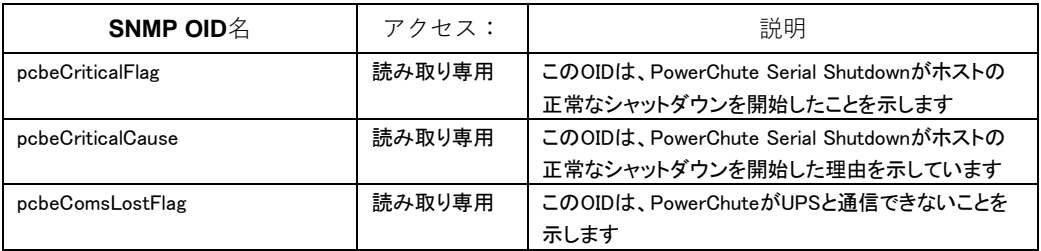

### **SNMP**トラップ

下の表は、通信イベントの致命的および消失にPowerChute が送信するSNMP トラップのOID 名の詳 細を示しています。

### UPS 重大イベント

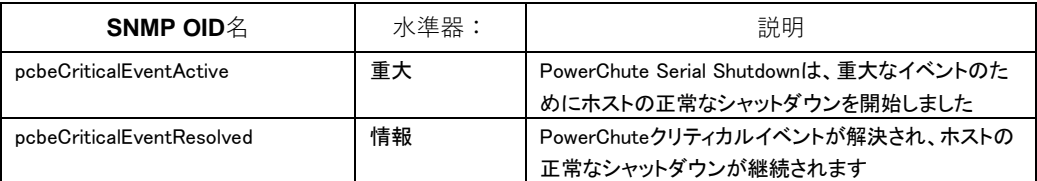

## 通信消失イベント

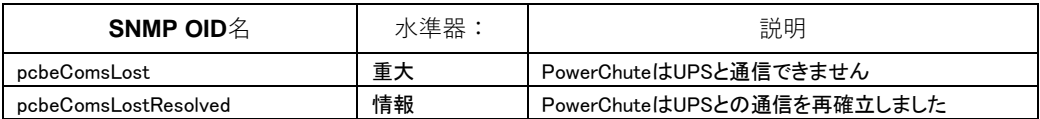

## その他イベント

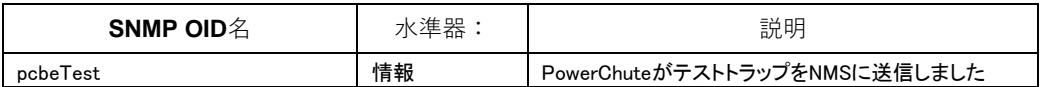

## 10. PCSS から UPS を制御する

## 10.1 シャットダウンの設定

[シャットダウン]-[シャットダウン設定]を選択すると、設定画面に移行します。 ここではシャットダウンシーケンスが実行される条件、OS シャットダウン待機時間 コマンドファイルの設定をすることができます。

各項目については [8.1.1](#page-25-0) 項の(7)を参照してください。

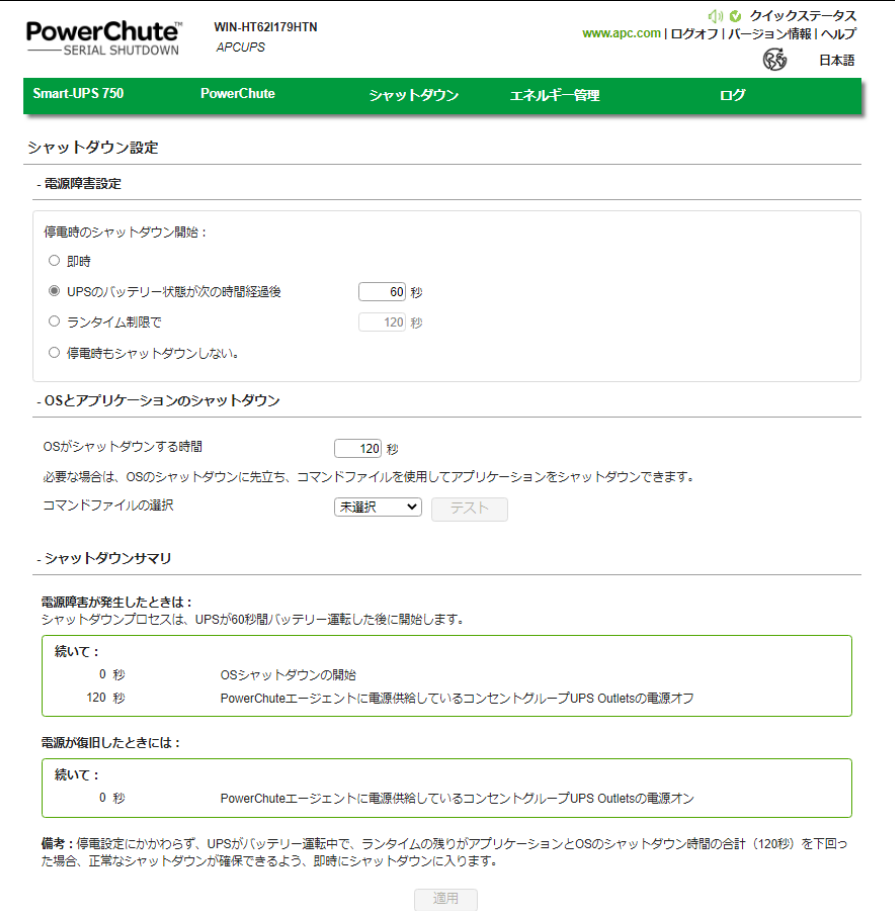

#### 10.2 スケジュールされたシャットダウン

[シャットダウン]-[スケジュールされたシャットダウン]を選択すると、設定画面に移行します。 各設定項目に関しては[8.1.3](#page-37-0)項を参照してください。 設定の適用は「適用」をクリックしてください。(下図参照)

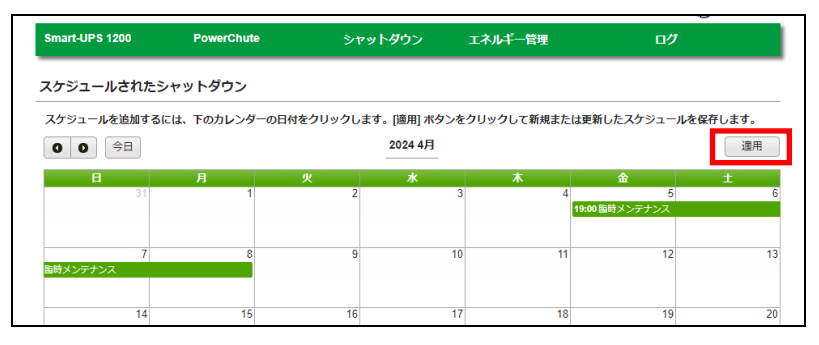

#### 10.3 コンセントシーケンス

[シャットダウン]-[コンセントシーケンス]を選択すると、設定画面に移行します。 各設定項目に関しては[8.1.2](#page-31-0)項を参照してください。 設定の適用は「適用」をクリックしてください。(下図参照)

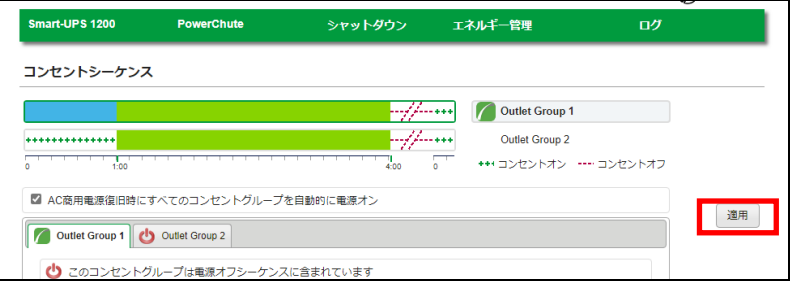

#### 11.4 負荷制限機能

[シャットダウン]-[負荷制限機能]を選択すると、設定画面に移行します。 UPS がバッテリ運転で稼動している時や過負荷状態になっているとき、負荷制限機能を使用するとモニ ターなどの重要でない負荷機器の電源をオフにすることができます。これによって、バッテリの残量と重 要な負荷機器のランタイムが節約されます。

[注意事項]

以下の UPS モデルでは負荷制限機能を使用しないで下さい。サーバがシャットダウンする可能性が あります。

・GQ-BURV1502/GQ-BURW152

・GQ-BUTV0752/GQ-BUTV1002/GQ-BUTV1502/GQ-BUTW072/GQ-BUTW102/GQ-BUTW152

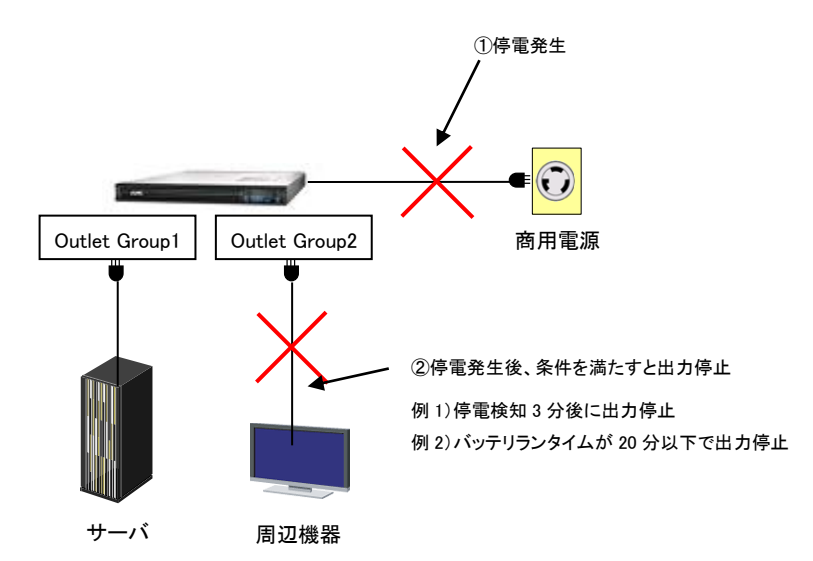

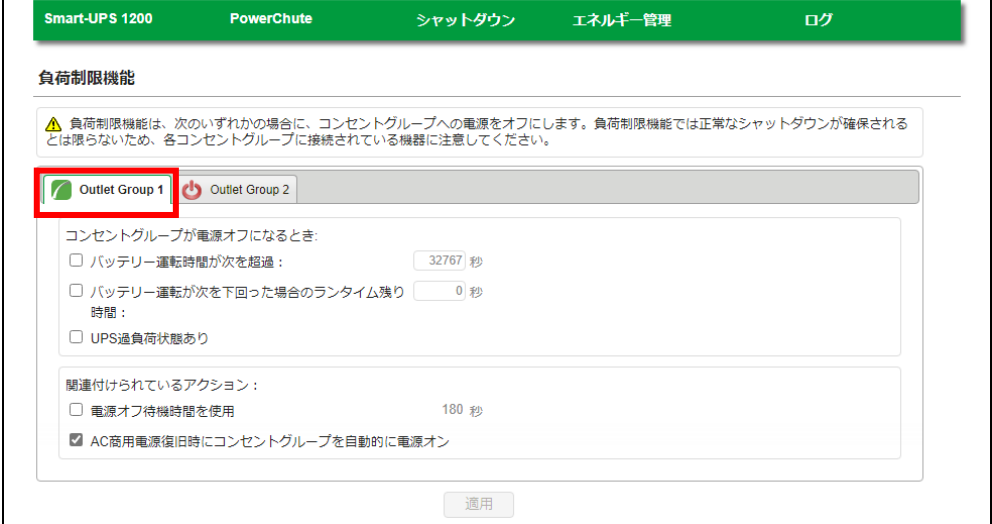

#### [注意事項]

PCSSエージェントがインストールされたサーバが接続しているアウトレットグループの設定は行わないこ と。(該当サーバはアウトレットグループ名の左に緑色のマークが表示されています。)

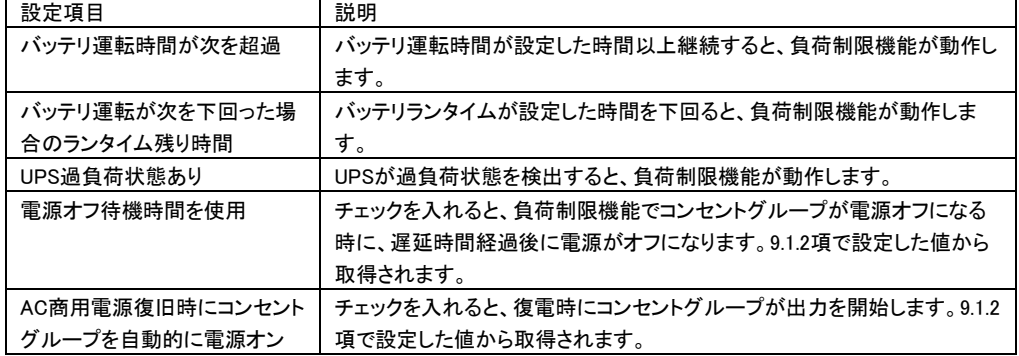

## 10.5 コンセント管理

[シャットダウン]-[コンセントの制御]を選択すると、操作画面に移行します。

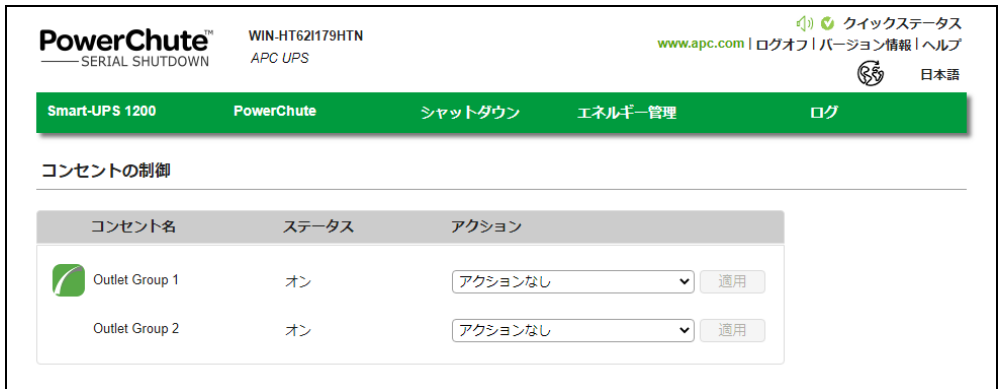

コンセントの制御画面には、お使いの UPS の各コンセントグループの名前と現在のステータスが表示さ れます。さらに、ドロップダウンボックスからただちに実行するアクションを指定することができます。 使用できるアクションは次のとおりになります。

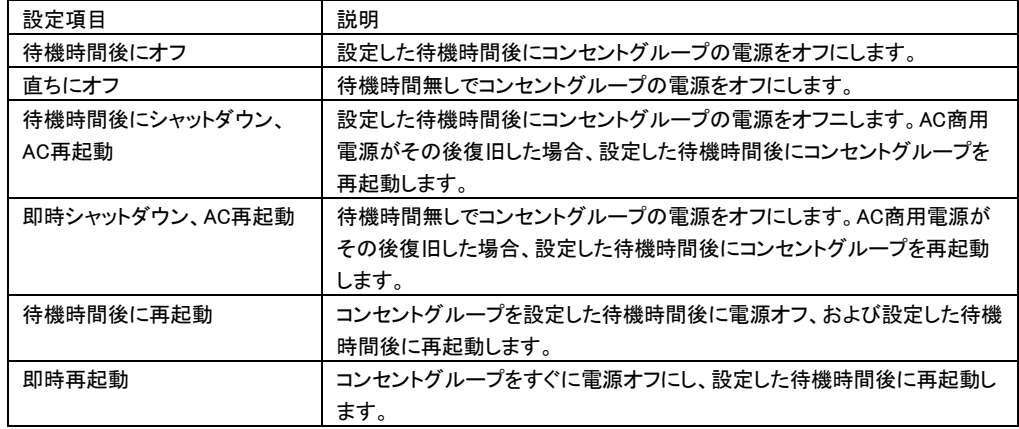

#### [注意事項]

以下の UPS モデルではコンセント管理機能を使用しないで下さい。

・GQ-BURV1502/GQ-BURW152

・GQ-BUTV0752/GQ-BUTV1002/GQ-BUTV1502/GQ-BUTW072/GQ-BUTW102/GQ-BUTW152

## 10.6 すぐにサーバをシャットダウン

[シャットダウン]-[すぐにサーバをシャットダウン]を選択すると、操作画面に移行します。

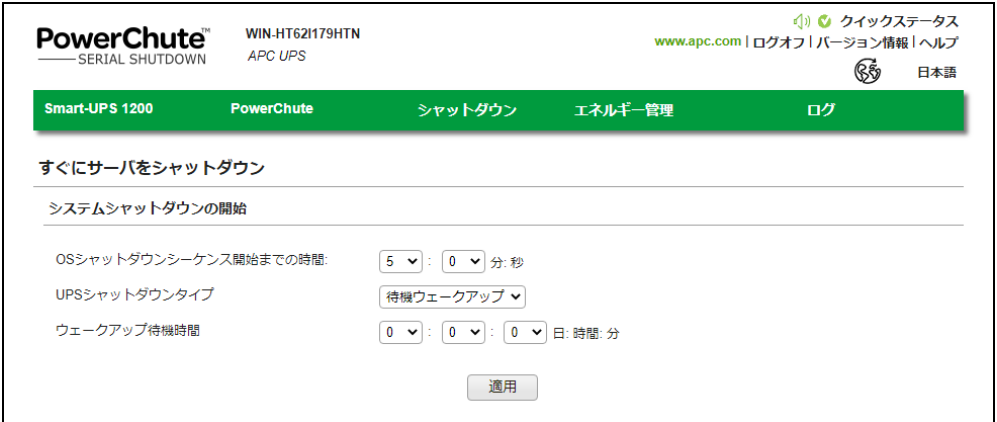

すぐにサーバをシャットダウン画面では、すぐにまたは 15 分以内にシャットダウンシーケンスを開始でき ます。シャットダウン後に UPS をいつどのように電源オンにするか制御することも可能です。

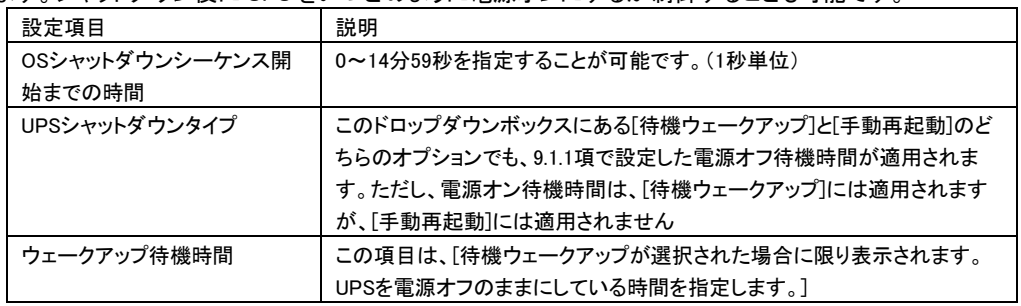

# 11. PCSS から UPS を監視する

## 11.1 UPS ステータス

[UPS モデル名]-[UPS ステータス]を選択すると、次の画面に移行します。

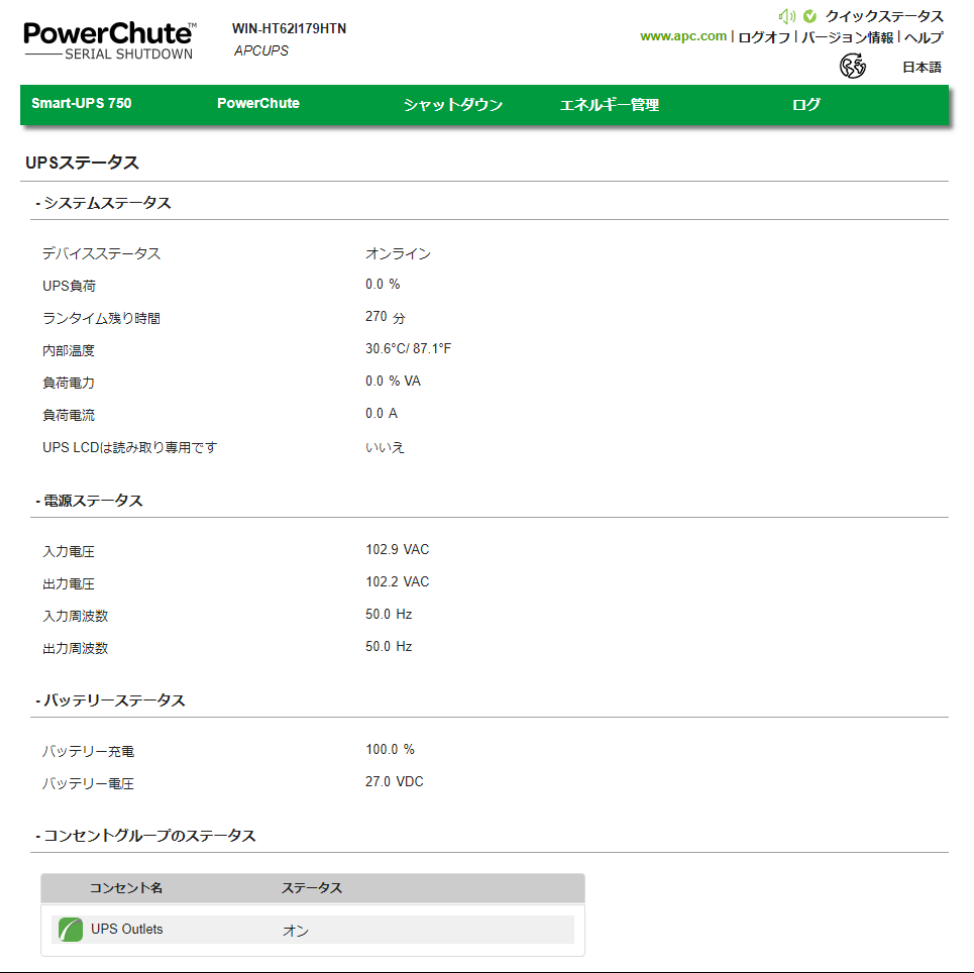

(1) システムステータス

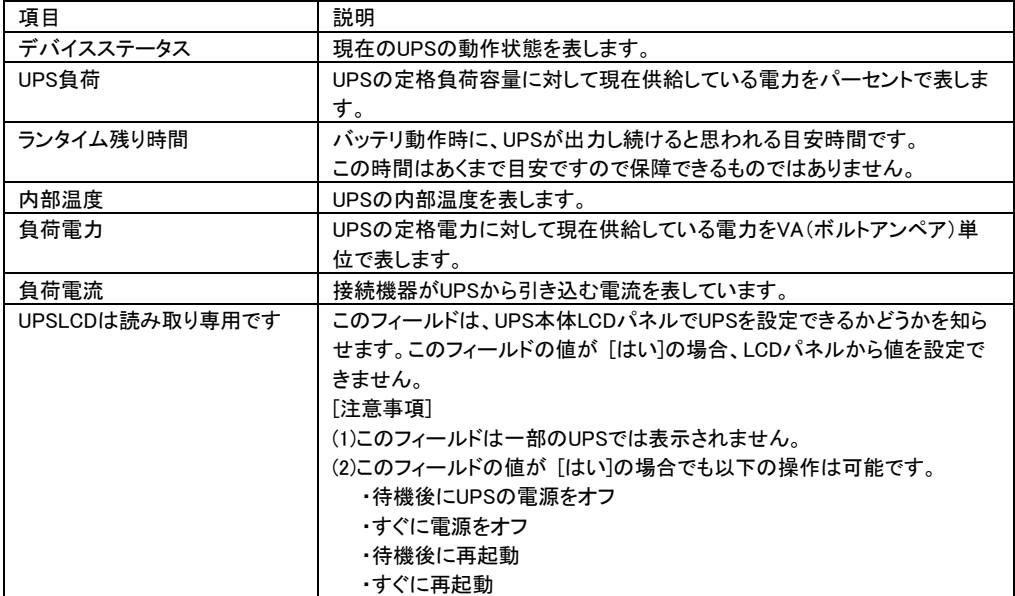

(2) 電源ステータス

UPS の電源電圧と周波数が表示されます。

(3) バッテリーステータス

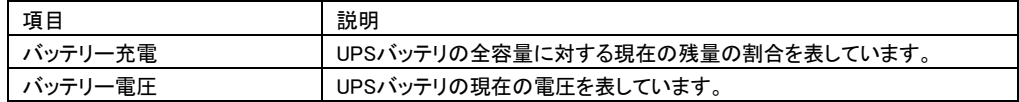

(4) コンセントグループのステータス

ご使用中の UPS の各コンセントグループの名前と現在の状態を表示します。

## 11.2 バッテリ管理

[UPS モデル名]-[バッテリー管理]を選択すると、次の画面に移行します。

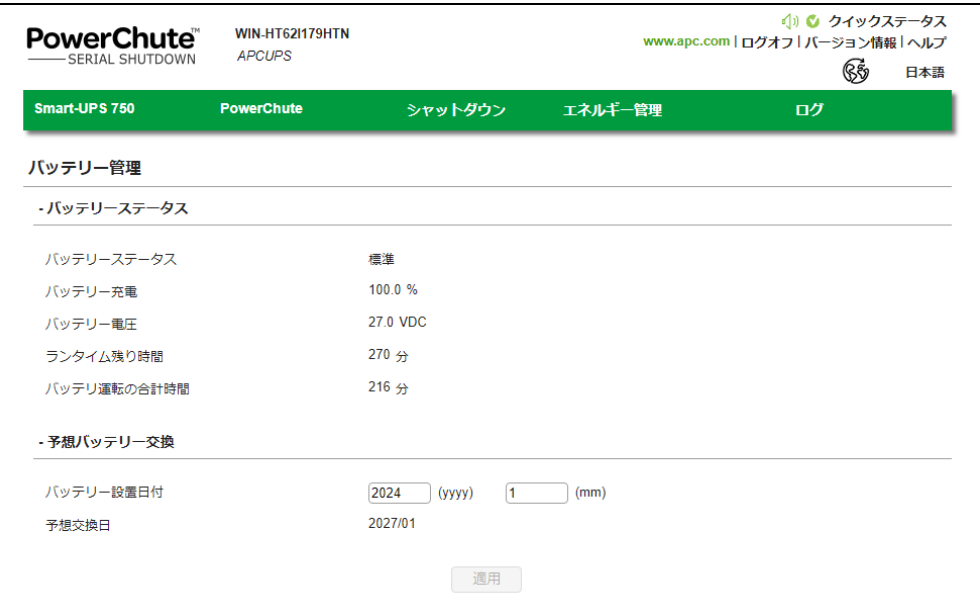

## (1) バッテリーステータス

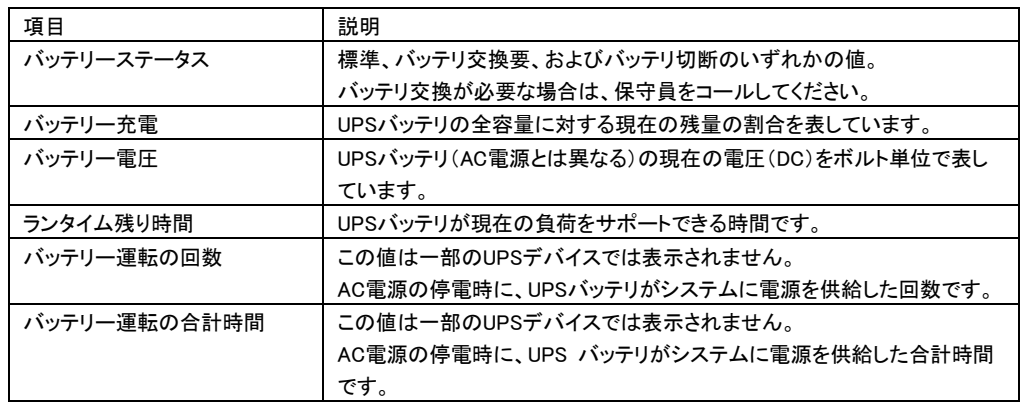

#### (2) 予想バッテリー交換

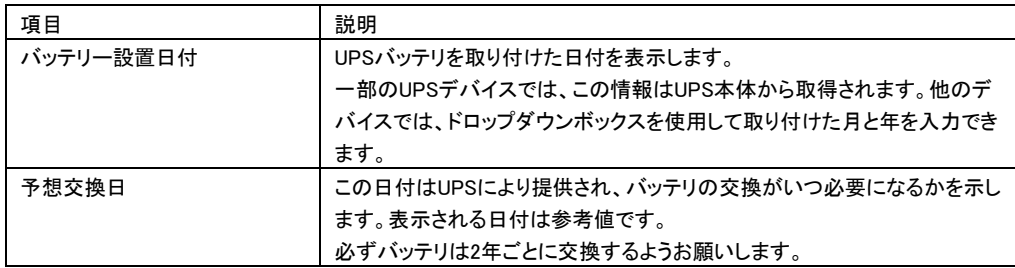

## 11.3 ログの設定

11.3.1 イベントログ

[ログ]-[イベントログ]を選択すると、次の画面に移行します。

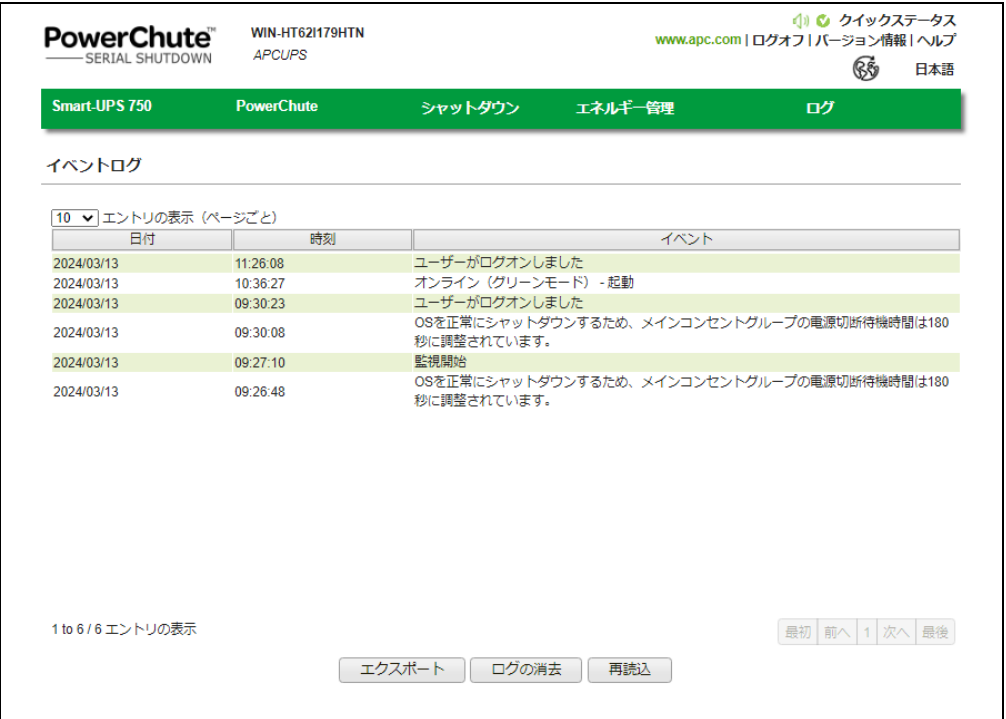

イベントログ画面では、最新の UPS イベント、および各イベントの発生した日付と時刻が、一覧表示およ び分類されています。イベントは新しいものから順に表示されます。イベントの説明については 14 [項の](#page-70-0) 「イベントリスト」をご参照ください。

・ログをエクスポートする時は、画面下部のエクスポートボタンをクリックしてください。

- エクスポートされたログは画面に表示されるパスにあります。
- ・イベントログの内容を削除する時は、画面の下部にあるログの消去をクリックしてください。
- ・画面の表示後に発生したイベントを表示する時は、画面下部にある再読込をクリックしてください。

## 11.3.2 データログ

#### [ログ]-[データログ]を選択すると、次の画面に移行します。

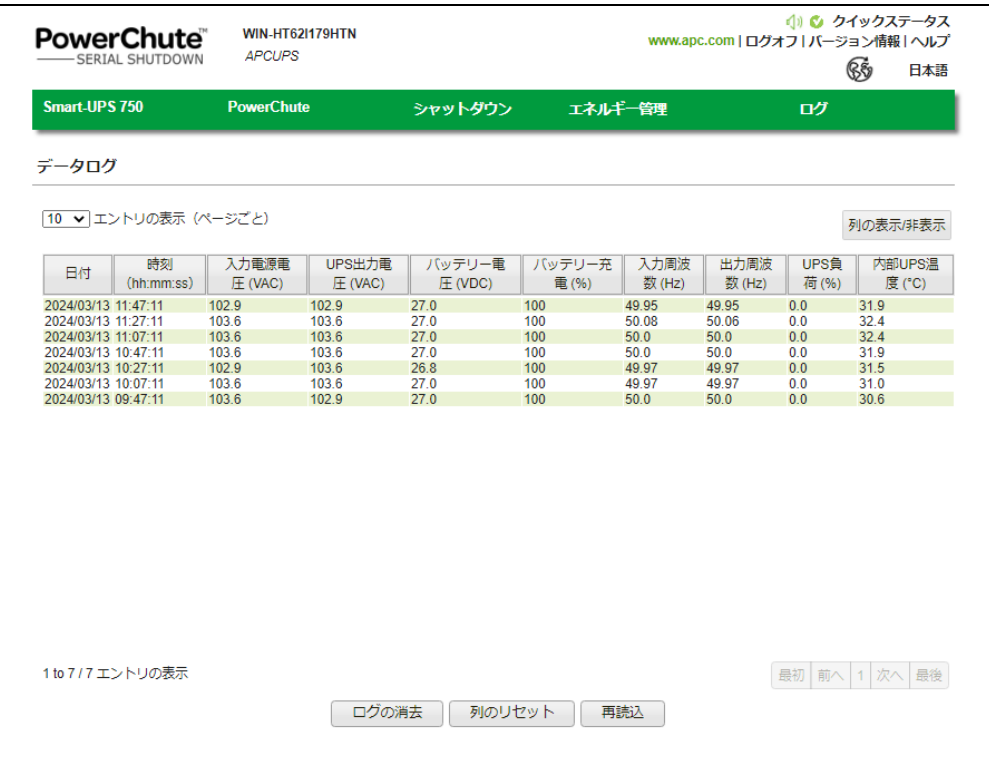

画面のログは、日付、次に時刻の順にソートされています。画面の上部に最新のデータが表示されます。

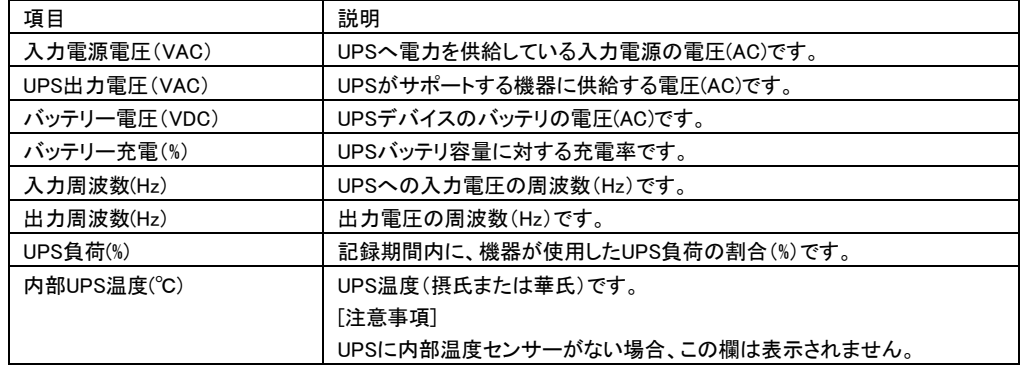

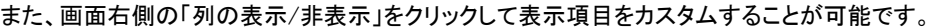

列の見出し(例:出力周波数(Hz))をクリックしてドラッグすることで、列を移動して配置を変えられます。 元のデフォルト位置に戻す時は、画面下部にある列のリセットをクリックしてください。

データログ中の全ての記録を削除する時は、画面の下部にあるログの消去をクリックしてください。

画面の表示後に新しいデータを表示する時は、画面下部にある再読込をクリックしてください。

## 11.3.3 ログの設定

[ログ]-[ログの設定]を選択すると、次の画面に移行します。

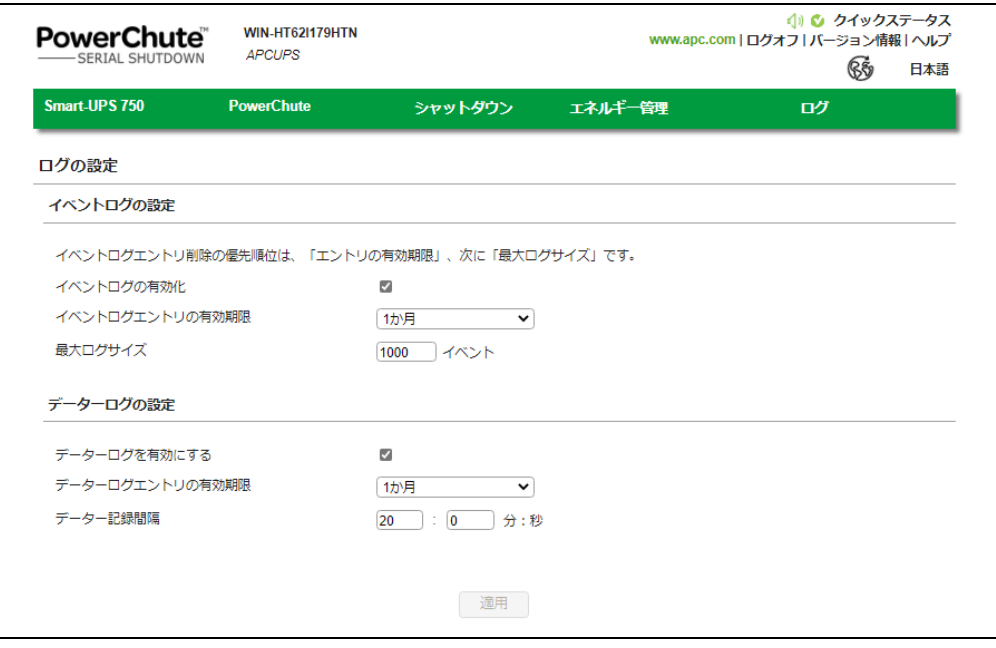

ログの設定画面では、イベントログとデータログの記録パラメータを設定することができます。またログを 無効にすることもできます。

イベントログには個々の発生回数が記録されます。データログでは定期的な時間間隔で集められた値 が記録され、システム全体のスナップショットが提供されます。

ログエントリを削除する時間間隔を選択するには、イベントログエントリの有効期限とデータログエントリ の有効期限を使用します。1 か月を選択すると、1 か月経過したエントリは削除されます。

また、どちらのログファイルも、ディスク領域を必要とします。画面のオプションを設定する際には注意し てください。各設定についてはデフォルト設定を推奨します。

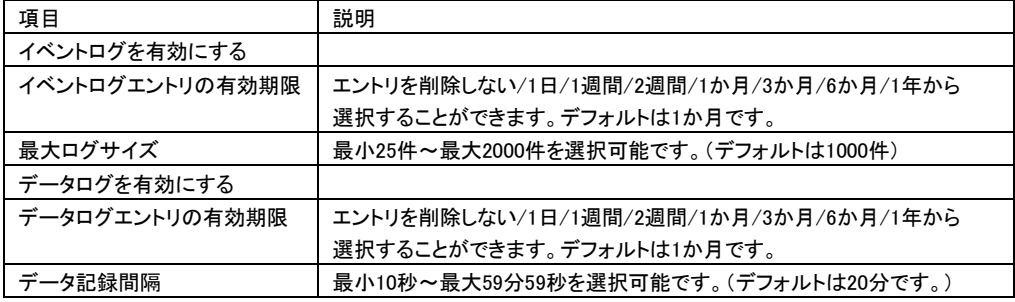

## 12. PCSS ユーティリティ

#### 12.1 UPSSleep

UPSSleep は、Windows のコマンドラインインターフェース(CLI)から UPS をシャットダウンおよび再起動す るための実行ファイルです。このユーティリティは、例えば、特定の日時にお使いの UPS をシャットダウ ンおよび 再起動するジョブスケジューリングのコマンドファイルと併用できます。

UPSSleep ユーティリティは、PowerChute インストールフォルダの下の utils フォルダにあります。

デフォルトでは、次のパスになります。

C:¥Program Files (x86)¥APC¥PowerChute Serial Shutdown¥agent¥utils

UPSSleep の使用方法については、

C:\Program Files (x86)\APC\PowerChute Serial Shutdown\agent\utils\UPSSleep Users Guide

( Japanese ).pdf

をご覧ください。

[注意事項]

同じフォルダには、UPSSleep.log ファイルもあります。これは、UPSSleep を実行した時のアクティビティを 記録します。

## 13. Java Update

PCSS のインストール時に PCSS 実行環境として Java (OpenJDK 17)がインストールされます。

PCSS で使用する Java を更新する場合、以下の手順で実施します。

なお、Java を更新している間は PCSS が停止しているため、UPS がバッテリ動作に切り替わっても システム装置などに対し自動的にシャットダウンは実施されませんので、停電などにより UPS が バッテリ動作に切り替わった場合、手動にてシャットダウン処理をしてください。

(1) Java アップデート用 OpenJDK のダウンロード

OpenJDKWEB サイト[\(https://jdk.java.net/\)](https://jdk.java.net/)より、PCSS をインストールしているシステムに適合した OpenJDK ファイル(Windows では Windows / x64 版(zip 型式)、Linux では Linux / x64(tar.gz 型式)を ダウンロードします。

- (2) OpenJDK アップデート用フォルダを作成 PCSS をインストールしているシステムにて、PCSS をインストールしているディレクトリに移動した 状態で、「Updates」ディレクトリを作成します。 (Windows の場合、「C:¥Program Files (x86)¥APC¥PowerChute Serial Shutdown¥」上、 Linux/VMware の場合、「/opt/APC/PowerChuteSerialShutdown/」上に「Updates」ディレクトリを 作成してください)
- (3) 上記(1)でダウンロードしたファイルを(2)で作成したディレクトリ上へ格納する
- (4) PCSS のホーム画面よりバージョン情報ダイアログを表示

WEB ブラウザより PCSS エージェントインターフェースにアクセス、ホーム画面右上にある 「バージョン情報」をクリックします。

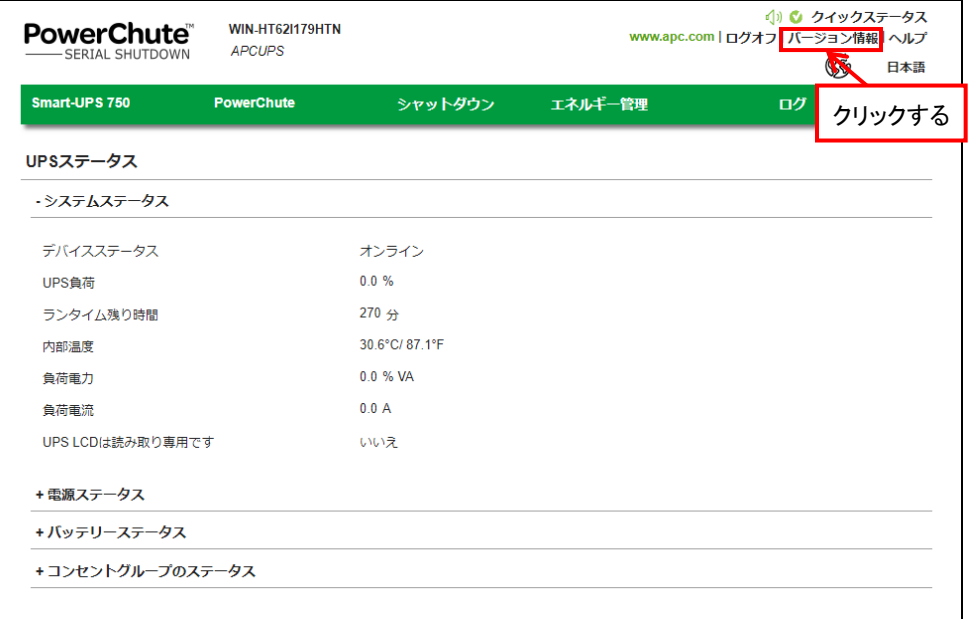

- (5) アップデートに使用する OpenJDK のファイルの確認およびアップデートの開始指示
	- 「バージョン情報」をクリックすると、PCSS で現在使用している「Java バージョン」と、(3)で格納した ファイル名が「Java の更新があります」の行に表示されますので、使用するファイル名であるか 確認した後、ファイル名右側にある「Java を更新」のボタンを押してください。 なお、OpenJDK アップデート用フォルダに複数の OpenJDK のファイルが格納されている場合、 プルダウン(ファイル名右側「∨」をクリック)にてアップデートに使用するファイルを選択してください。

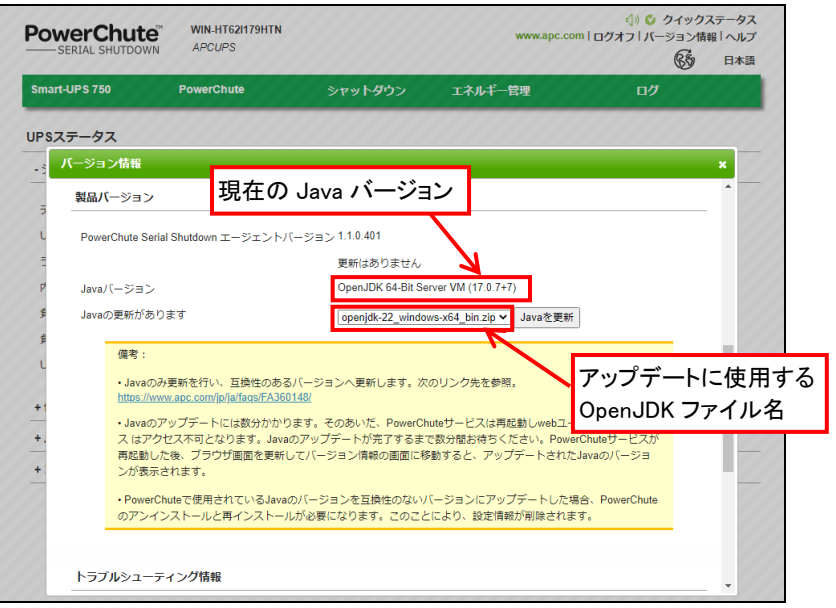

(6) Java アップデート開始を指示してアップデートを開始します

Java をアップデートし、PCSS を再起動させる確認メッセージが表示されますので、 「OK」ボタンを押してアップデートを開始してください。

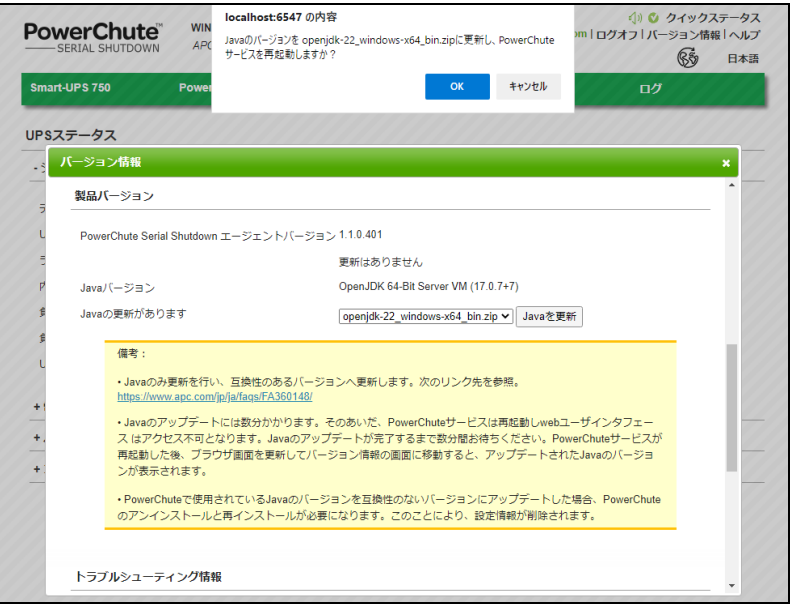

「PowerChute は数分間で再起動します」のメッセージが表示されましたら、[OK]ボタンを押して しばらくお待ちください。

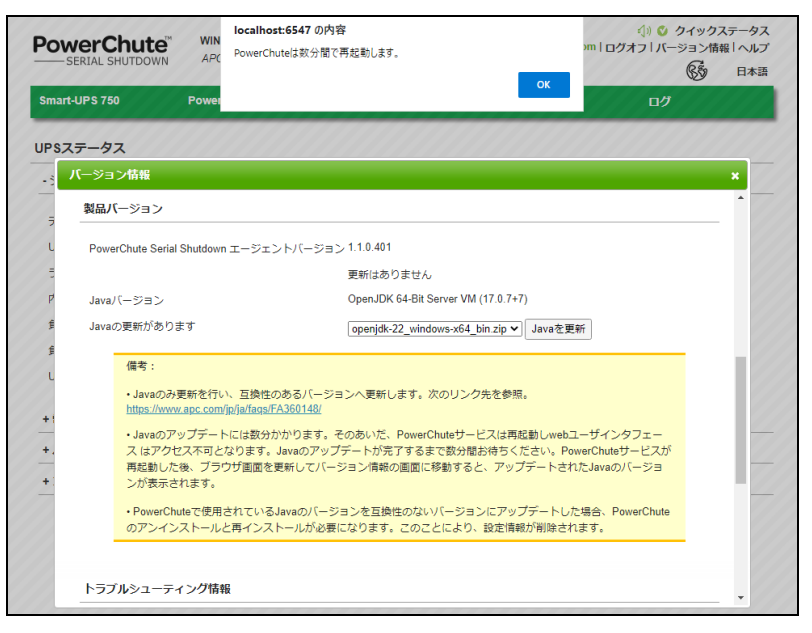

Java アップデート開始直後に PCSS のユーザ名とパスワードの入力を要求されるますので、 PCSS のユーザ名とパスワードを入力(PCSS にログインしている間の場合、ユーザ名と パスワードが入った状態になっております)した後、[OK]をクリックしてください。

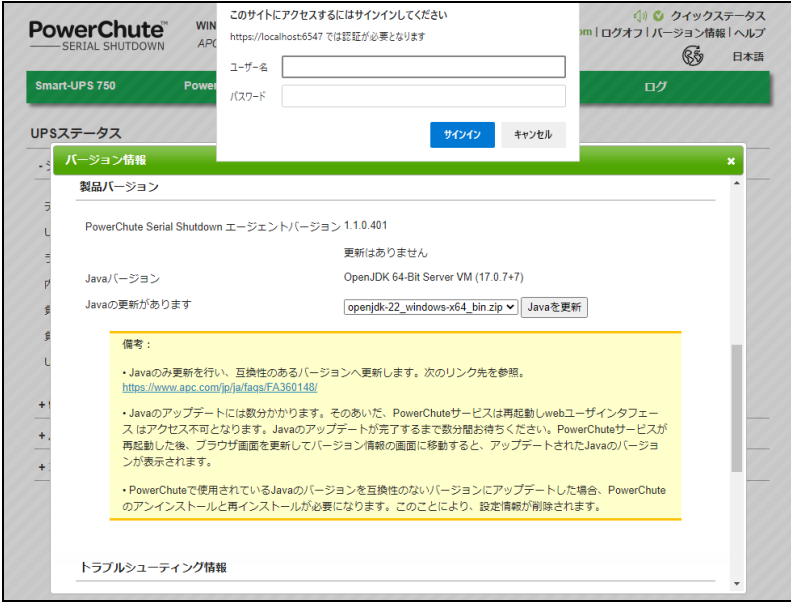

Java のアップデートが完了し、PCSS が再起動すると、バージョン情報の表示が消えます。 数分間待っても Web ブラウザの画面が変わらない場合は、Web ブラウザの再読み込み (リロード)の後、PCSS インターフェースへログインしてください。

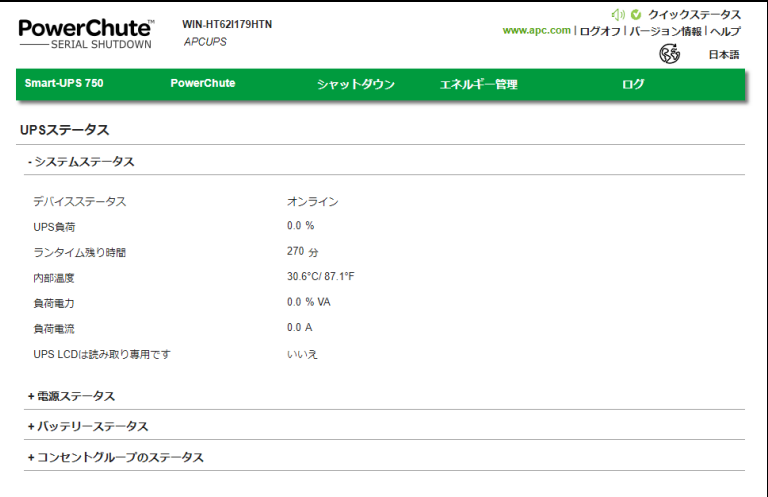

(7) Java がアップデートされたか確認する

再度 WEB ブラウザより PCSS ホーム画面右上にある「バージョン情報」をクリックし、PCSS で 現在使用している「Java バージョン」が更新されていることを確認してください。

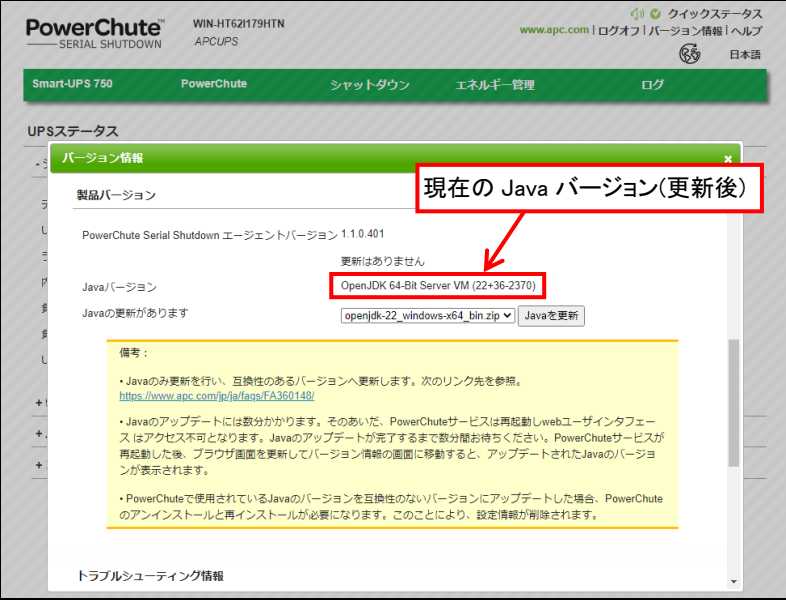

# <span id="page-70-0"></span>14. イベントリスト

PCSS のイベントログに記録されるイベント一覧表です。

## ■重大イベント

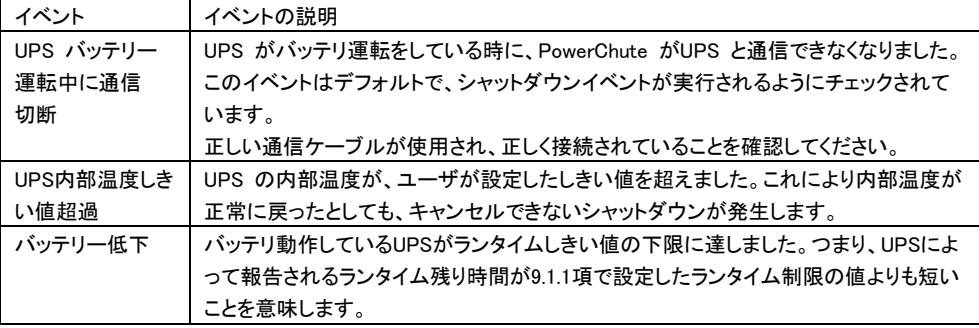

#### ■警告イベント

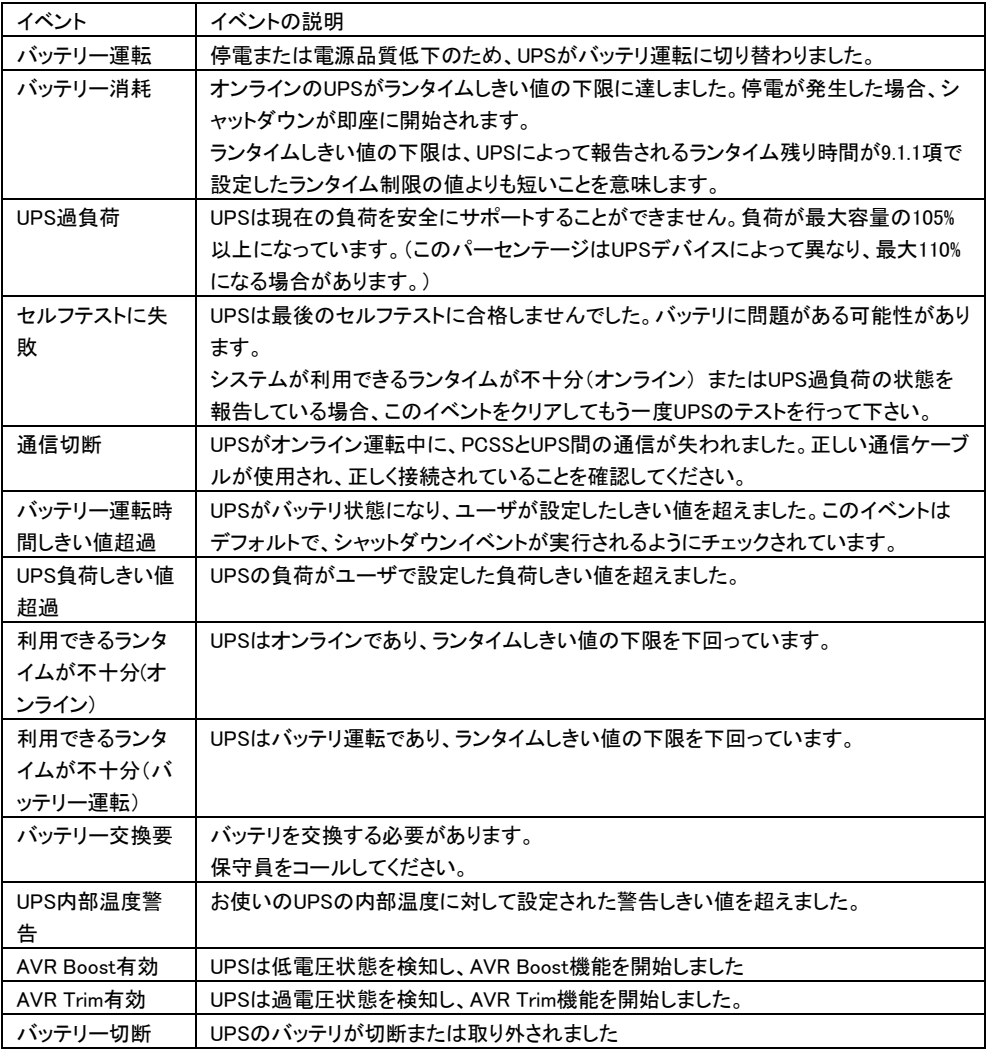

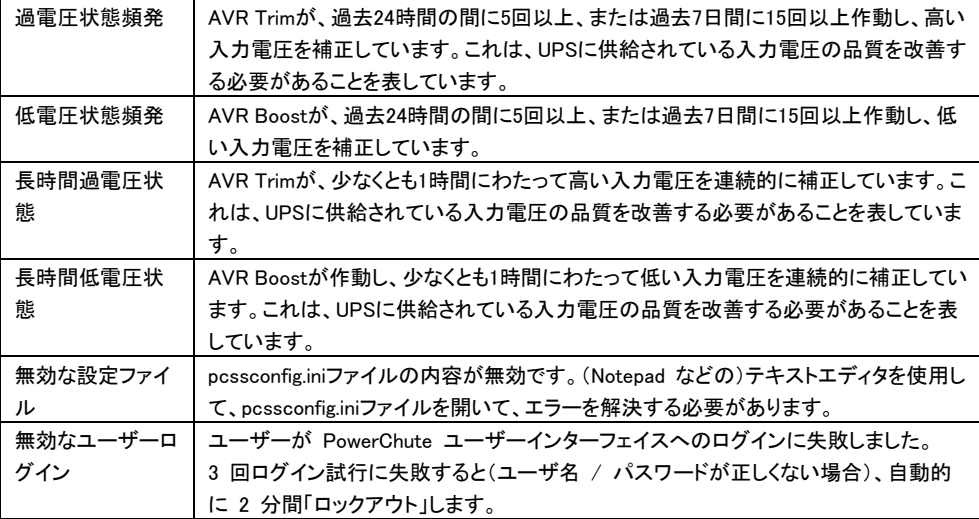

### ■情報イベント

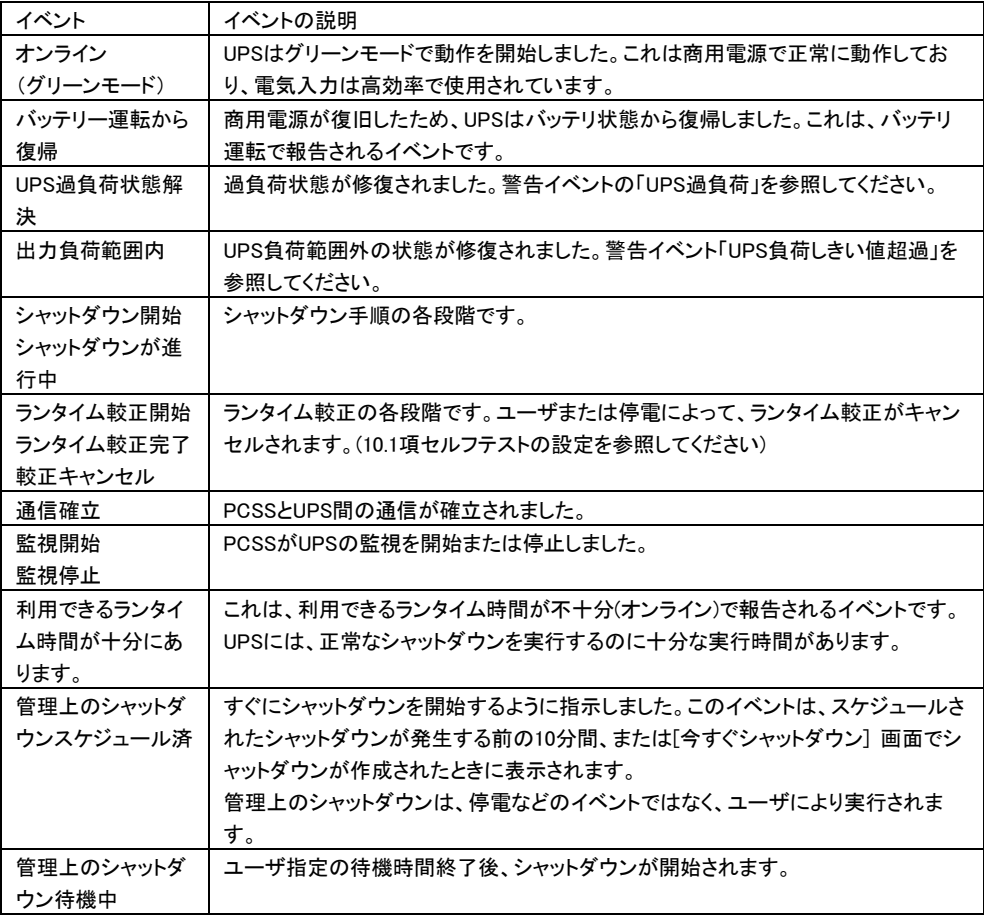
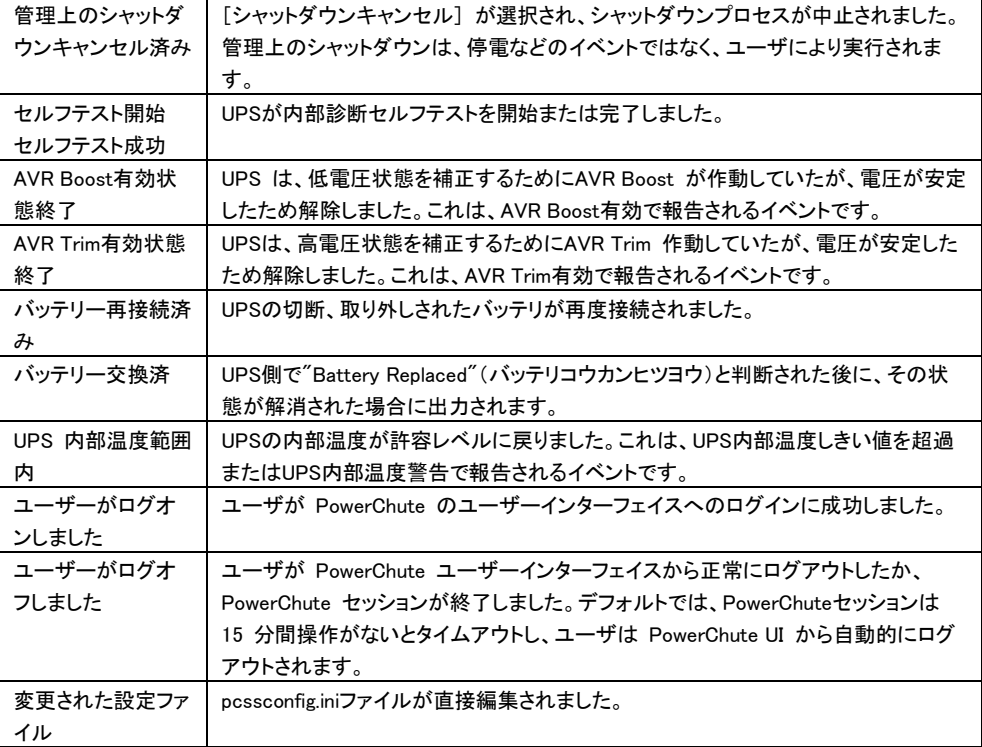

# 15. よくある質問

この章では、PCSS でよくある質問について回答します。

#### [質問 1] PCSS のユーザ名、パスワードを忘れた場合

PCSS はインストール時に任意のユーザ名とパスワードをユーザ様にて設定いただきます。このユーザ 名、パスワードにデフォルト値はありません。従いまして PCSS のユーザ名、パスワードが分からなくなっ た場合には、PCSS の再インストールとなります。

そのため、設定されたユーザ名、パスワードについては慎重に管理いただくようお願い致します

#### [質問 2] スケジュールシャットダウン中に停電が発生した場合の動作を確認したい

スケジュールシャットダウンが開始すると、UPS は次回起動までのカウントを開始します。 カウント表示中に停電状態になった場合もカウントは継続します。

カウント終了時に入力電源が復旧していない場合スリープ状態は継続し、バッテリ運転で出力が開始し ます。ただし、スリープ状態においても UPS は電力を消費しますので、長時間の停電で、スリープ中にバ ッテリ容量が大きく低下した場合の動作については保証できません。

#### [質問 3] UPS を交換する場合の手順を確認したい

UPS を同じ形名の UPS と交換を行う場合、PCSS の再インストールは必要ありません。交換後に UPS 本 体側に設定されているパラメータの再設定を行ってください。 [設定項目]

・「PCSS Web インターフェース」-「UPS 名」-「UPS 設定」の全て

・「PCSS Web インターフェース」-「シャットダウン」-「初期セットアップ」の全て

UPS を異なる形名の UPS と交換を行う場合には、PCSS の再インストールを行ってください。

# 16. 困ったときには

この章では、PCSS 使用時に発生した問題に対して、適切にご対処いただけるよう、対処方法と参照先に ついて記載しています。

## [トラブルシューティング]

### [現象 1] 短時間の「バッテリ運転」イベントが頻発する

[対処方法]

商用電源の入力電圧波形に歪みがある場合、商用電源の設備を見直すか、10.2 項「UPS 設定」 にて「電力品質感度」を下げてください。

#### [現象 2] PCSS をインストールしてから 7300 日(約 20 年)が経過した場合

[対処方法] PCSS サーバの再インストールを行ってください。

#### [現象 3] USB 接続している UPS が PCSS インストール時に自動検出されない

[対処方法]

以下の方法で、PCSS がインストール時の認識に使用するバッテリデバイスをインストールした後、 PCSS を再度インストールしてください。

- (1) Windows デスクトップ画面左下のスタートアイコンを右クリックして、「デバイス マネージャー(M)」を 選択、デバイス マネージャー(M)」を選択、右クリックでデバイス マネージャーを起動し、 "バッテリ" を選択します。
- (2) "HID UPS Battery"エントリを右クリックし "ドライバソフトウェアの更新" を選択してください。
- (3) ハードウェアの更新ウィザードが表示されましたら下記を選択ください。
	- ① "コンピュータを参照してドライバソフトウェアを検索します" を選択してください。
	- ② "コンピュータ上のデバイスドライバの一覧から選択します" を選択してください。
	- ③ デバイスドライバ一覧から "APC UPS" または "APC Battery BackUP" を 選択してください。

### [現象 4] PCSS インターフェースのアクセスに失敗する (ブラウザに「HTTP ERROR 400 Host does not match SNI」のメッセージが表示される)

[対処方法 1] PCSS サービスを再起動します。

<Windows の場合>

- (1) [Windows]+[R] [ServiceManager.exe] でサービスマネージャを開きます。
- (2)「PowerChute Serial Shutdown」サービスを右クリックして再起動を選択します。

<RHEL の場合>

- (1)端末を開きます。
- (2) PCSS サービスを次のコマンドを入力して停止します。
	- # systemctl stop PBEAgent
	- 上記コマンドで PCSS サービスが停止しない場合は、次のコマンドを入力して停止します。
		- # /etc/init.d/PBEAgent stop
- (3) PCSS サービスを次のコマンドを入力して開始します。 # systemctl PBEAgent start
	- 上記コマンドで PCSS サービスが停止しない場合は、次のコマンドを入力して停止します。 # /etc/init.d/PBEAgent start

[対処方法 2]

現象が頻発する場合には、サーバ起動時の PCSS サービスの自動起動を遅延起動させるよう設定変更 します。

<Windows の場合>

- (1) [Windows]+[R] [ServiceManager.exe] でサービスマネージャを開きます。
- (2) 「PowerChute Serial Shutdown」サービスのプロパティを開き、[スタートアップの種類]を「自動」から 「自動(遅延開始)」に変更します。
- (3)PCSS サービスの再起動または、サーバの再起動を実行して下さい。
- <RHEL の場合>

(1)端末を開きます。

(2)次のコマンドを入力して「PBEAgent.service」ファイルを開きます。

# vi /etc/systemd/system/PBEAgent.service

- (3)「ExecStart=/usr/bin/PBEAgent start」の行をコピーします。
- (4)コピー元の「ExecStart=/usr/bin/PBEAgent start」の先頭に「#」を追加し、コメントアウトします。

(5)コピーした「ExecStart=/usr/bin/PBEAgent start」を次のように編集して、PCSS サービスが 60 秒スリ ープしてから自動移動するように設定します。

ExecStart=/usr/bin/bash -c "sleep 60;/usr/bin/PBEAgent start"

(6)編集が終わったら「PBEAgent.service」ファイルを保存します。

(7)次のコマンドを入力し、編集した「PBEAgent.service」ファイルの設定を反映します。 # systemctl daemon-reload

(8)PCSS サービスの再起動または、サーバの再起動を実行して下さい。

#### [調査資料一覧および採取方法] Ī

障害が発生した場合は、弊社サポートサービスにて原因調査などの問題解決に向けたご支援をいたし ます。 お問合せの際には、以下の資料を予め準備いただきますと、よりスムーズに受け付けさせてい ただきます。

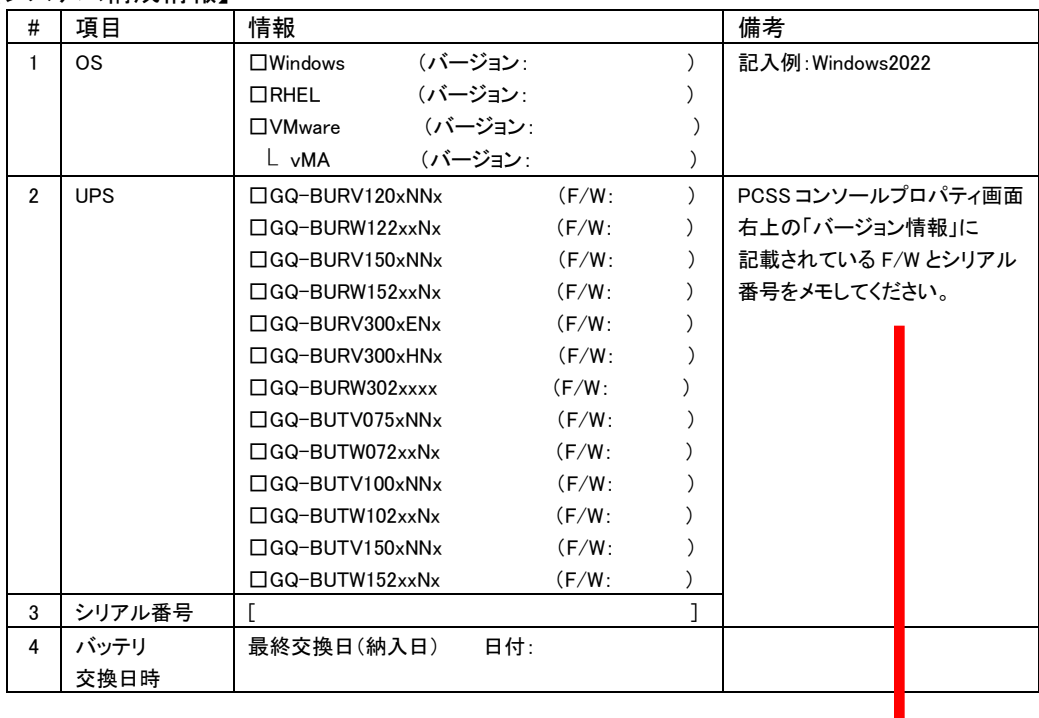

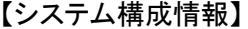

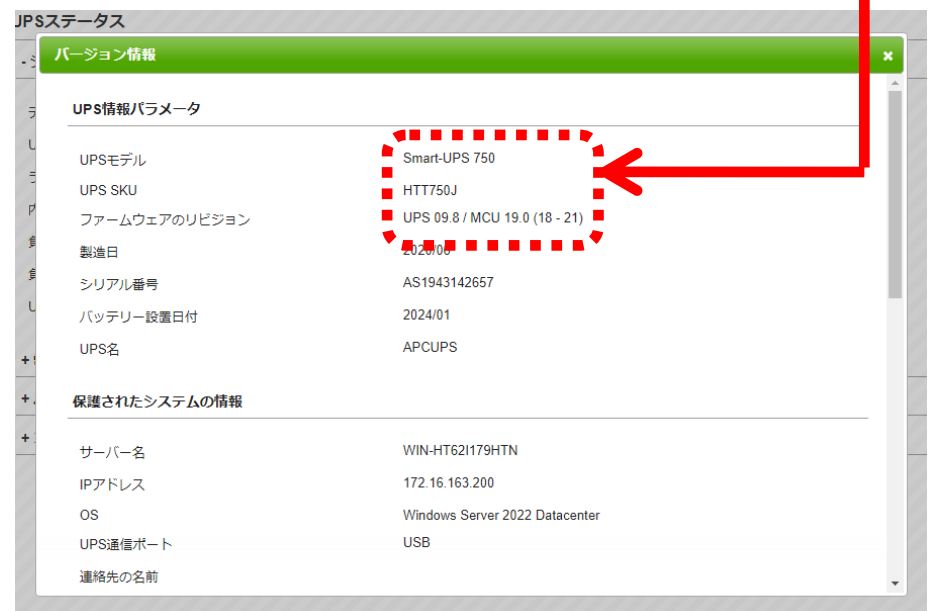

1. PowerChute ファイル ZIP アーカイブの取得

お客様のトラブルの解決に役立てるために、PowerChute ファイルZIP アーカイブ機能を使って、トラブ ルシューティングに必要なPowerChute 設定ファイルのZIP アーカイブを作成します。

この機能はバージョン情報ダイアログのトラブルシューティングセクションにあります。この ZIP アーカイ ブは、インストールされた PowerChute ディレクトリの Agent ディレクトリに保管されます。インストール時 にデフォルトの場所を選択した場合、PcssFiles-< タイムスタンプ>.zip ファイルは、次の場所にあります ので取得してください。

· Windows システムでは C:\Program Files\APC\PowerChute Serial Shutdown\agent

• Linux システムでは/opt/APC/PowerChuteSerialShutdown/agent/

ZIP アーカイブにエクスポートされた PowerChute 設定ファイルは、次の通りです。

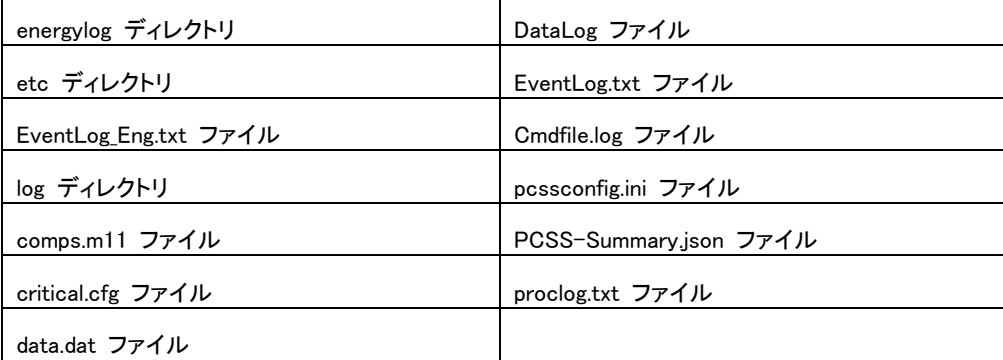

## PowerChute® Serial Shutdown 補足説明書 日立編

初版 2024年 4月

無断転載を禁じます

株式会社 日立製作所

 $79$